# DIANA SORAIA GONÇALVES NORA

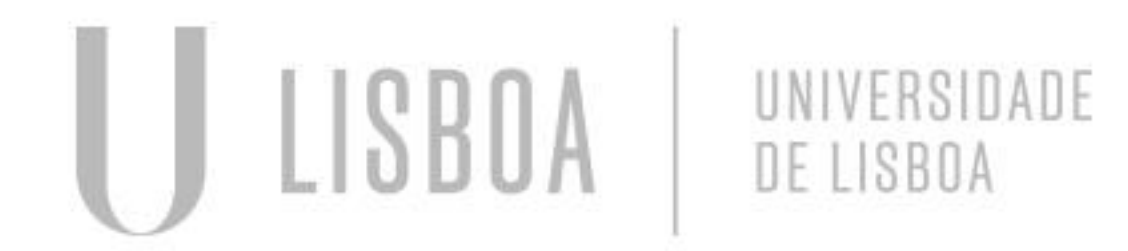

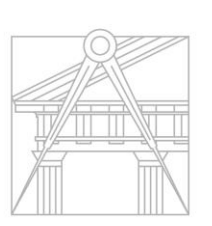

**FACULDADE DE ARQUITETURA** UNIVERSIDADE DE LISBOA

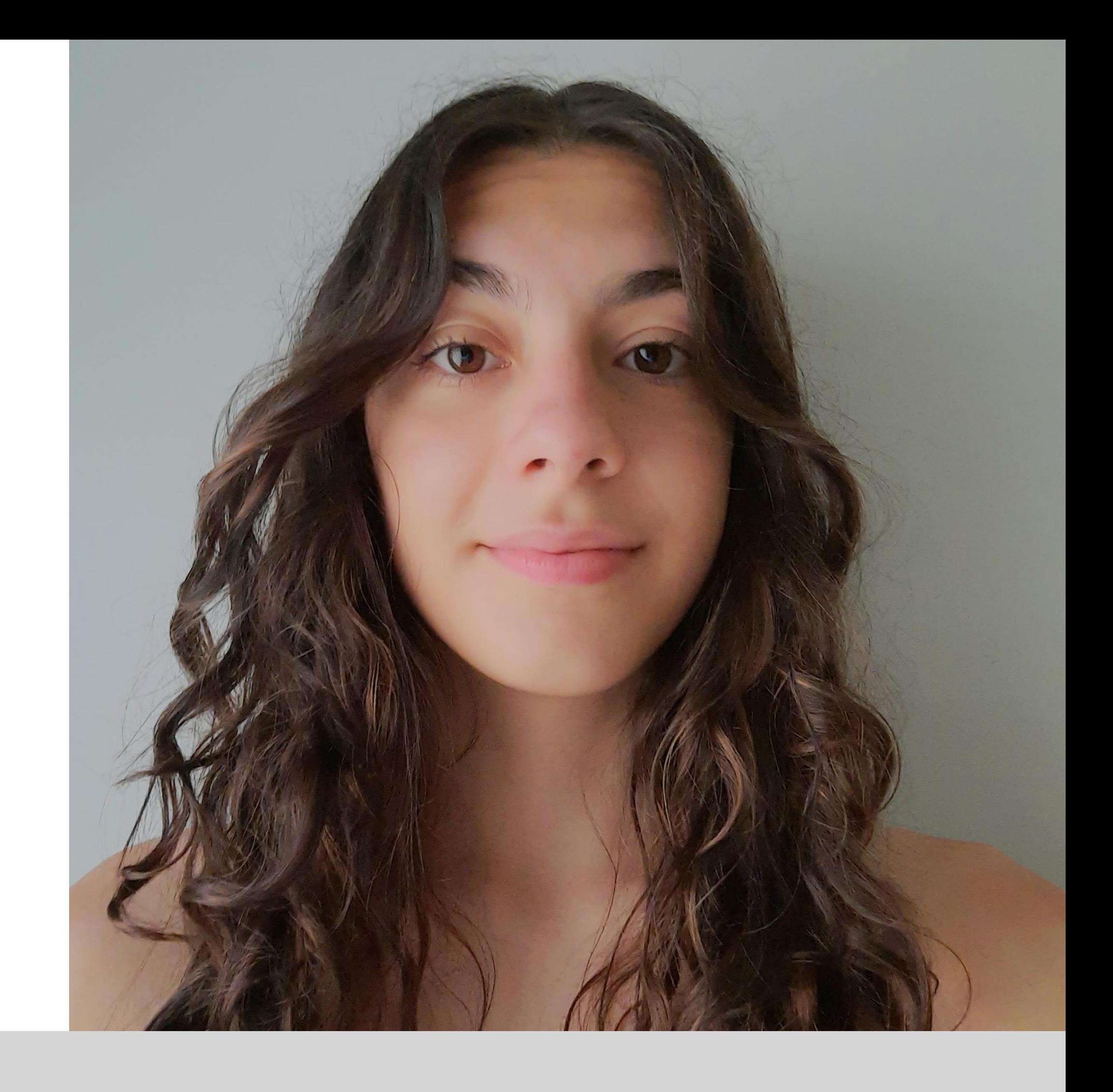

Mestrado Integrado em Arquitectura Ano Lectivo 2023-2024 1º Semestre Docente - Nuno Alão 2º Ano

# 20221296

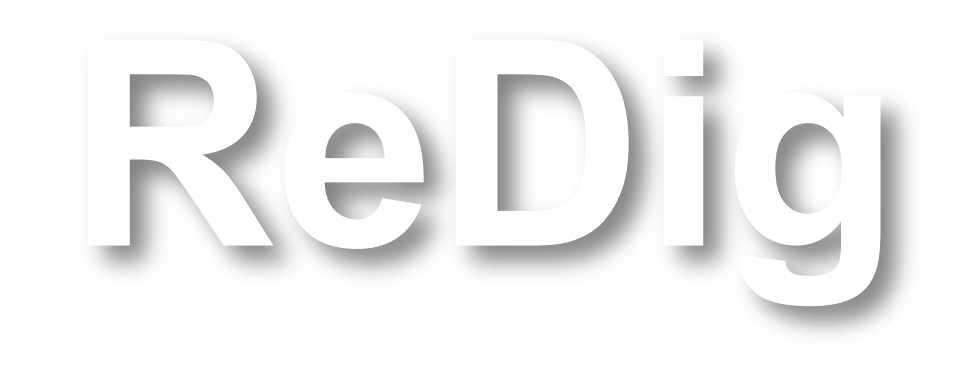

# ÍNDICE

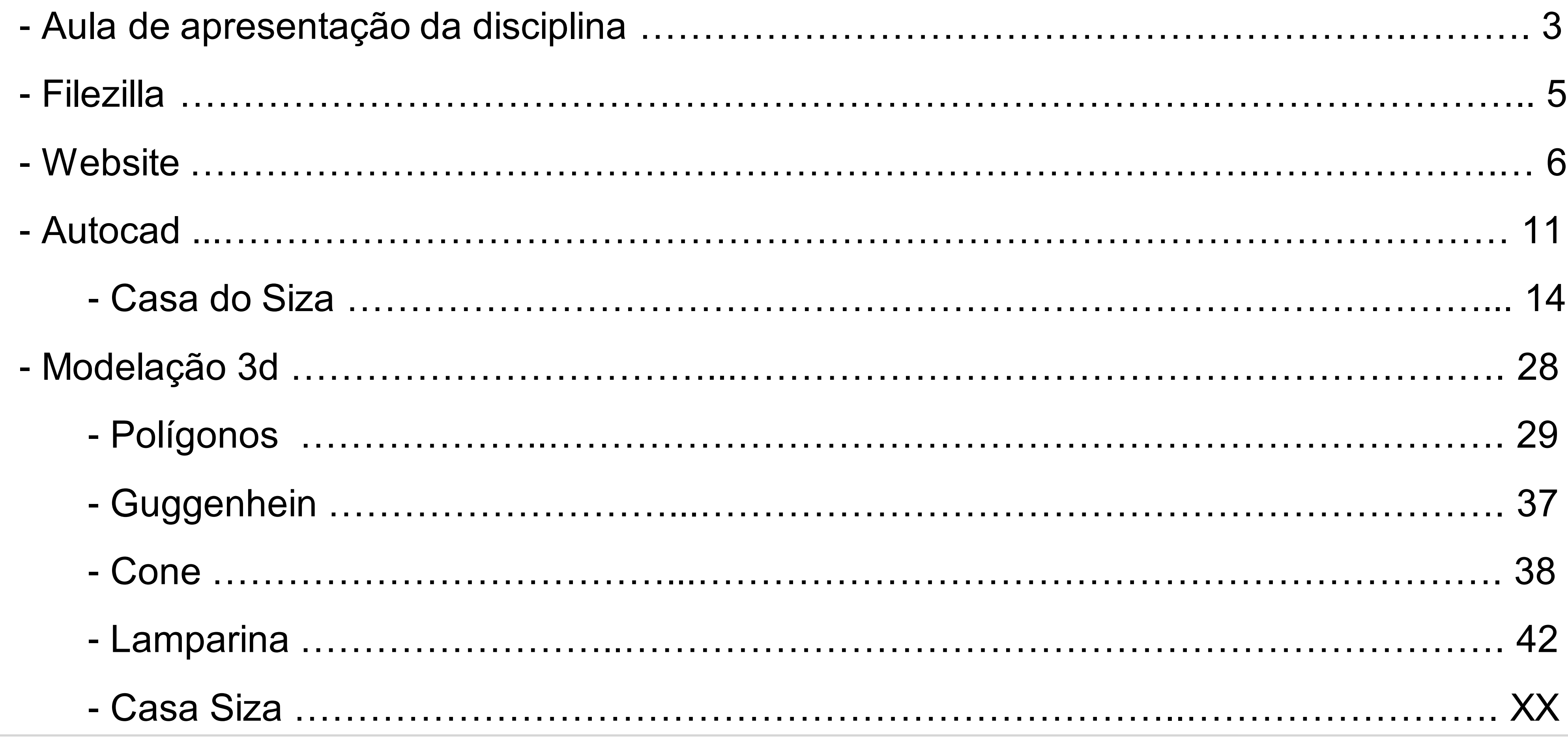

ULISBOA UNIVERSIDADE<br>DE LISBOA

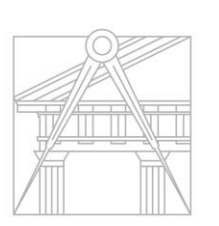

**FACULDADE DE ARQUITETURA** 

# **Apresentação da disciplina**

### **Programa**

- Desenho 2D
- Desenho 3D
- Visualização (render)

### **Links**

- Prof: home.fa.ulisboa.pt/~nunoalao
- Pessoal: home.fa.ulsiboa.pt/~20211267
- Os professores têm os nomes, os alunos têm os números

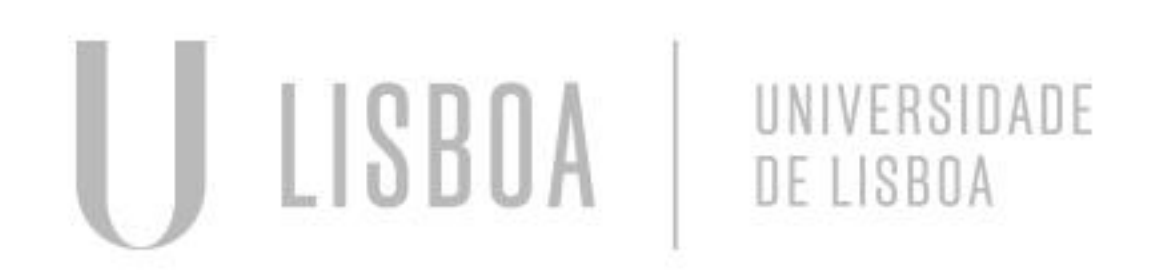

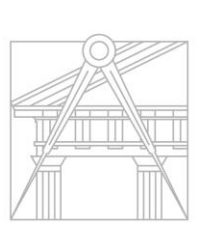

**FACULDADE DE ARQUITETURA** UNIVERSIDADE DE LISBOA

### **Softwares a instalar**

- AutoCAD 2021/2022
- 3ds Max 2021/2022
- FileZilla (cliente)
- Brackets / Notepad++ / Sublime

### **Avaliação**

- Frequência (a decidir)
- 

serão descontados 2 valores da nota)

- É preciso assistir a 60% das aulas para aprovação final

### **Caderno**

- Ter os apontamentos das aulas
- Não faz sentido ter apontamentos de aulas a que não atendemos
- Pode ser apresentado como quisermos, visto que é um "caderno" pessoal
- O "caderno" é contabilizado para a nota final em 10% (2 valores)

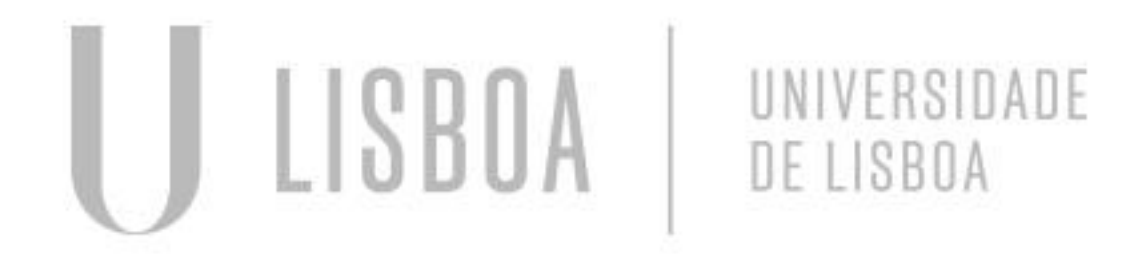

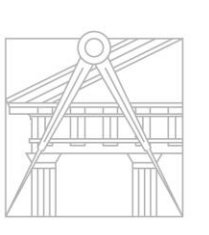

- As entregas são até à 6<sup>a</sup>feira às 23h59 (se for entregue na semana seguinte à prevista,

# **Apresentação da disciplina**

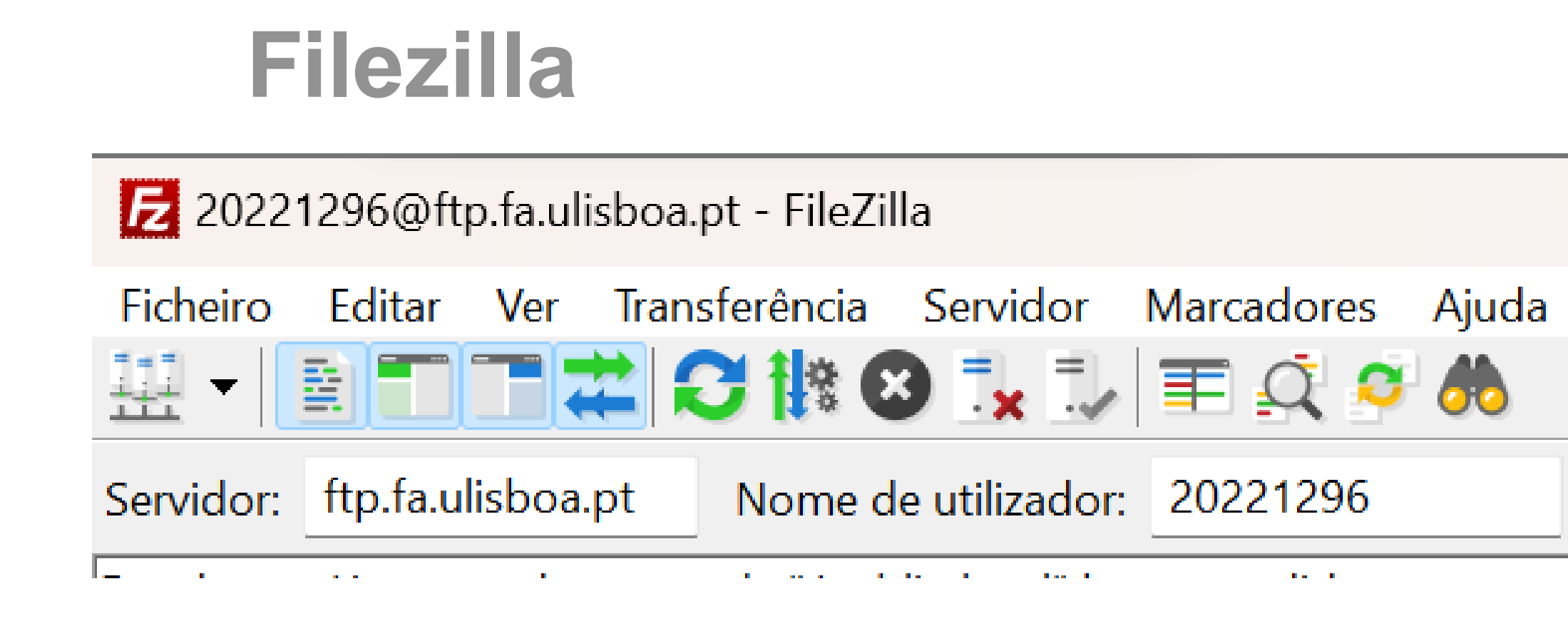

# **Credenciais de acesso : Servidor -** ftp.fa.ulisboa.pt **Nome de utilizador -** numero mecanográfico **Palavra-pass -** código do moodle

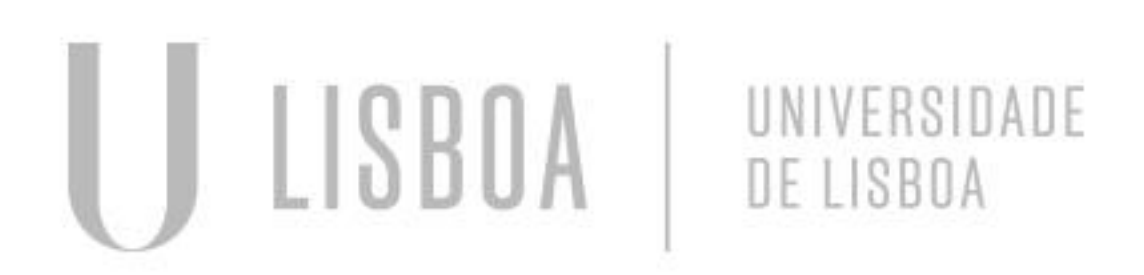

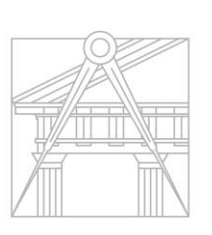

**FACULDADE DE ARQUITETURA** UNIVERSIDADE DE LISBOA

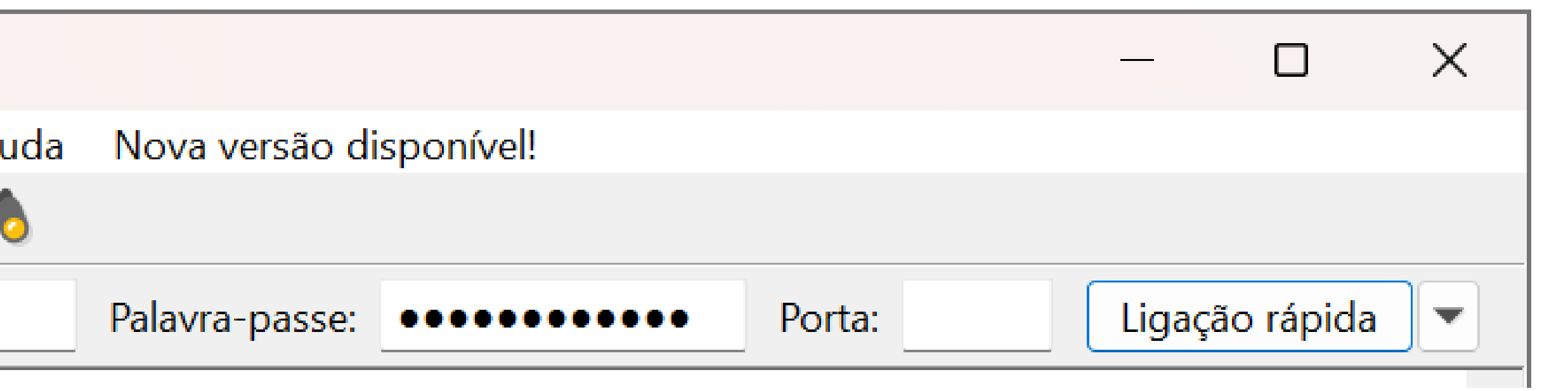

# **Criar pasta public\_html**

- Baixar arquivo ficha.html enviado pelo gmail
- Alterar o necessário da folha com os nossos dados
	- nome e sobrenome
	- foto pessoal + foto a escolha
	- Turma
	- Faculdade
	- Email pessoal
	- Nome do prof+ email
	- Links para trabalhos e caderno

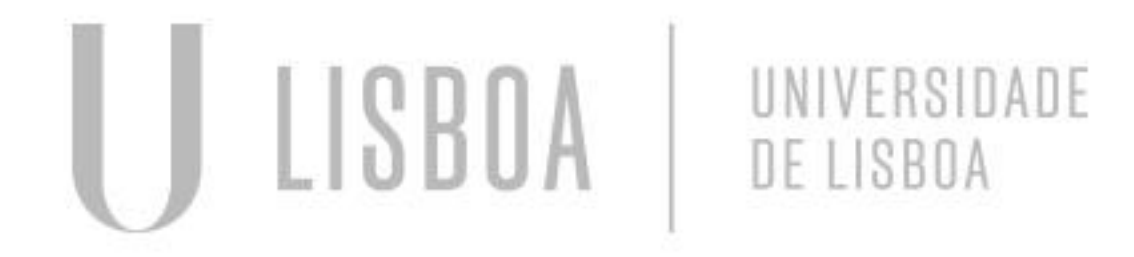

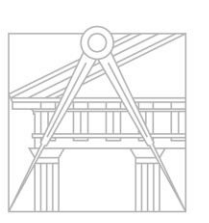

- à: - u(agudo): - ê: - Ã: - 1°:  $- 2^a$ : à ú ê ã 1&ordm 2ª

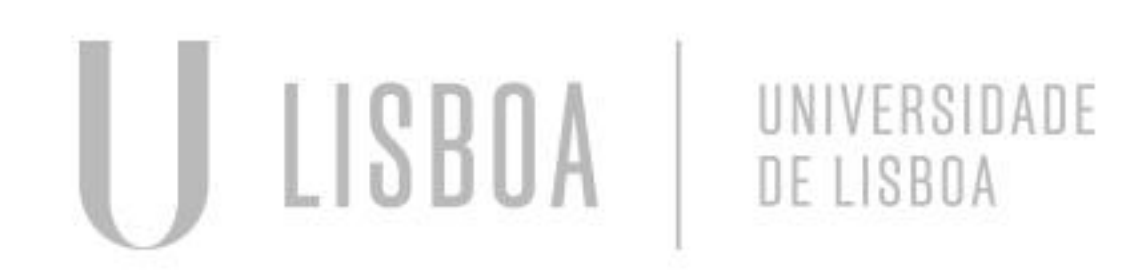

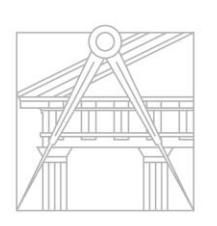

**FACULDADE DE ARQUITETURA** UNIVERSIDADE DE LISBOA

### Acentos:

### Para adicionar imagem, o arquivo tem de estar na mesma pasta que o arquivo html

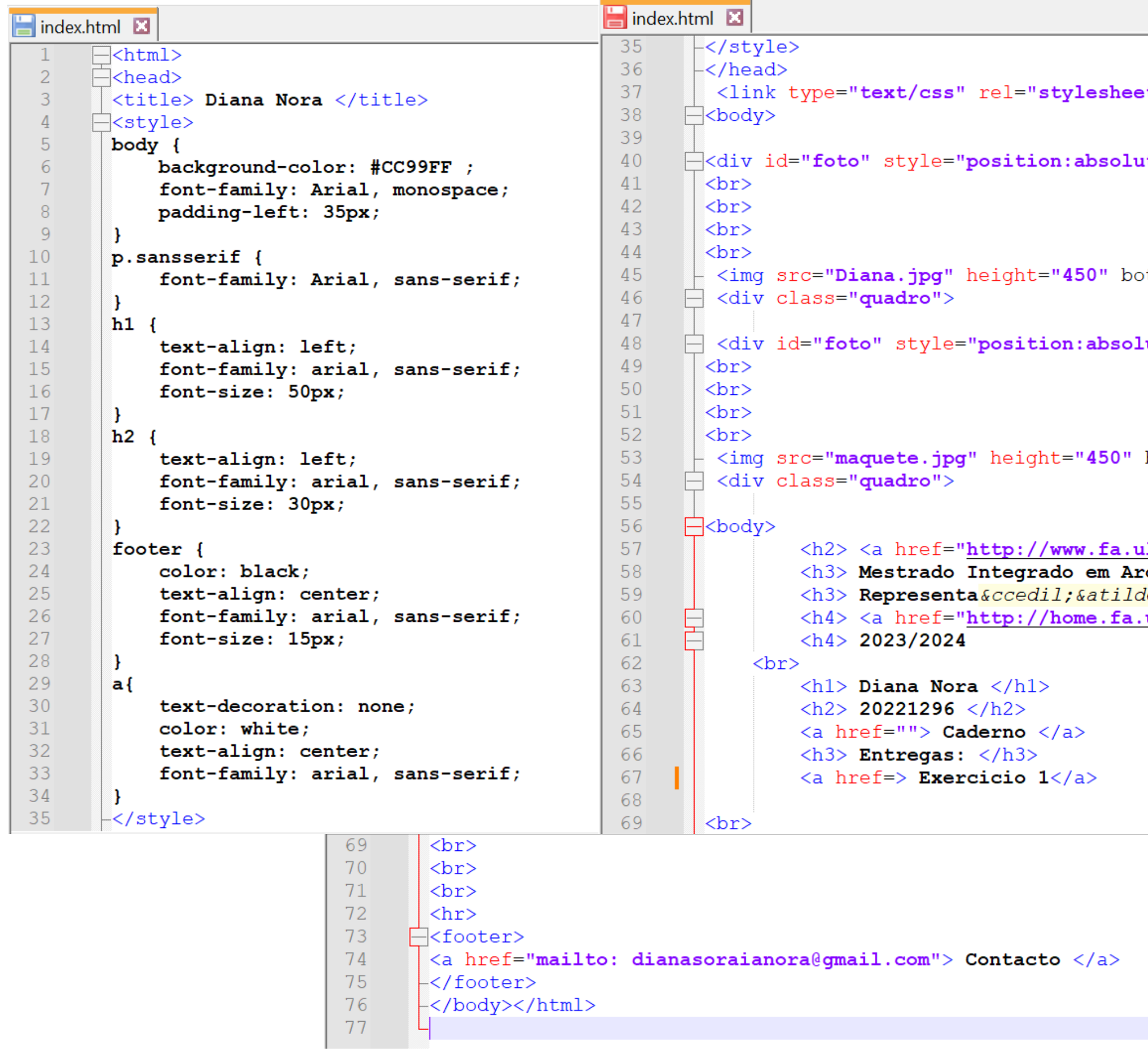

U LISBOA UNIVERSIDADE<br>DE LISBOA

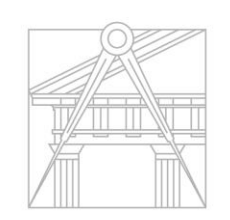

**FACULDADE DE ARQUITETURA** UNIVERSIDADE DE LISBOA

st" href="estilos.css">

ute; left:675px; top:-10px; width:430px; height:50px; z-index:0 ; margin-left:200px;margin-bottom:0px">

ottom="200px" margin-left="200px"></div>

lute; left:275px; top:-10px; width:430px; height:50px; z-index:0 ; margin-left:200px;margin-bottom:0px">

bottom="200px" margin-left="200px"></div>

ulisboa.pt/"> Faculdade de Arquitetura da Universidade de Lisboa </a> </h2> rquitetura 2&ordm F </h3> *de;*o Digital </h4> .ulisboa.pt/~nunoalao"> Professor Nuno Al<mark>&atilde;</mark>o </a>

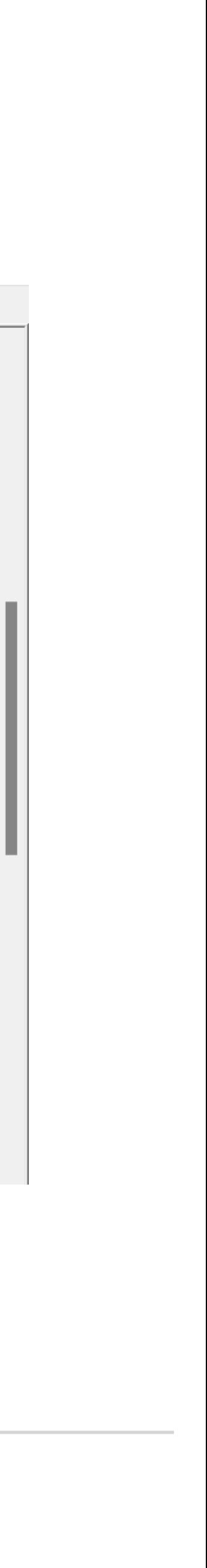

### Faculdade de Arquitetura da Universidade de Lisboa

Mestrado Integrado em Arquitetura 2º F

Representação Digital

Professor Nuno Alão

2023/2024

# **Diana Nora**

20221296

Caderno

Entregas:

Exercicio 1

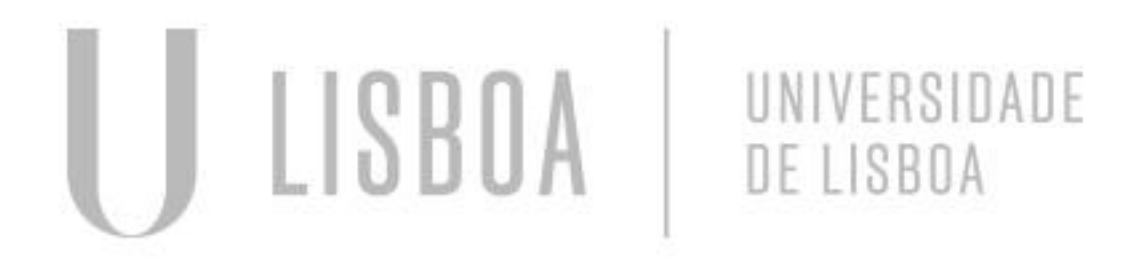

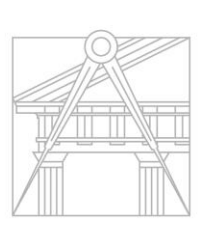

**FACULDADE DE ARQUITETURA** UNIVERSIDADE DE LISBOA

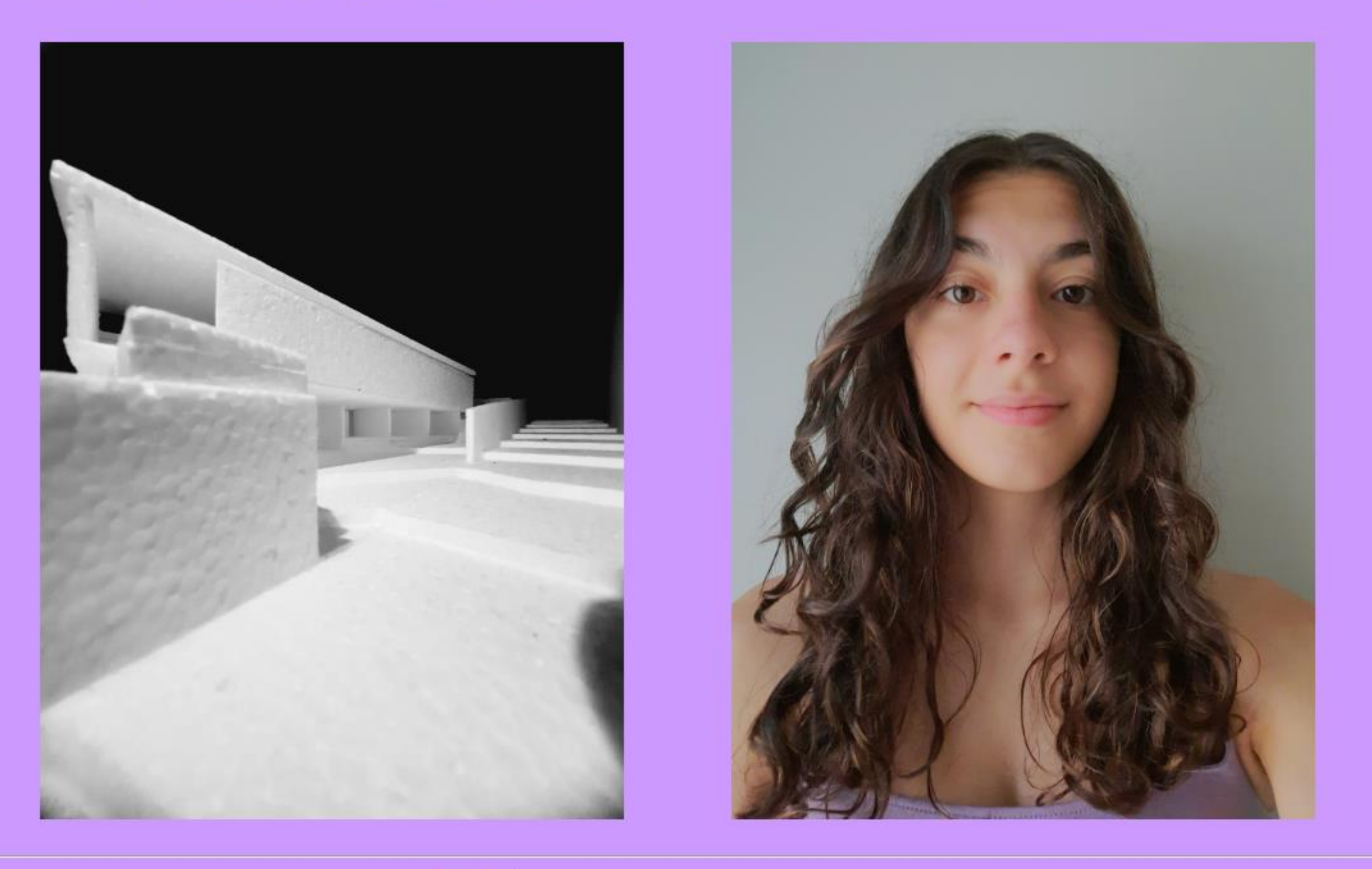

Contacto

### **Website final**

### Faculdade de Arquitetura da Universidade de Lisboa

Mestrado Integrado em Arquitetura 2º F

Representação Digital

Professor Nuno Alão

2023/2024

# **Diana Nora**

### 20221296

Caderno

**Entregas:** 

Exercicio 1: Casa Siza Arquivo dwg Casa Siza

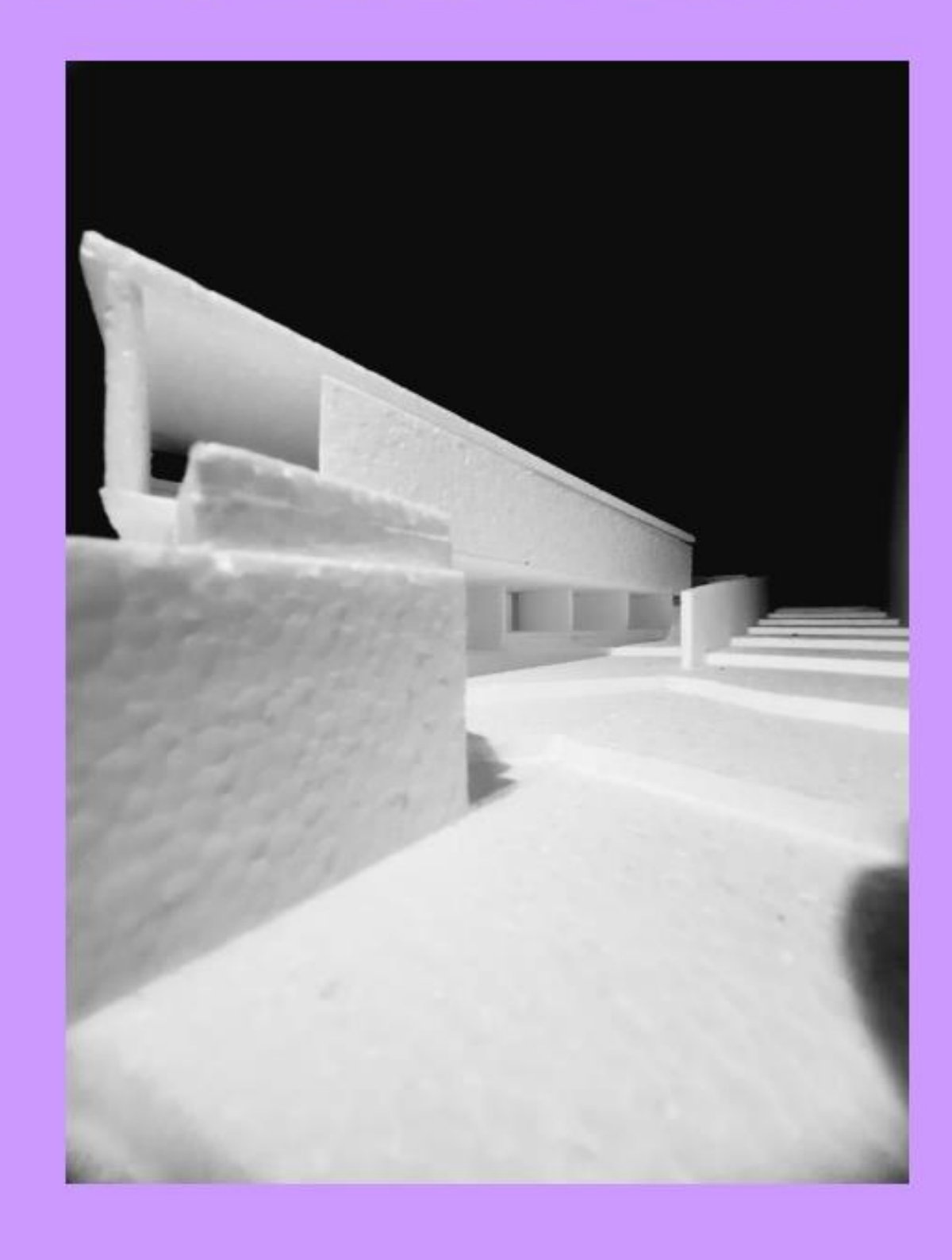

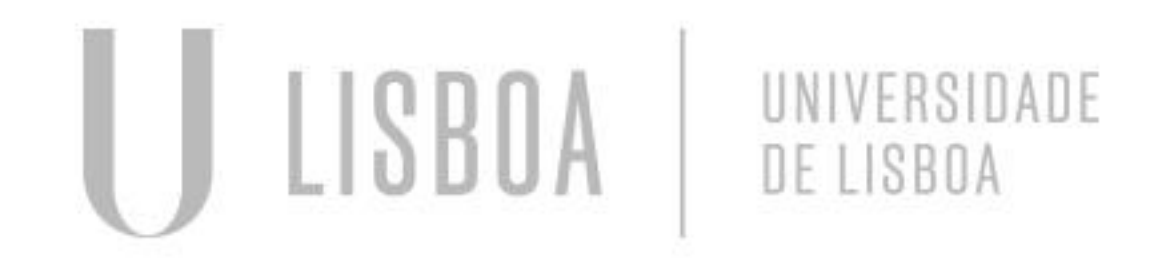

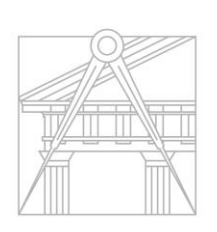

**FACULDADE DE ARQUITETURA** UNIVERSIDADE DE LISBOA

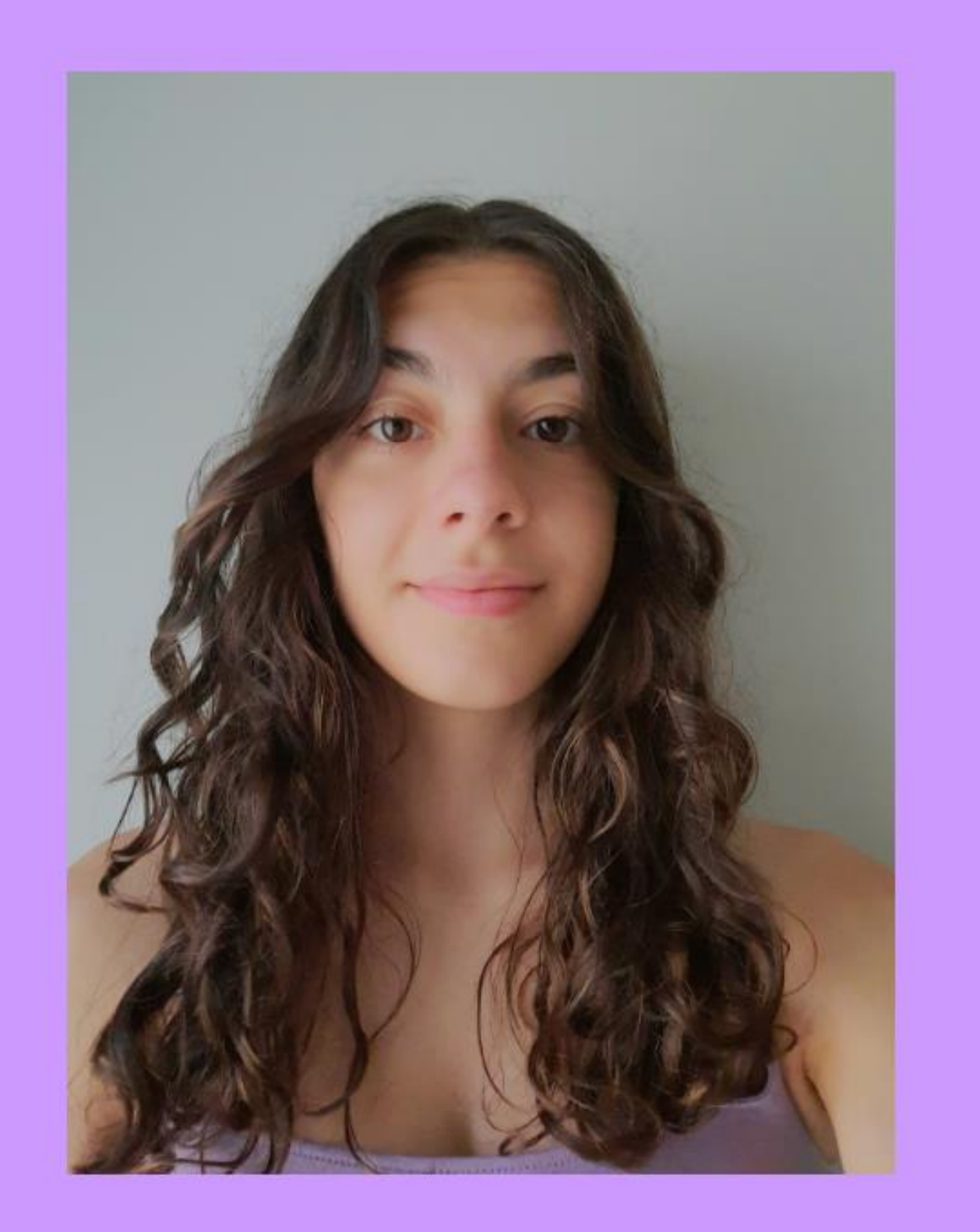

Contacto

### **Autocad**

- Instalar a partir do site da faculdade
- MODEL SPACE: espaço de trabalho
- PAPER SPACE: layout/ espaço de impressão para criar o pdf de entrega

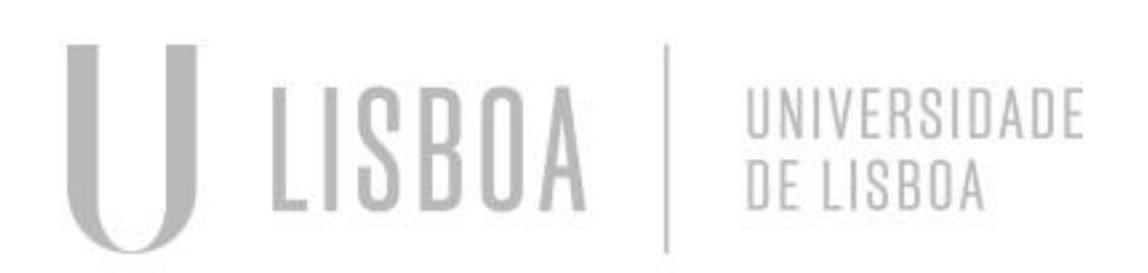

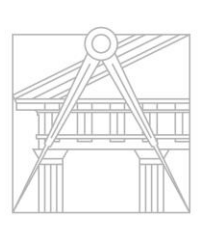

**FACULDADE DE ARQUITETURA** UNIVERSIDADE DE LISBOA

Coordenadas:

- Cartesianas (x,y)
- Polares
- Absoluta #
- Relativas @

- $L LINE$
- PL- POLYLINE

**COPY** 

 $M - MOVE$ 

CHPROP : Mudar as propiedades, como da

camada etc

ROTATE – rodar sobre um ponto

HATCH – Preencher

Comandos Autocad

**Autocad Comandos**:

DTEXT – Escrever

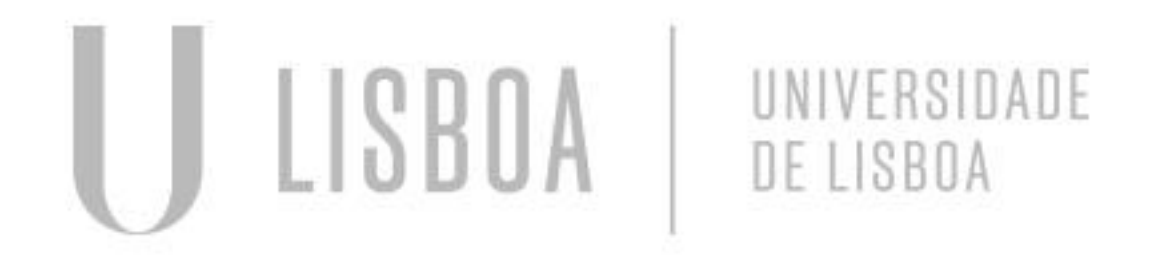

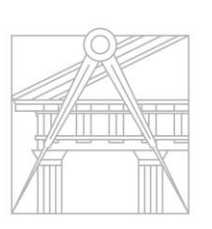

**FACULDADE DE ARQUITETURA** UNIVERSIDADE DE LISBOA

Z- Zoom

E – Extend, extender uma

linha até outra

ALIGN – alinhar algo a algo

MIRROR - espelhar

List – saber sobre a linha

**STRETCH** 

EXTEND

**SCALE** 

- Criar laywers "texto" e "desenho"
- Desenhar o pentágono a partir de pontos
- Layers: open properties, criar layers Pentágono, Texto, e Retângulo
- L: line
- Hatch: hatch fill
- Rotate: rodar em volta de um ponto
- Criar retângulos ligados as arestas do pentágono
- Usando MOVE E ROTATE para ajustar na posição
- Outro método: MIRROR, ALIGN

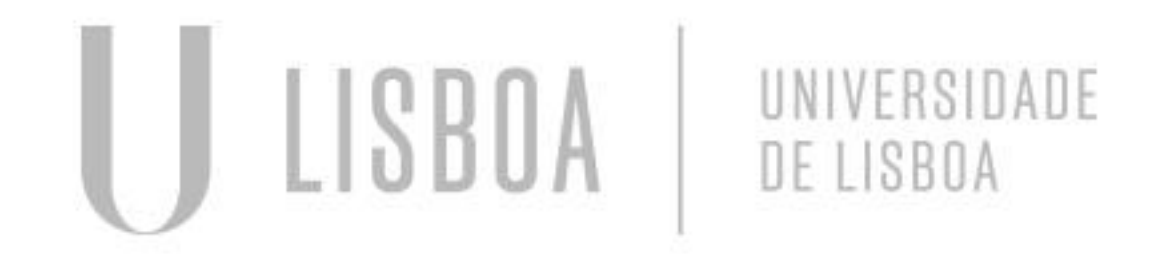

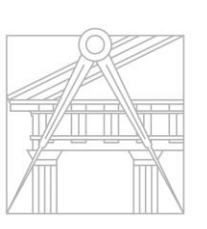

**FACULDADE DE ARQUITETURA** UNIVERSIDADE DE LISBOA

### **Autocad Pentágono**:

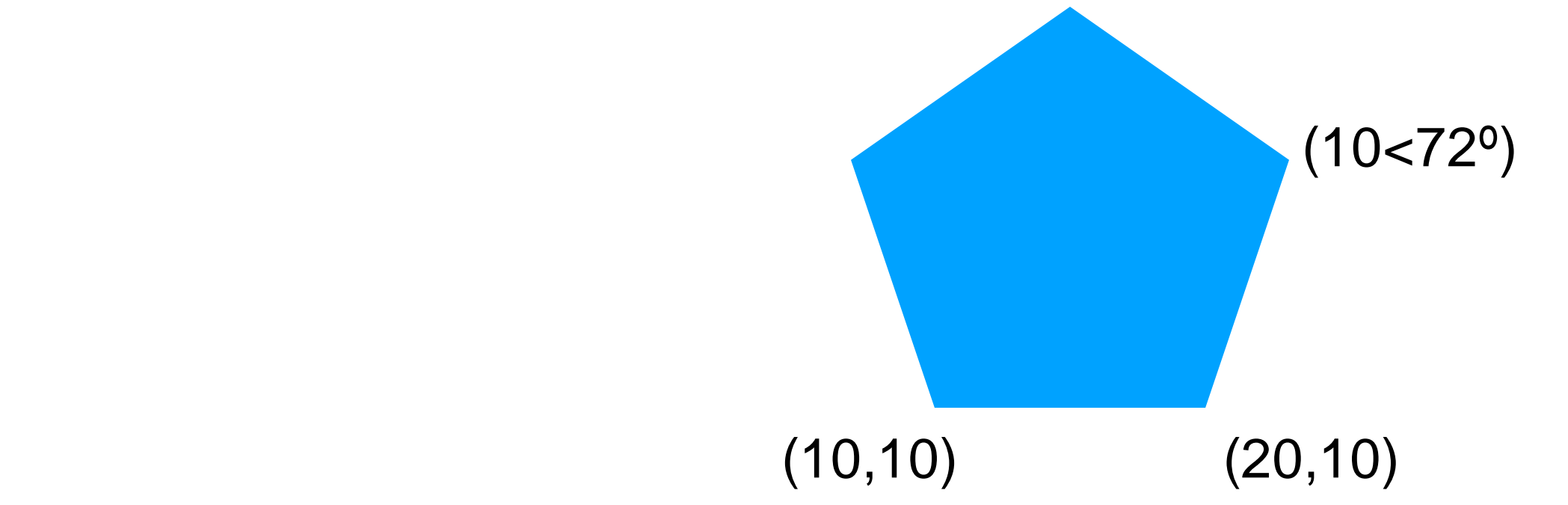

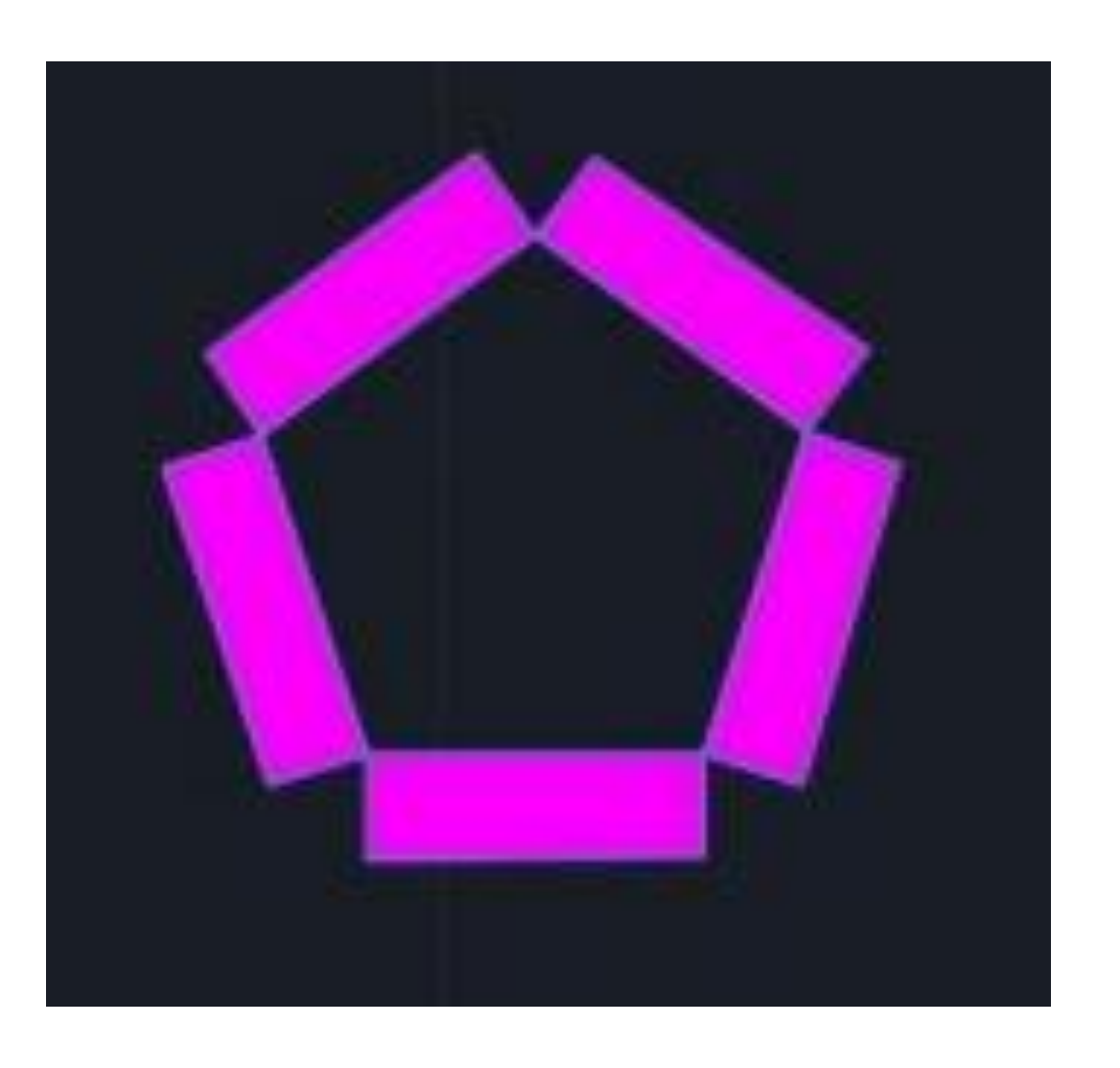

### **Autocad - Casa do Siza**

Fazer o decalque da planta enviada por email

- Criar laywers para organizar
- Os laywers podem ser congeladas, desligadas e bloqueadas
- Usando o SCALE planta a escala correta
	- Medir com o DIST (a cama, ou porta por exemplo) e assim calcular

o fator de escala

• Para calcular basta dividir o tamanho pretendido pelo atual

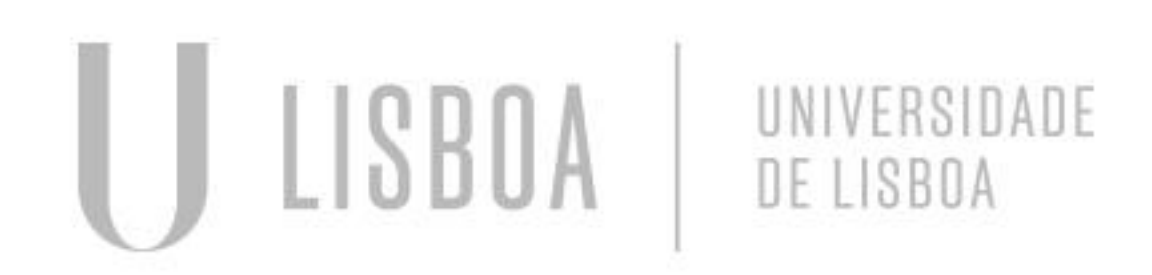

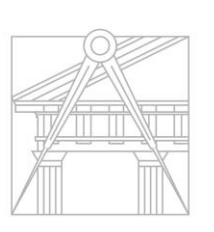

### **Autocad - Casa do Siza**

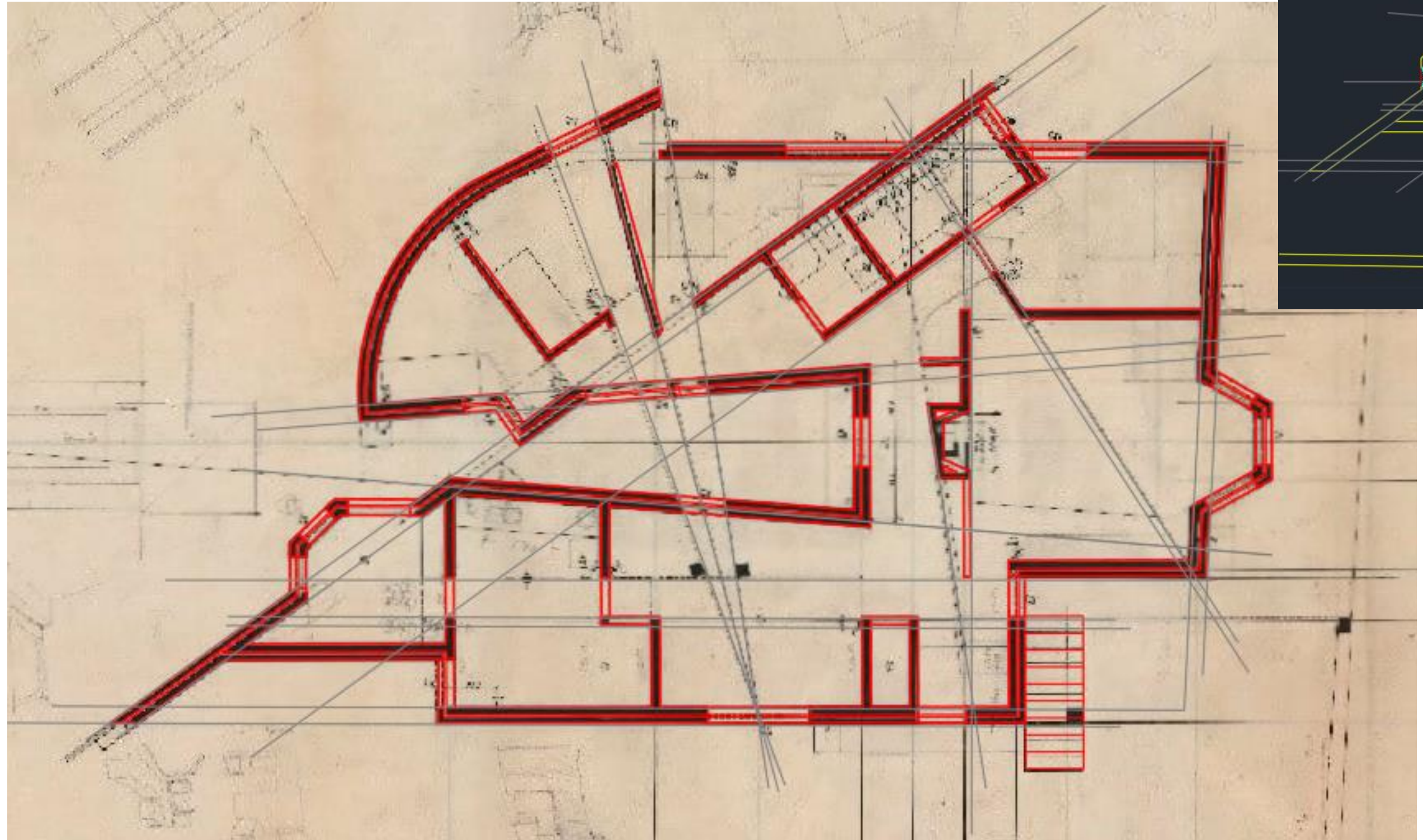

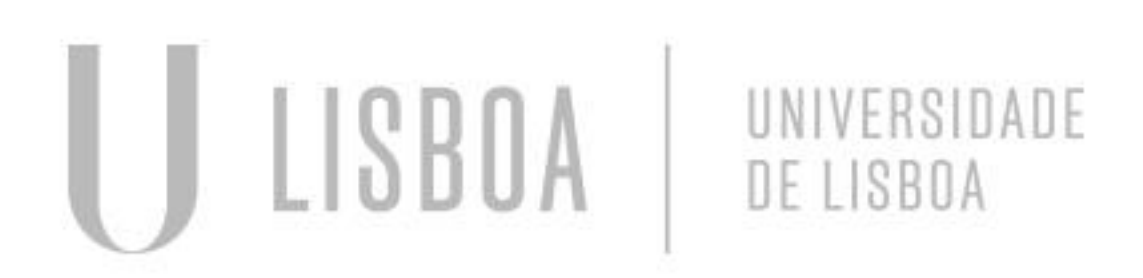

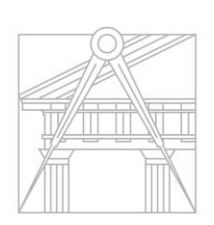

**FACULDADE DE ARQUITETURA** 

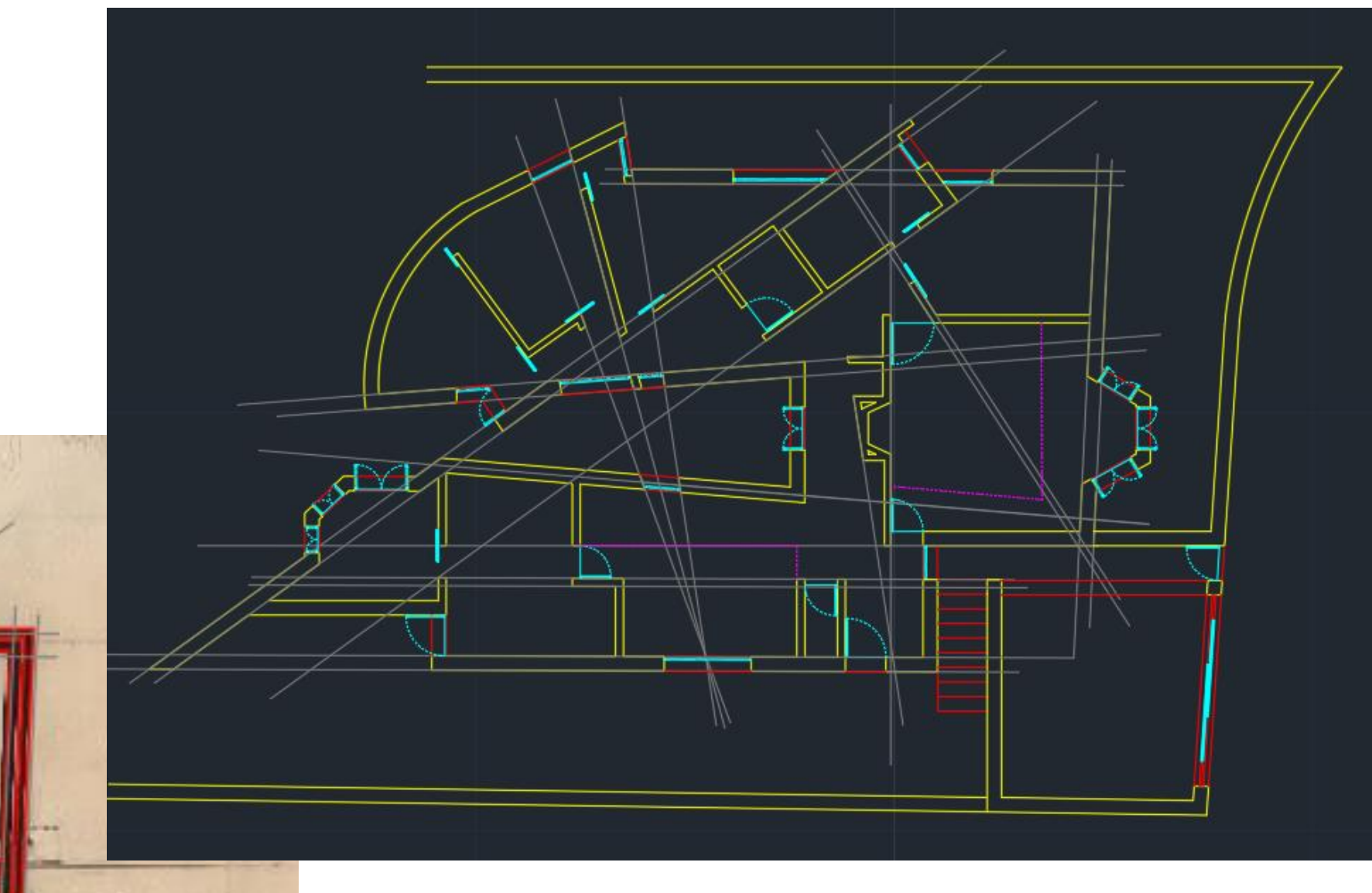

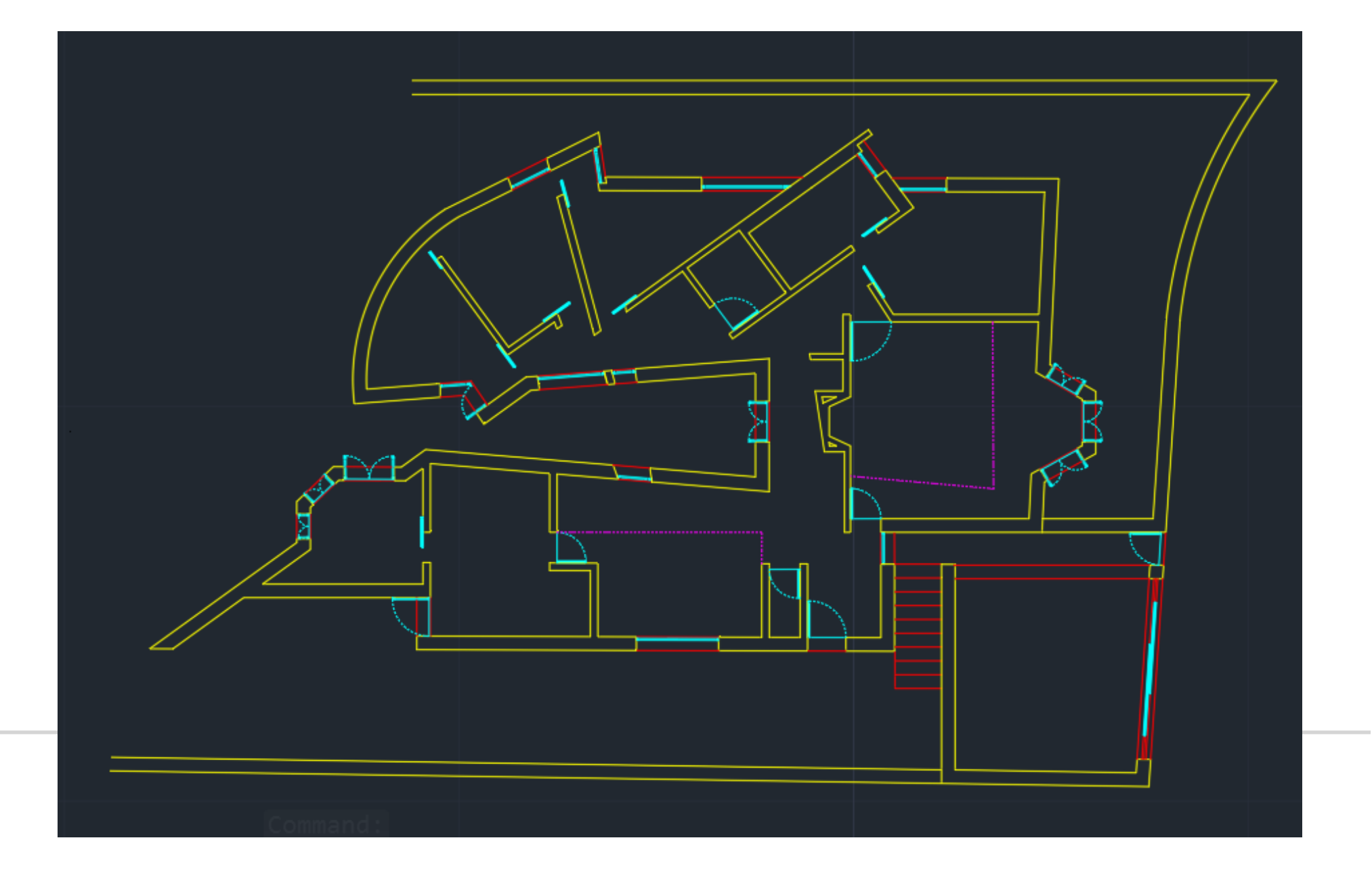

Linha > offset das distancias (0.02; 0.15; 0.045; 0.11; 0.02)

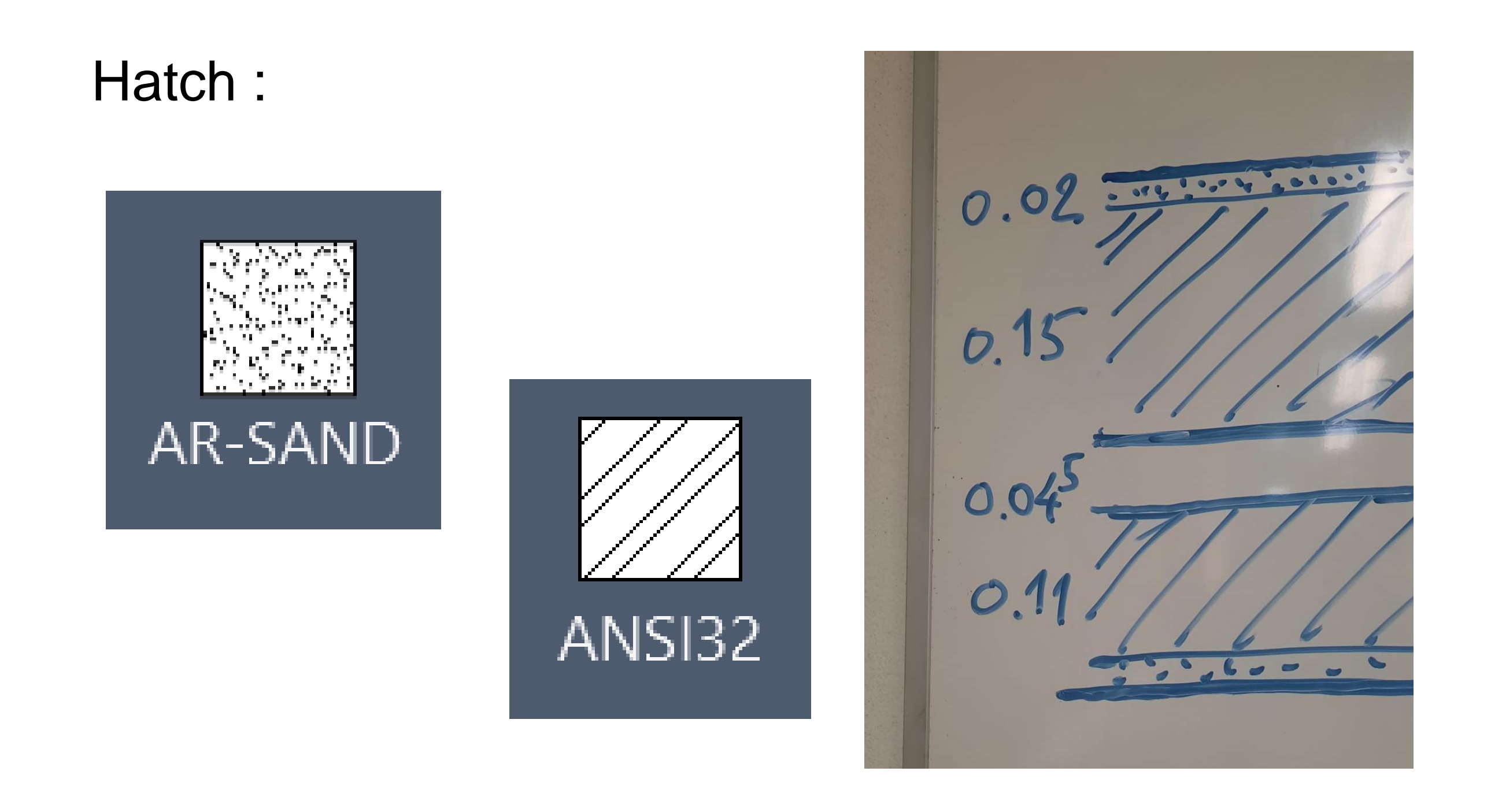

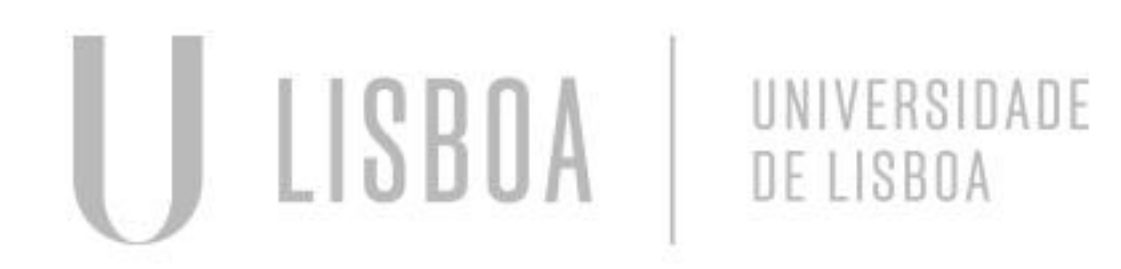

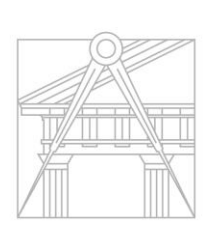

**FACULDADE DE ARQUITETURA** UNIVERSIDADE DE LISBOA

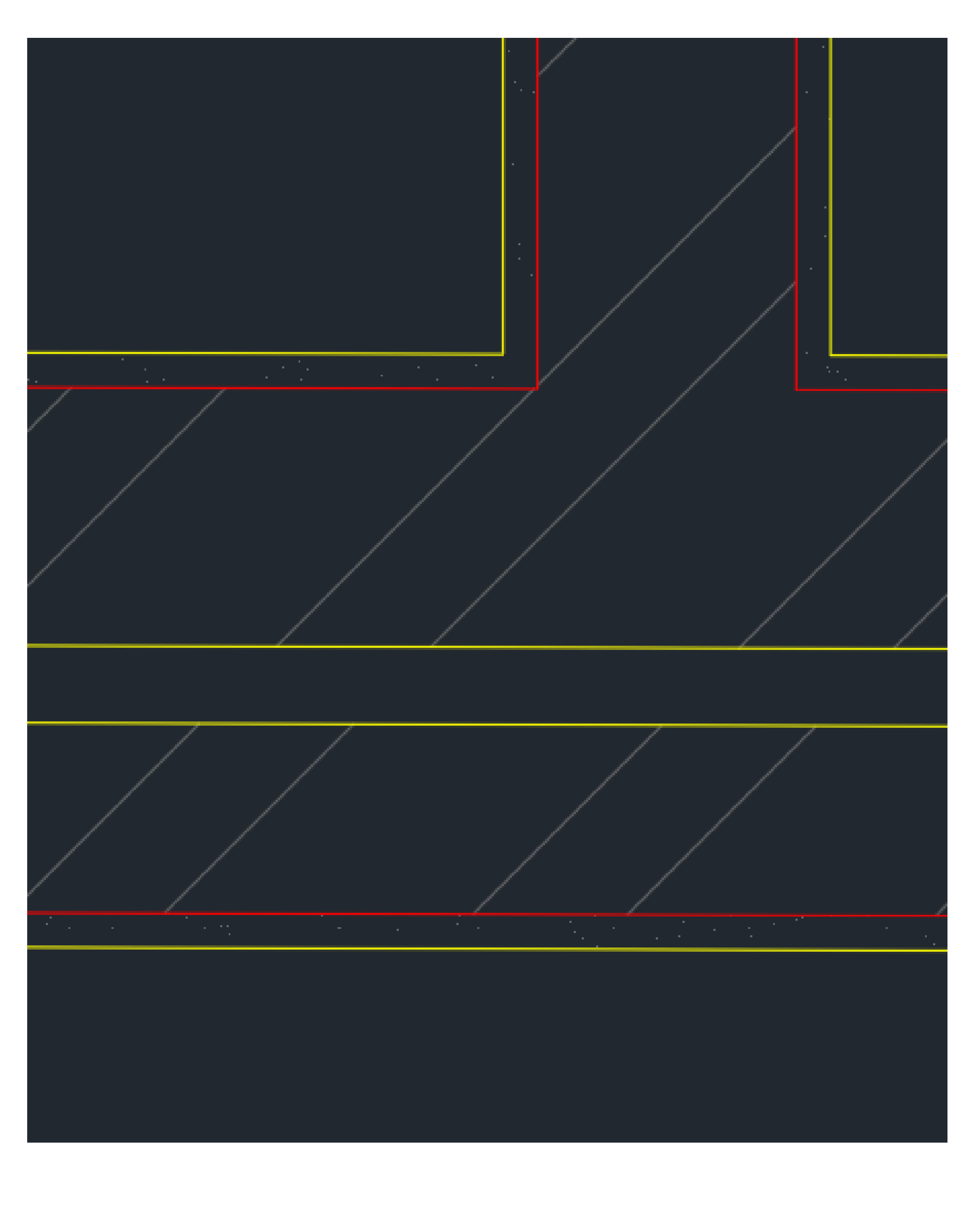

### **Autocad - Casa do Siza** Paredes:

- OFFSET 0.035
- Janela 0.5
- Vidro a meio da janela (0.25)
- Hatch solid para os quadradinho

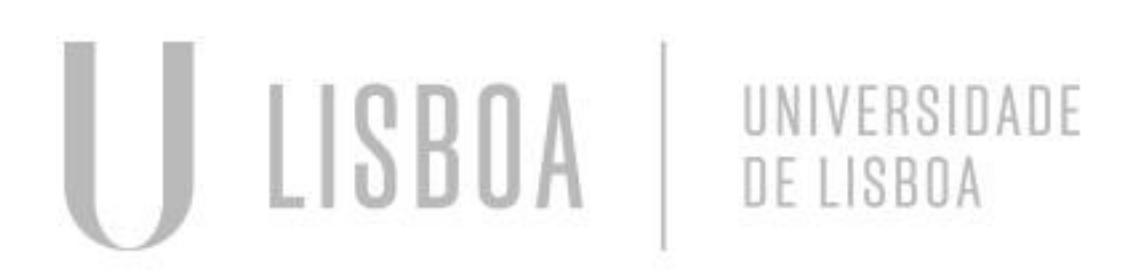

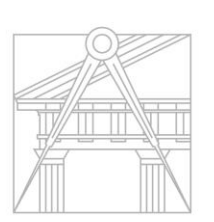

**FACULDADE DE ARQUITETURA** UNIVERSIDADE DE LISBOA

# **Autocad - Casa do Siza** Janelas:

### Planta 1/100

Planta 1/10

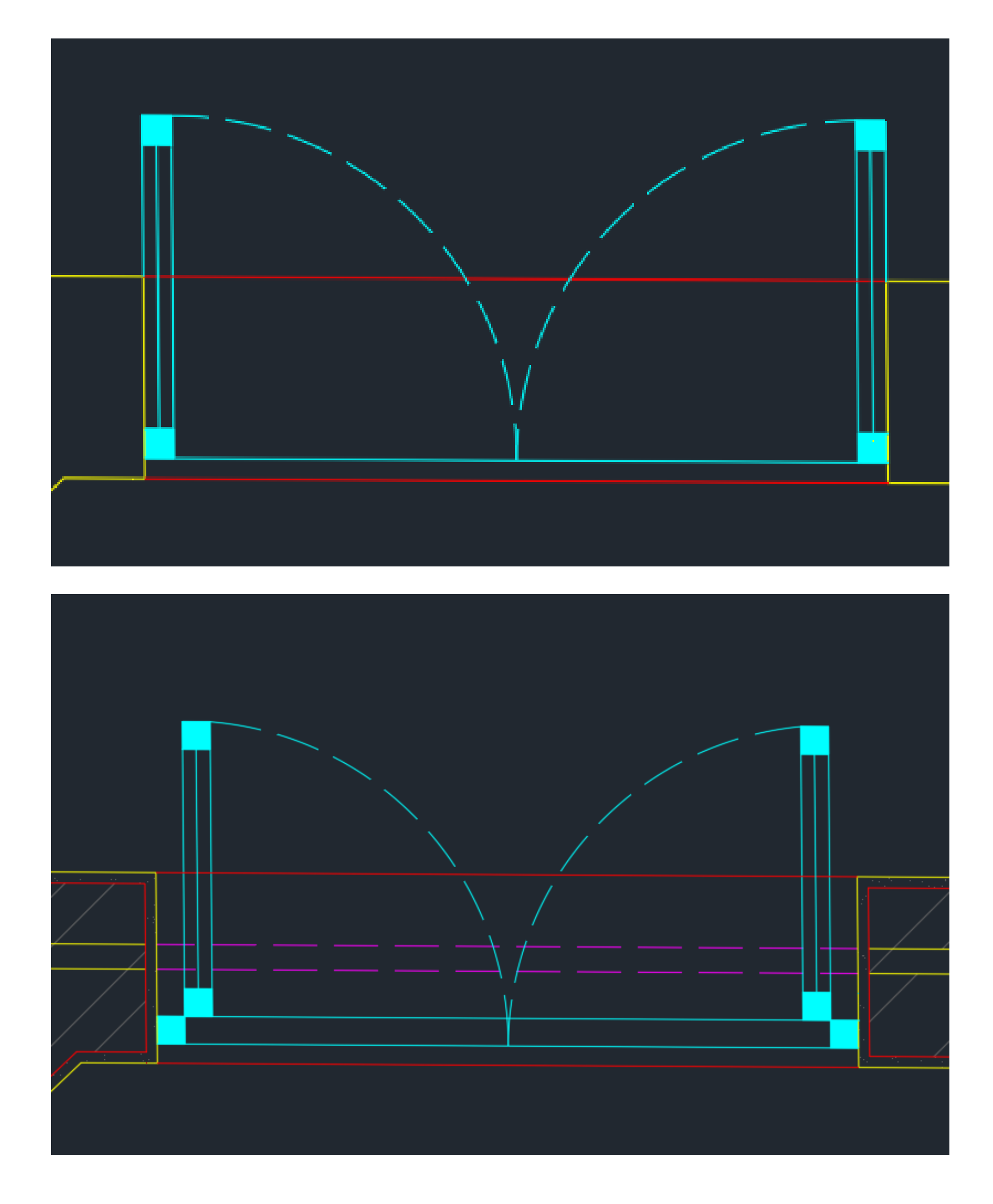

- Porta 0.5
- Hatch solid porta (e obreiras 1/10)
- Arco marcar a abertura

# **Autocad - Casa do Siza** Portas:

### Planta 1/100

### Planta 1/10

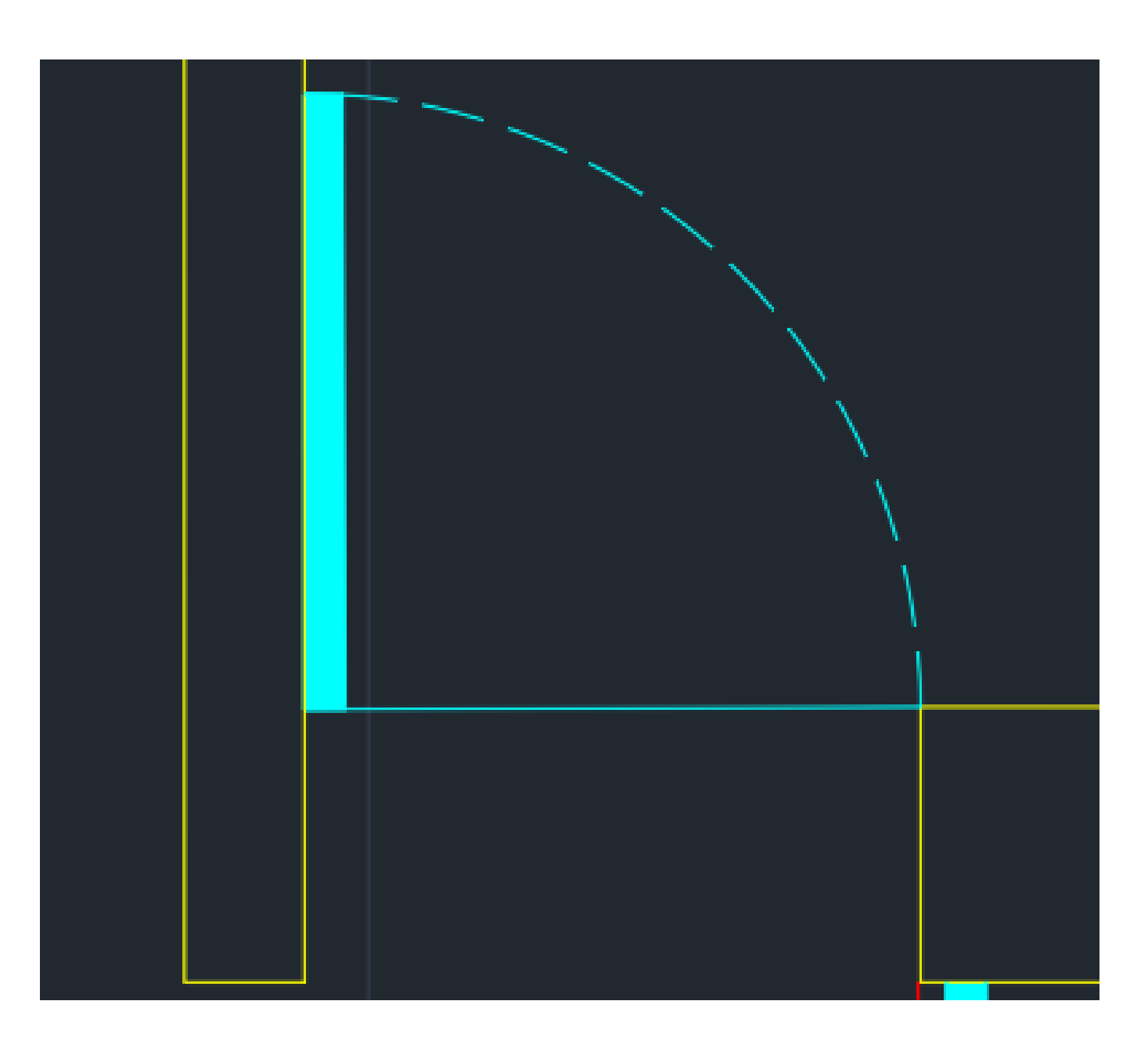

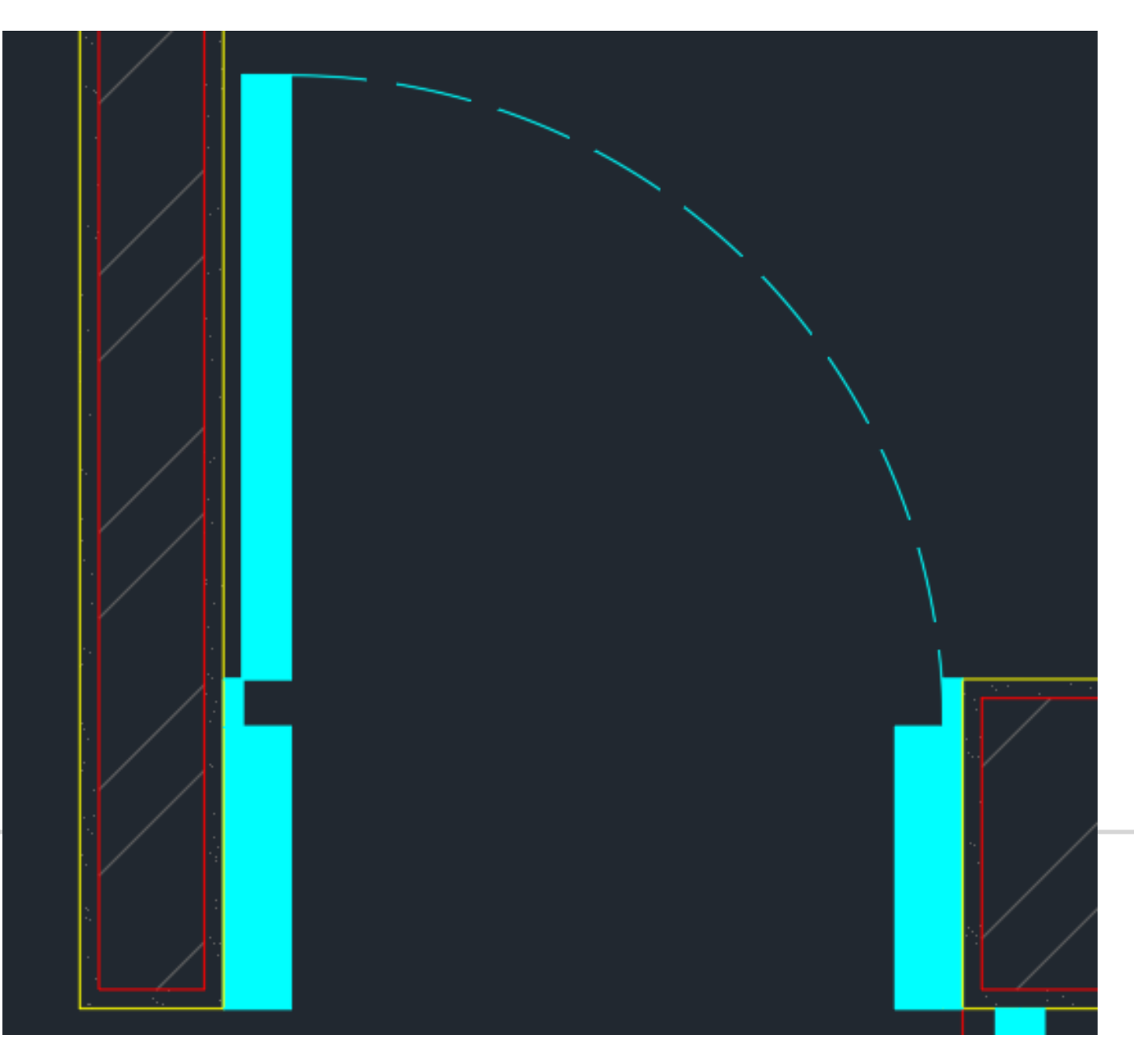

Planta 1/10

- Ombreira de 0.2 + largura da porta 0.5
- Deixar um quadrado sem nada
	- encaixe da porta

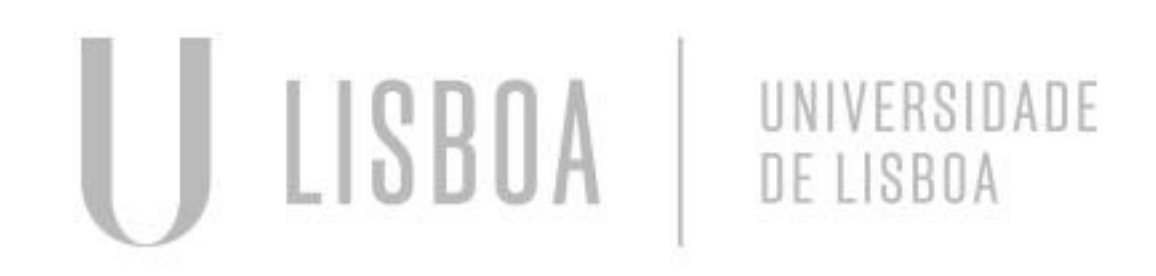

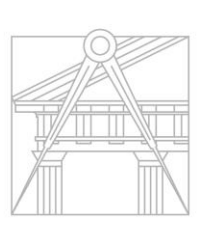

### **Autocad Casa do Siza**

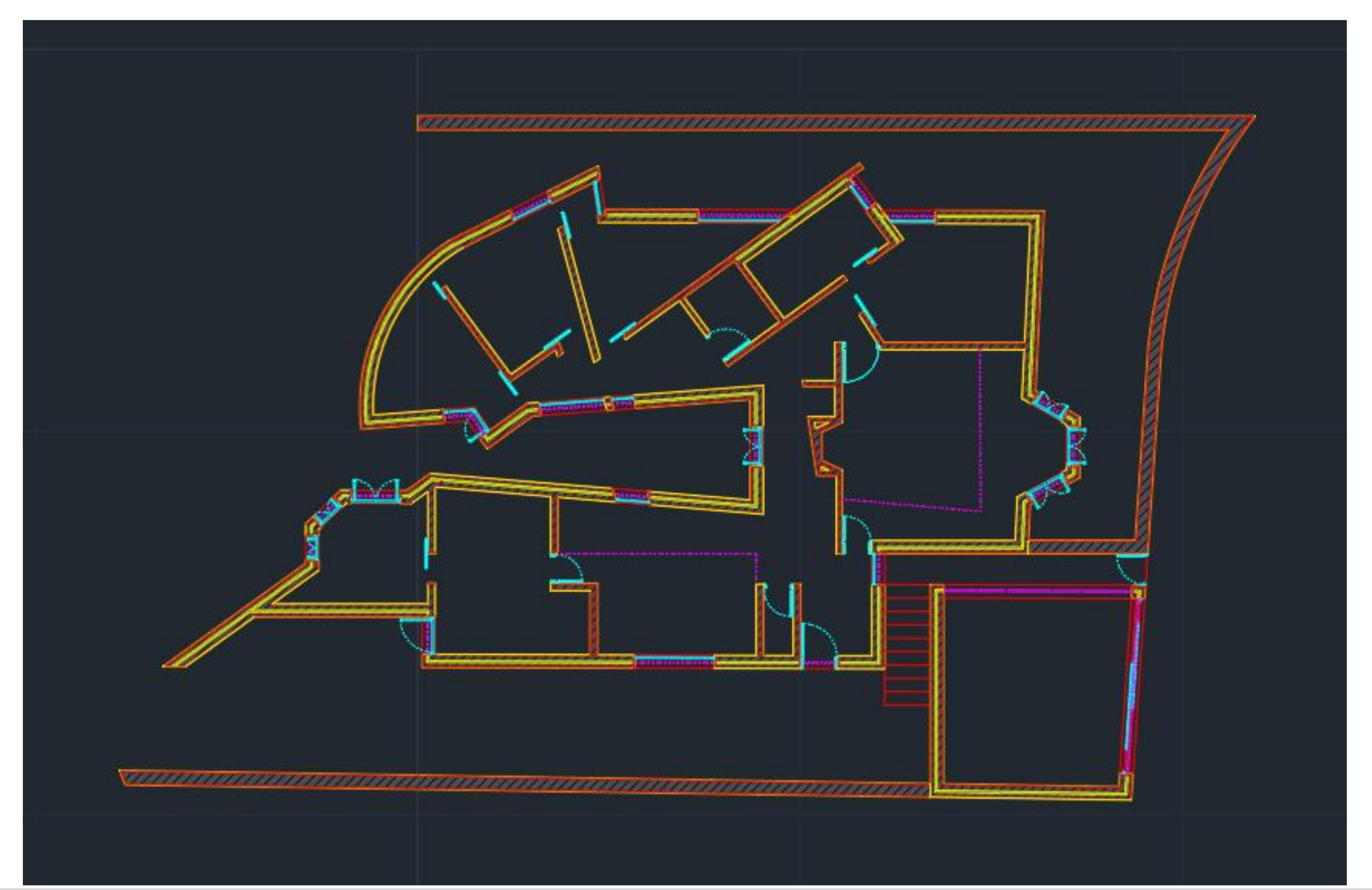

U LISBOA UNIVERSIDADE<br>DE LISBOA

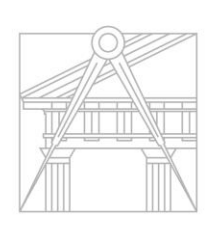

**FACULDADE DE ARQUITETURA** 

# **Autocad - Casa do Siza** Alçados:

### Puxar linhas auxiliares

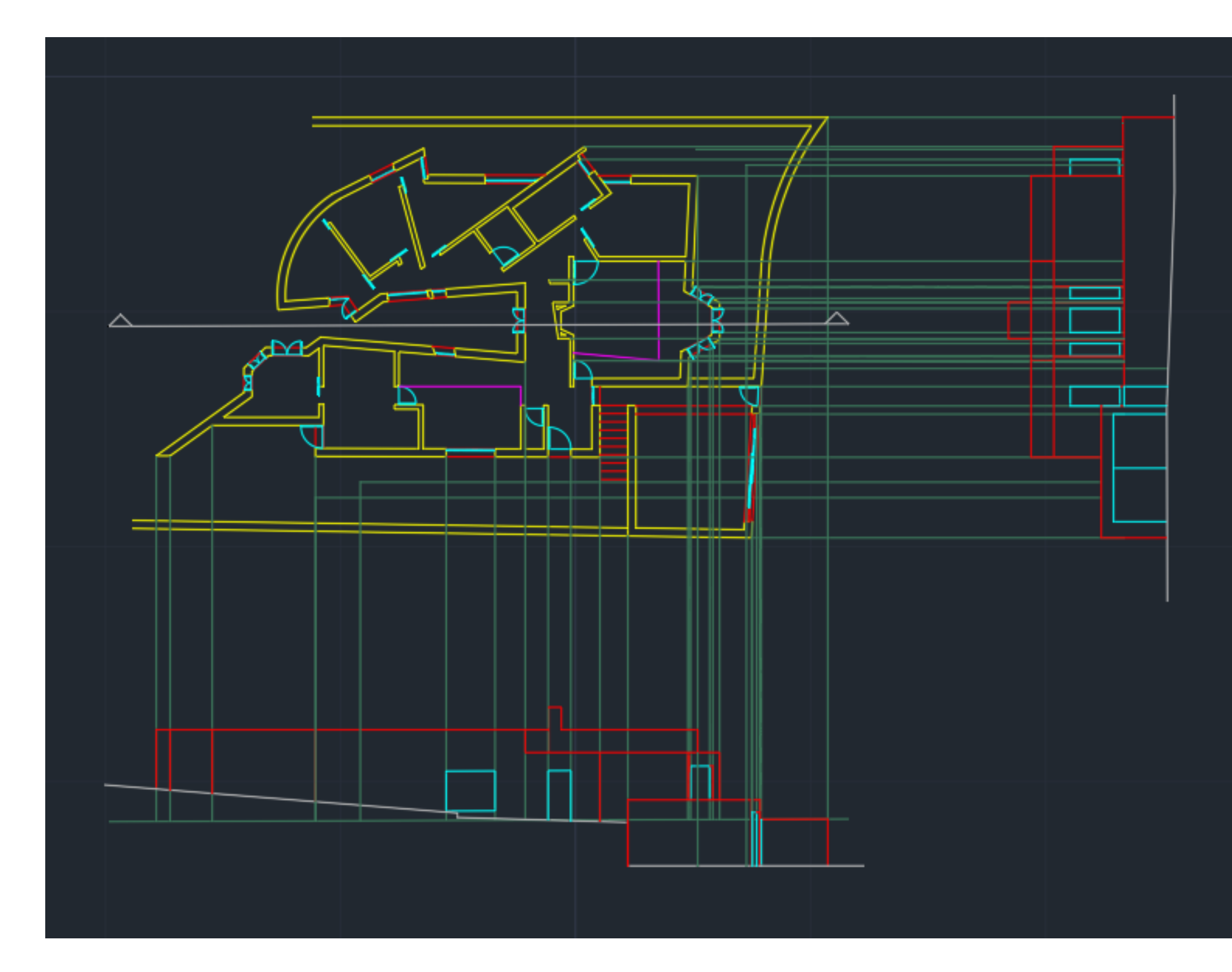

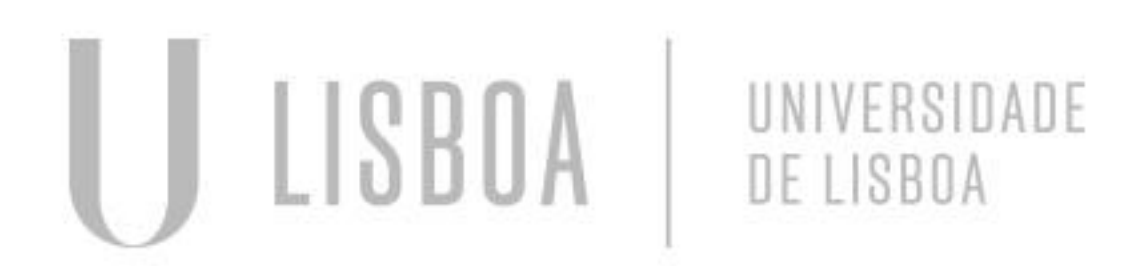

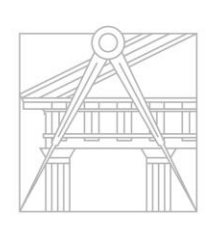

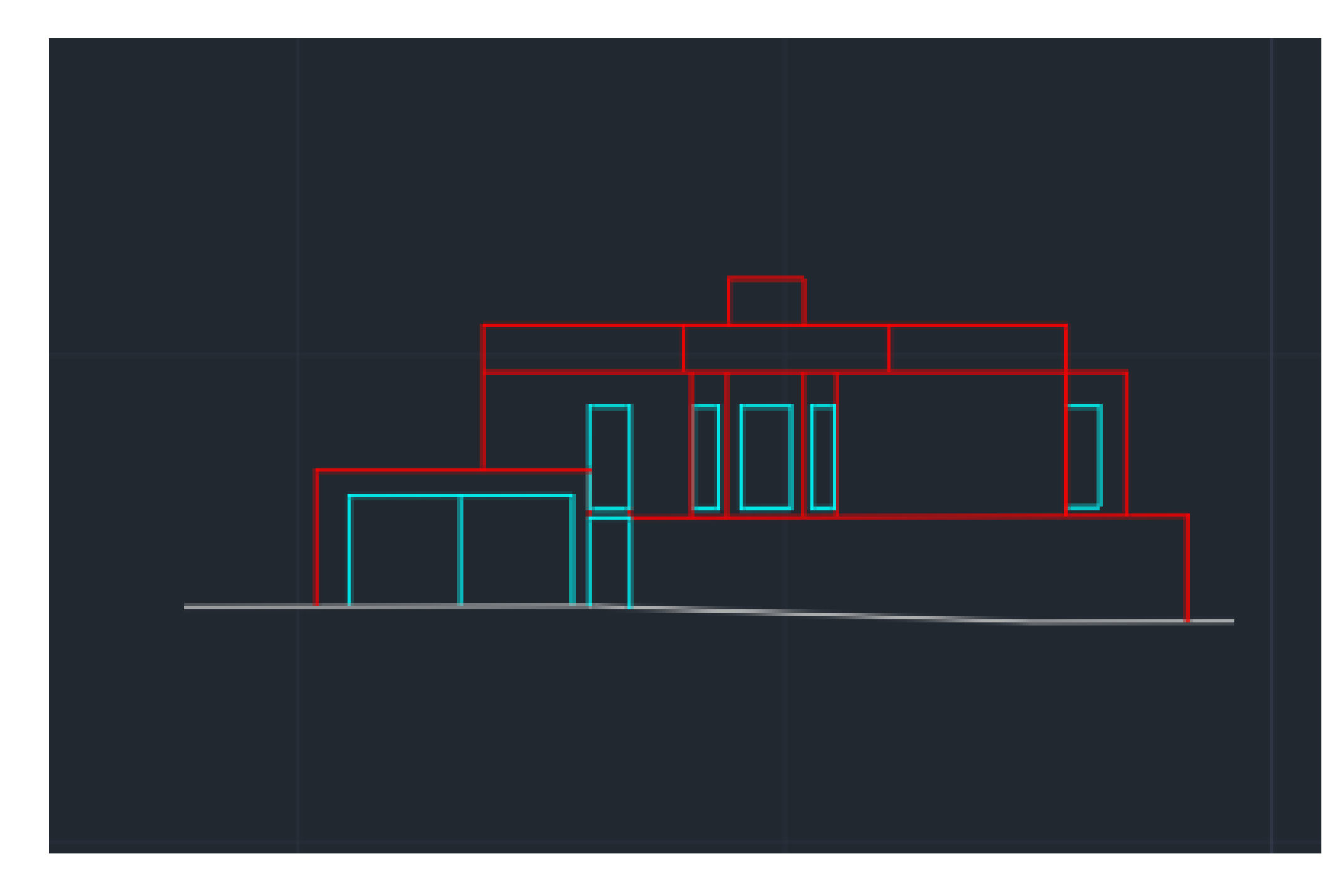

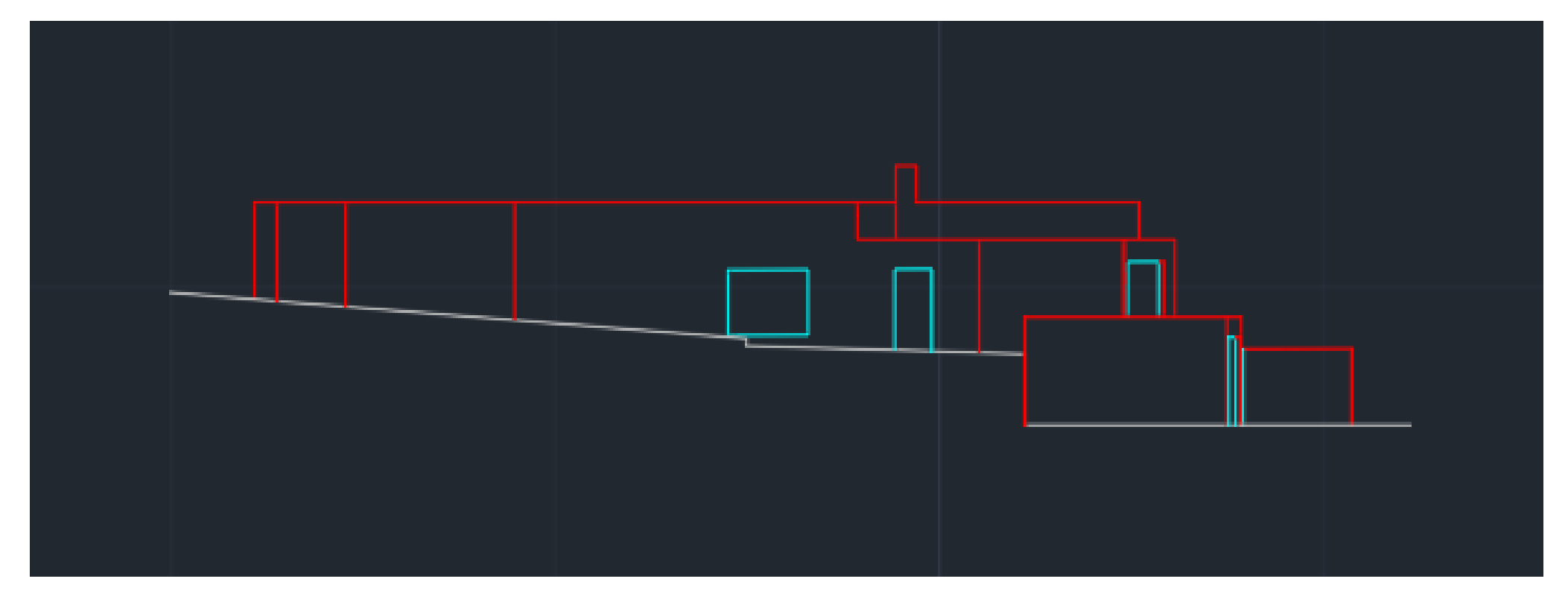

# **Autocad - Casa do Siza** Cortes:

### Puxar linhas auxiliares

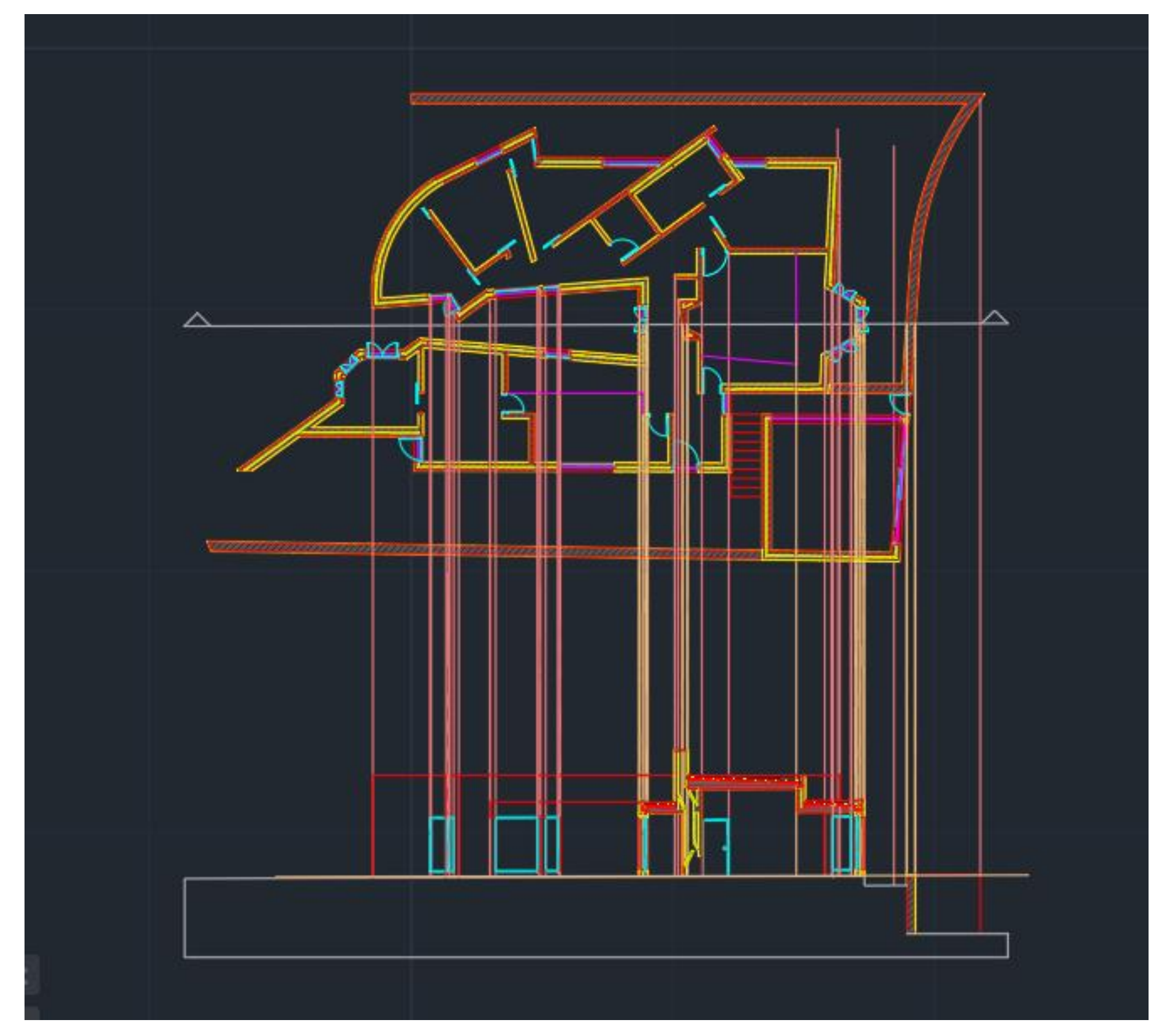

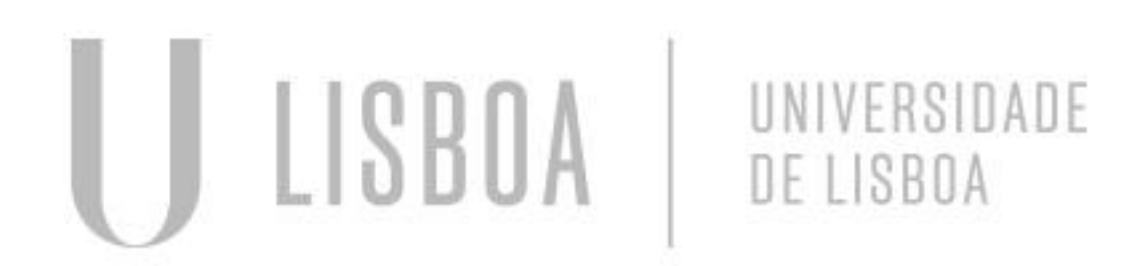

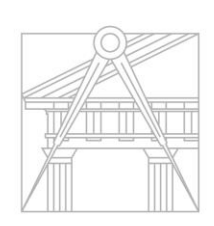

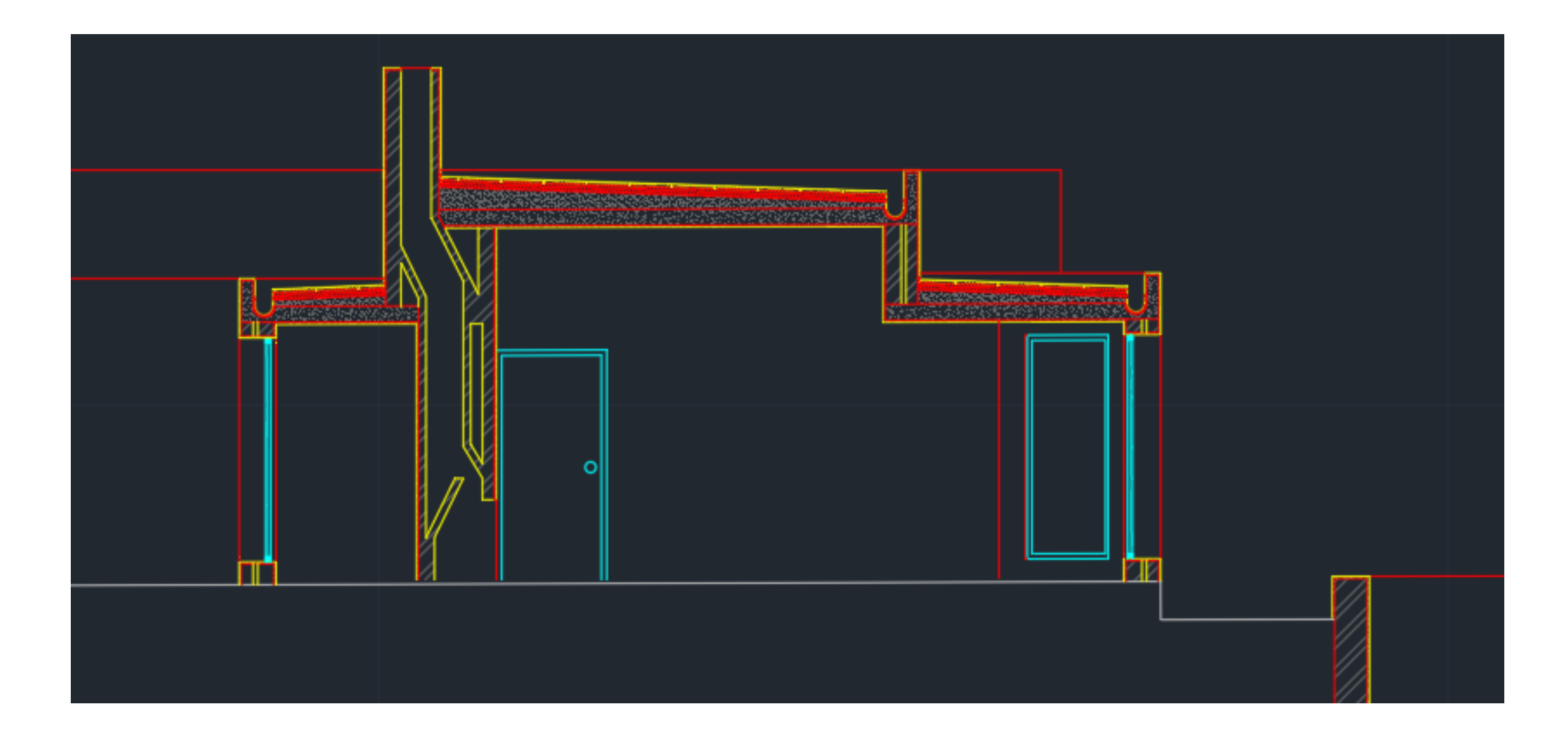

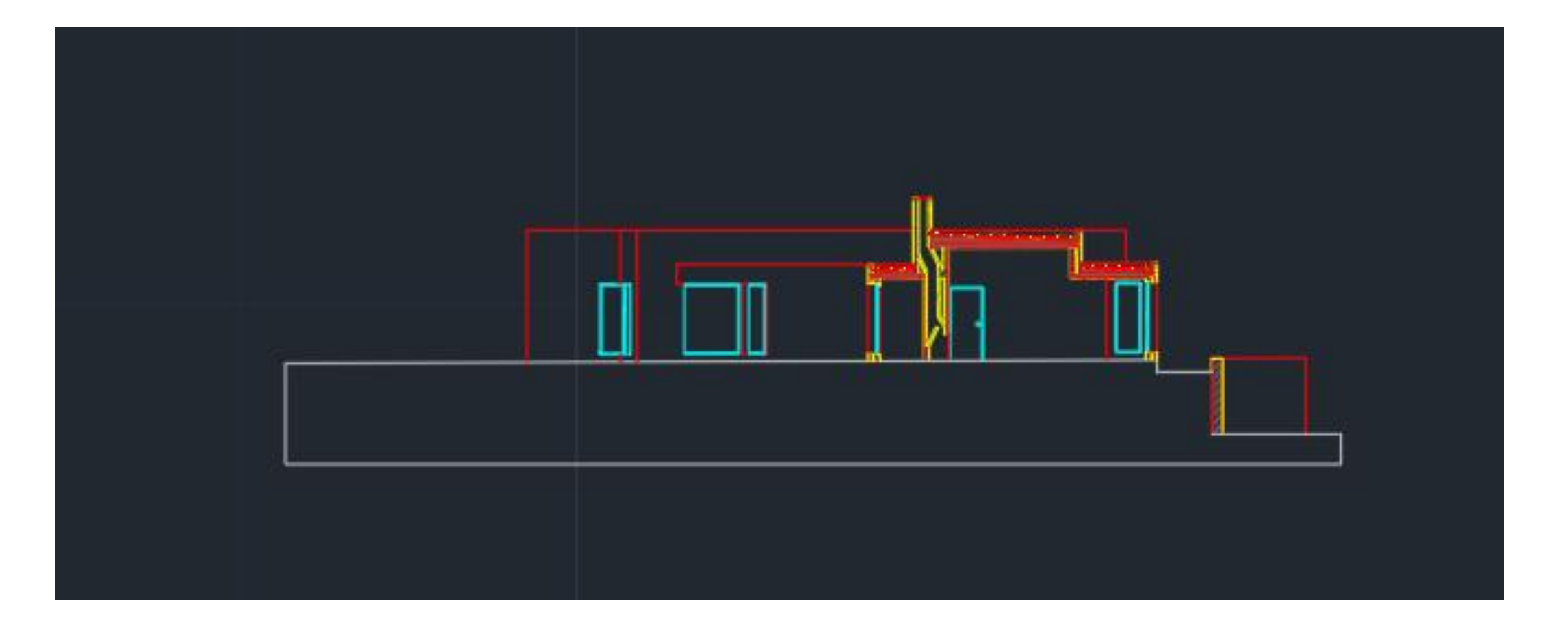

### **Autocad - Casa do Siza** Cobertura:

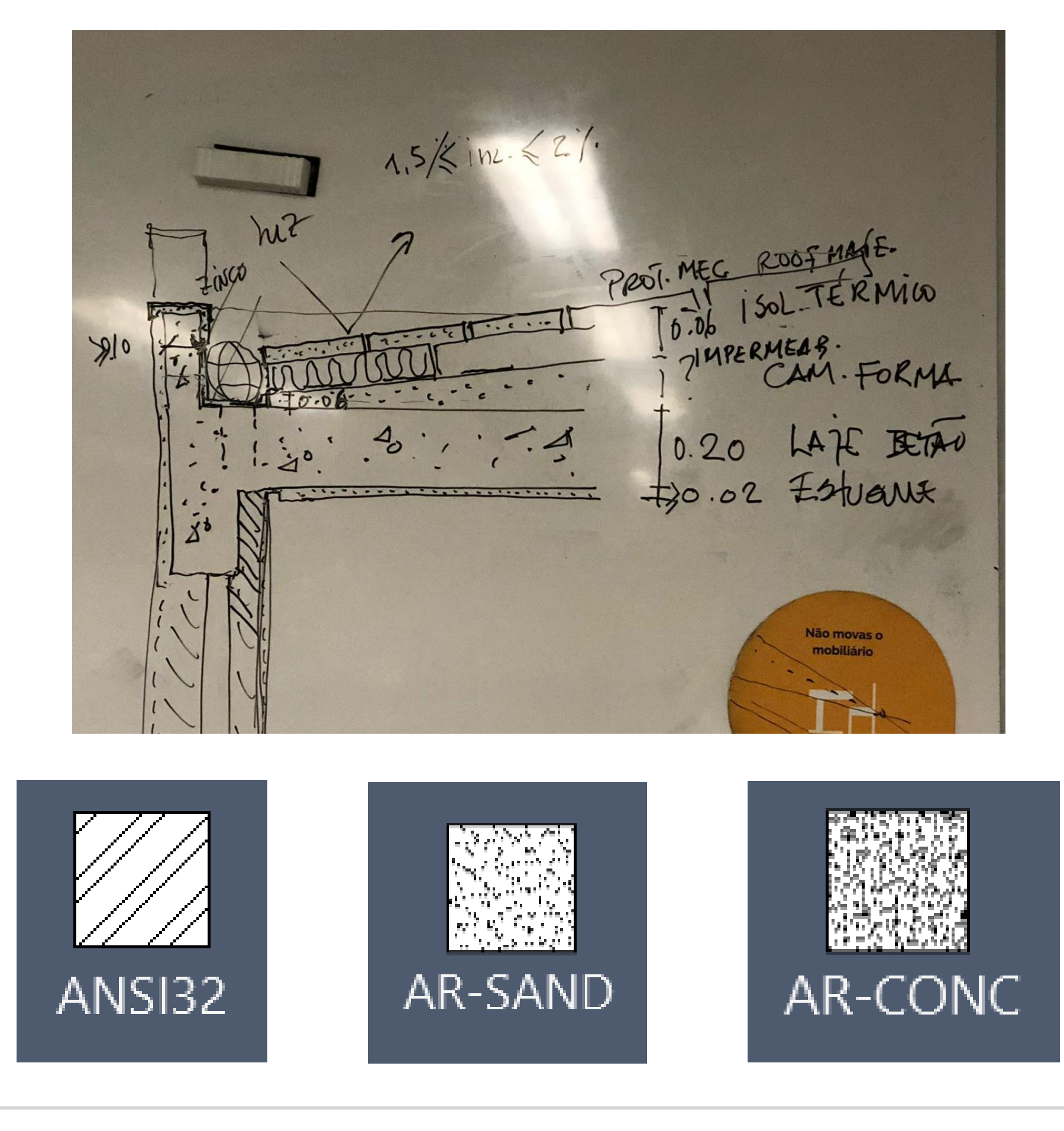

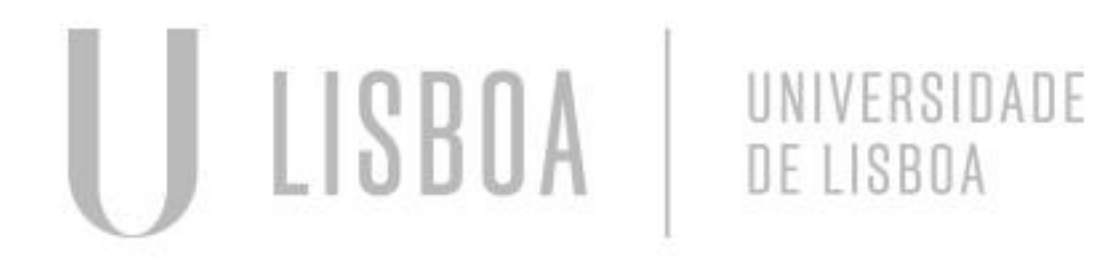

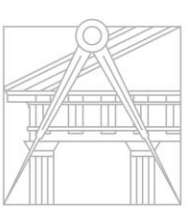

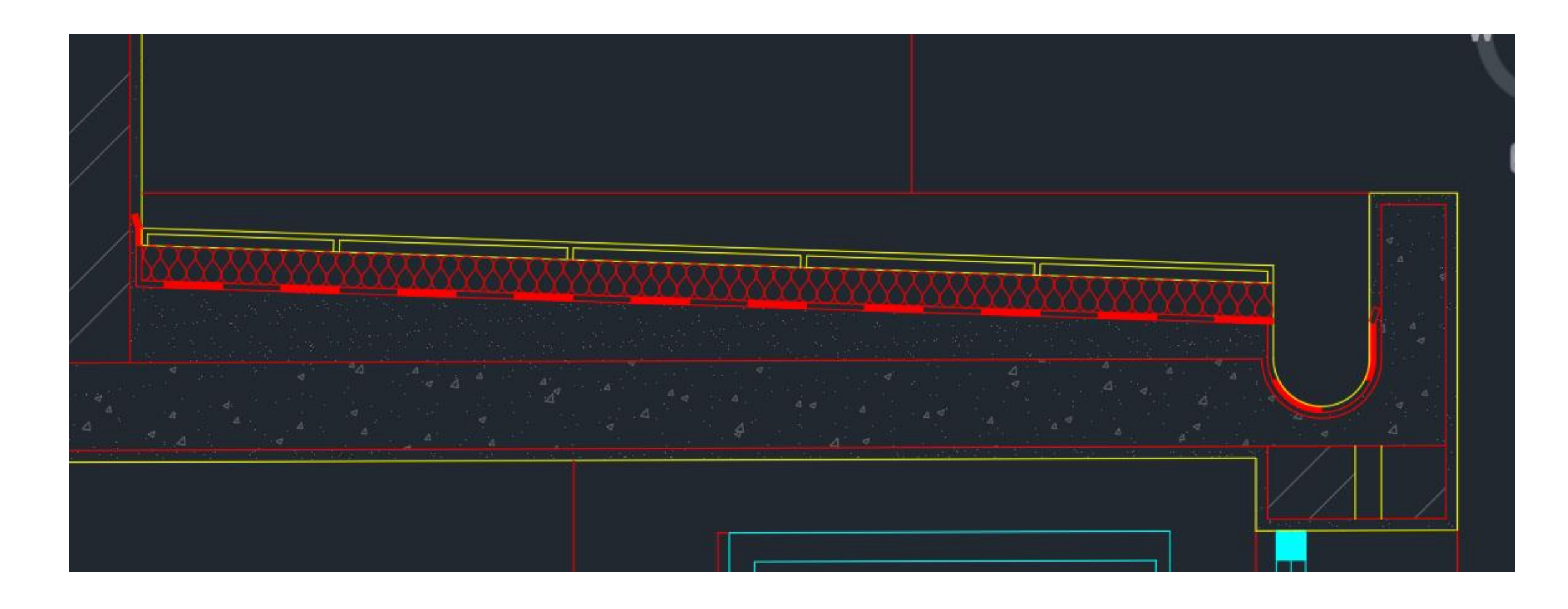

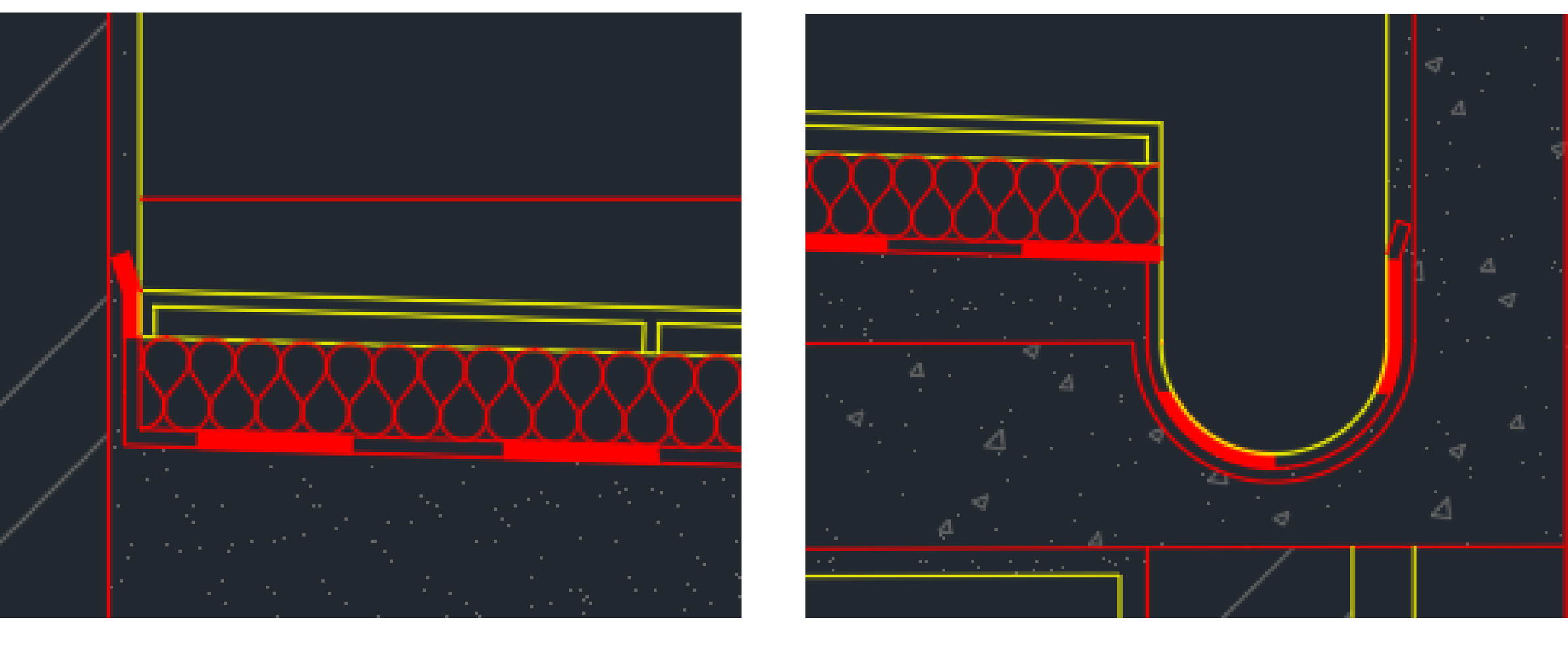

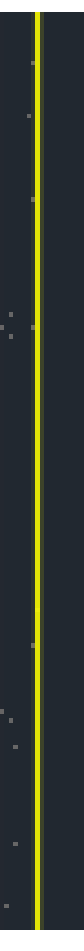

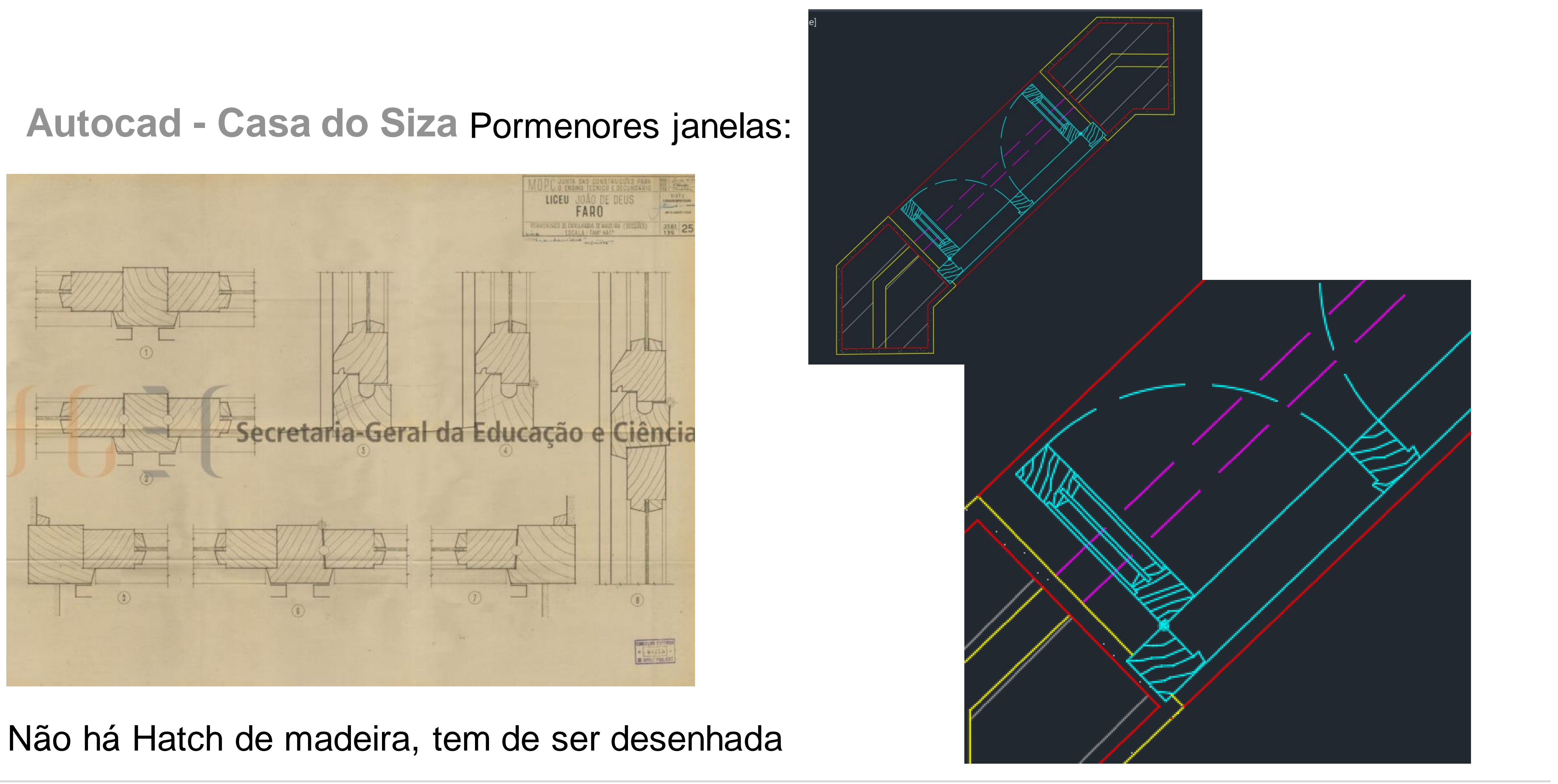

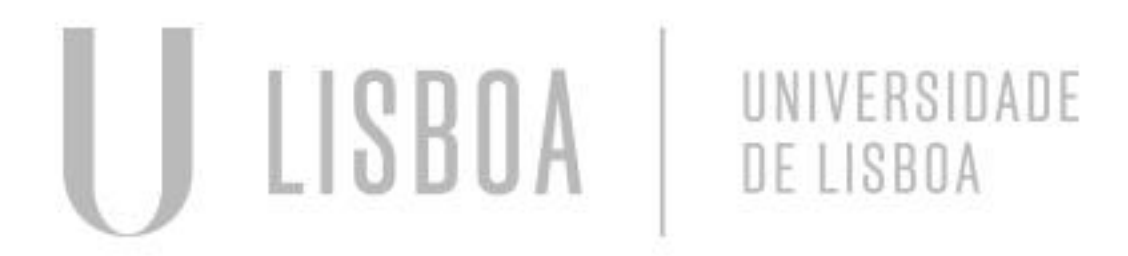

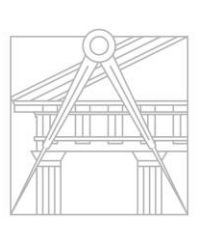

# Inserir objetos -Retirar da net

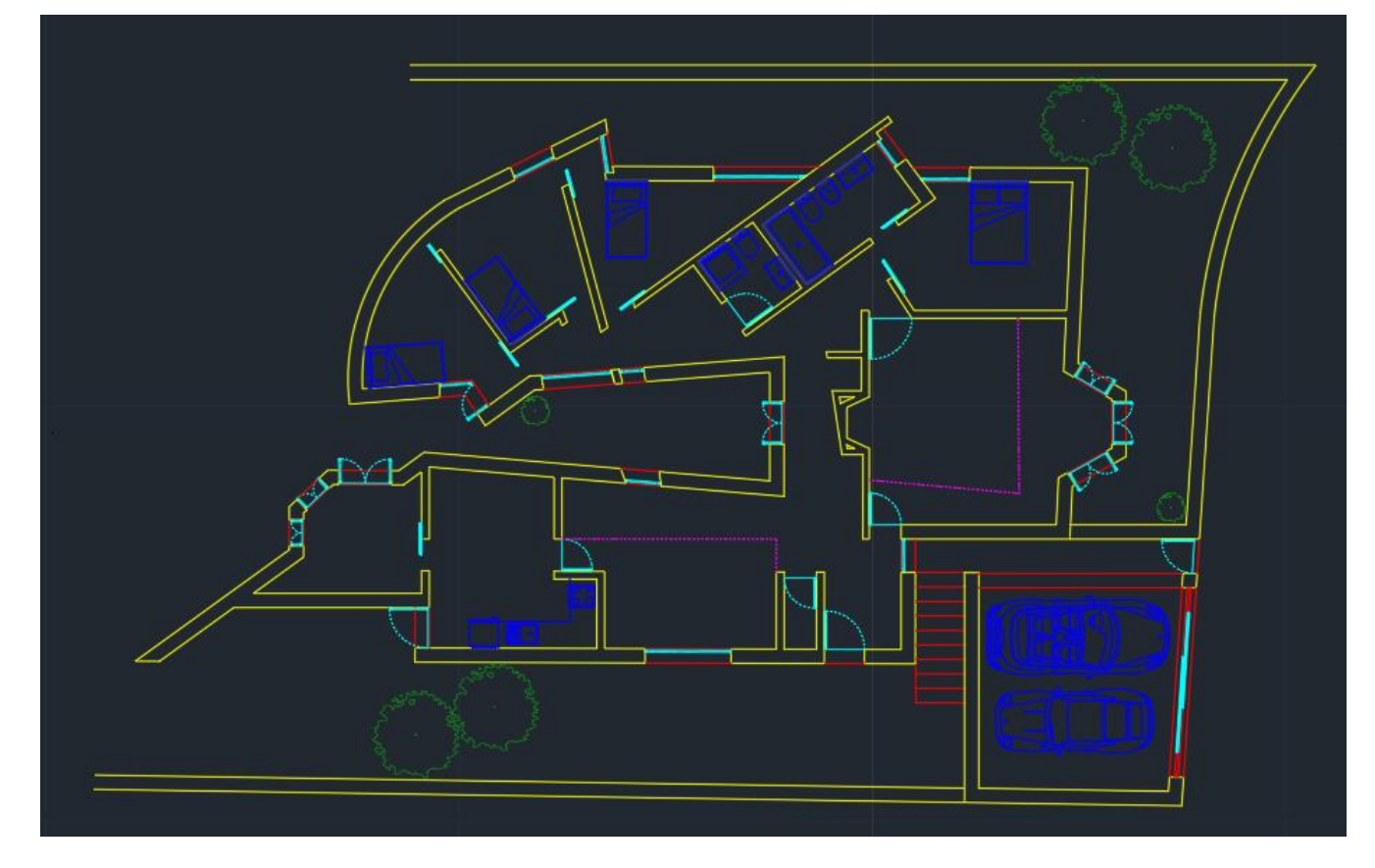

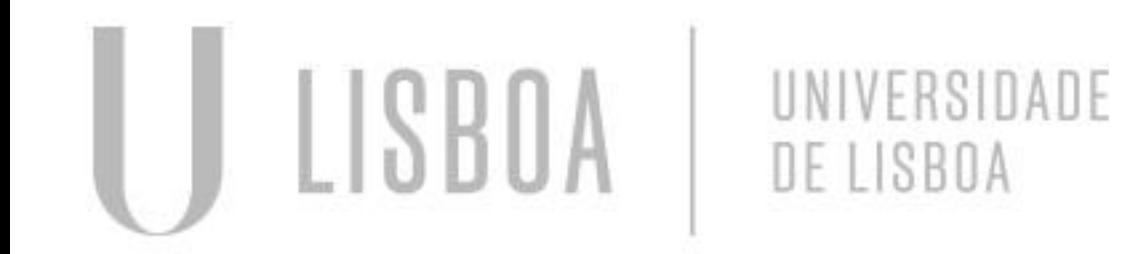

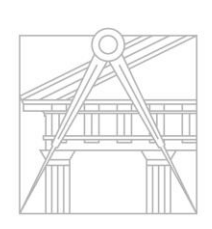

**FACULDADE DE ARQUITETURA** UNIVERSIDADE DE LISBOA

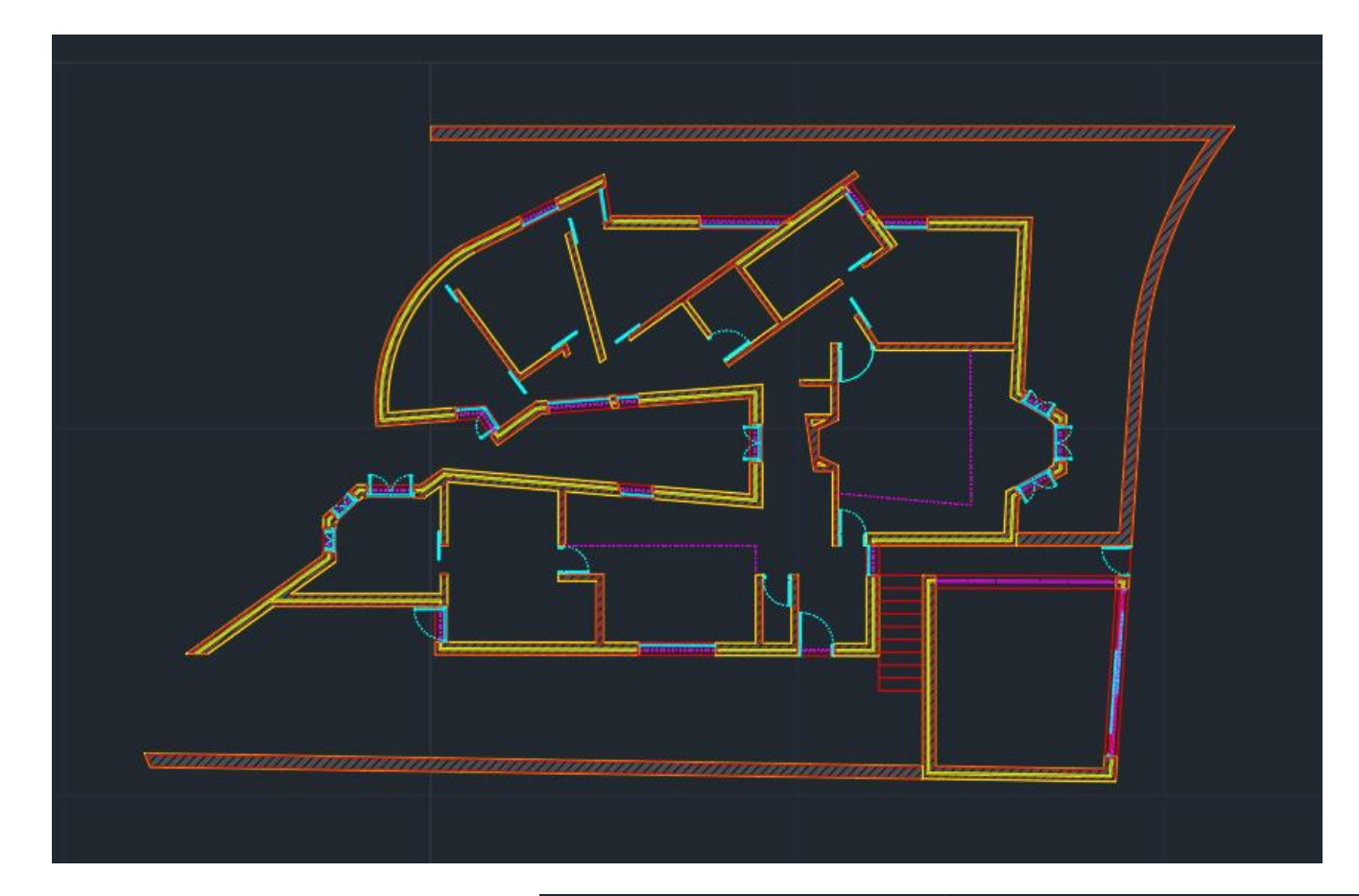

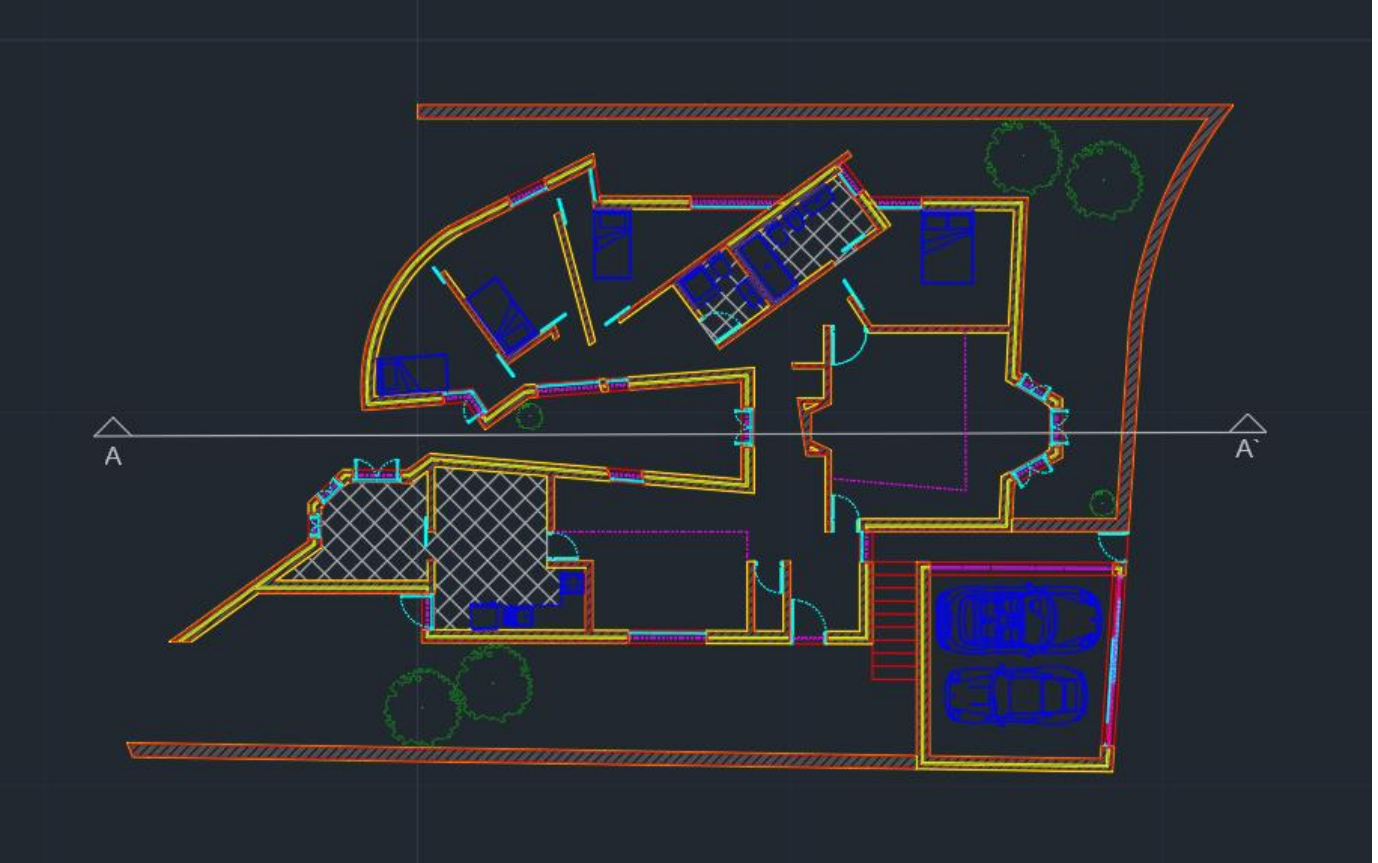

# **Autocad - Casa do Siza** Mobília :

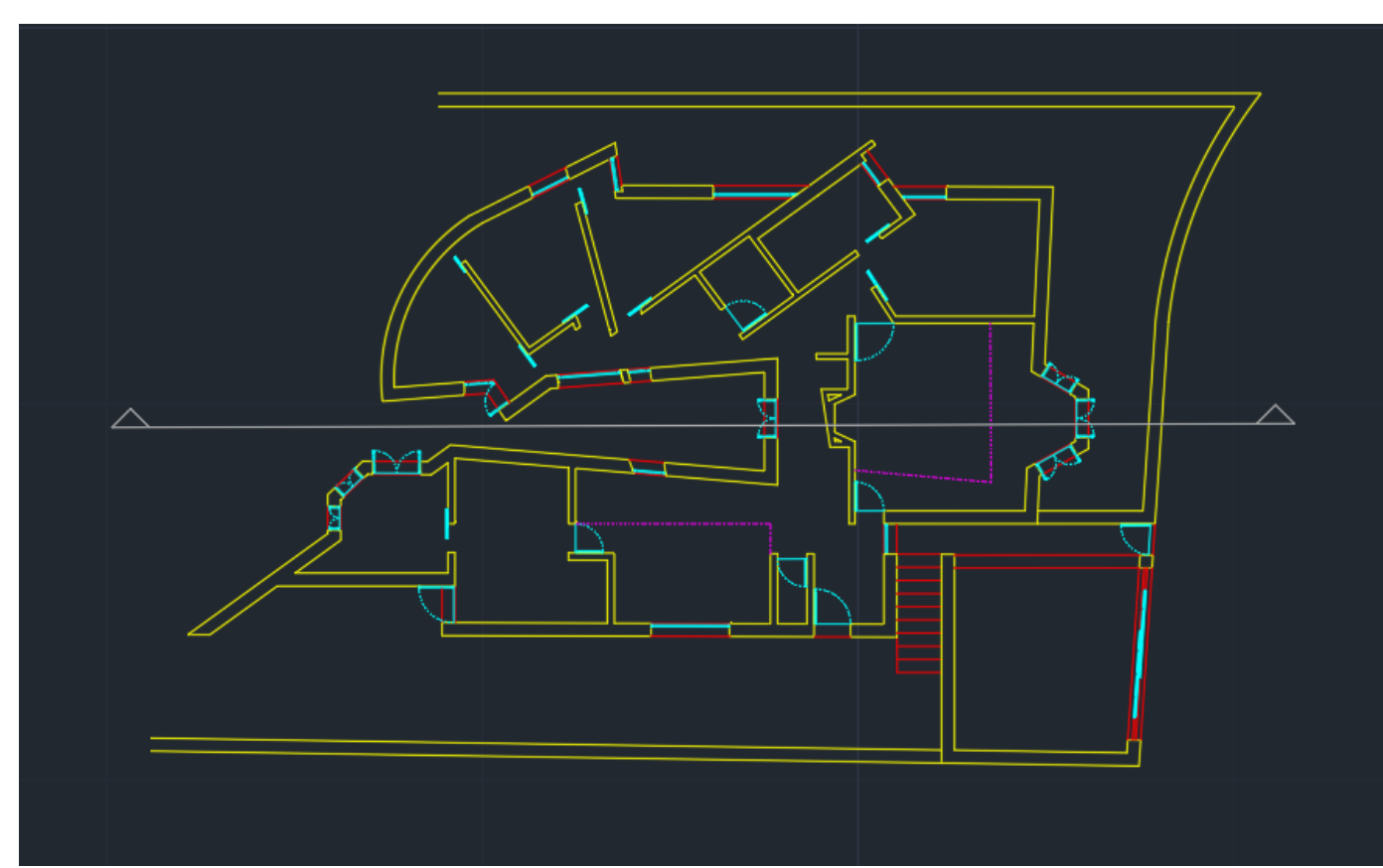

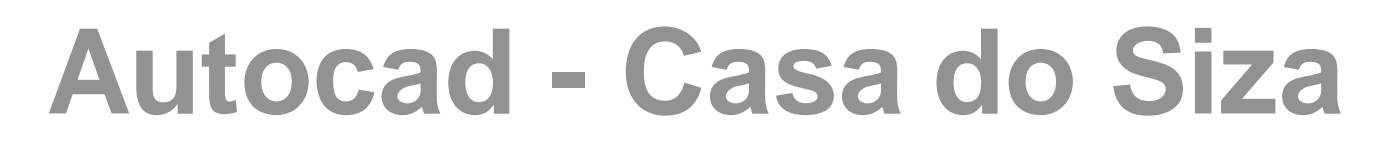

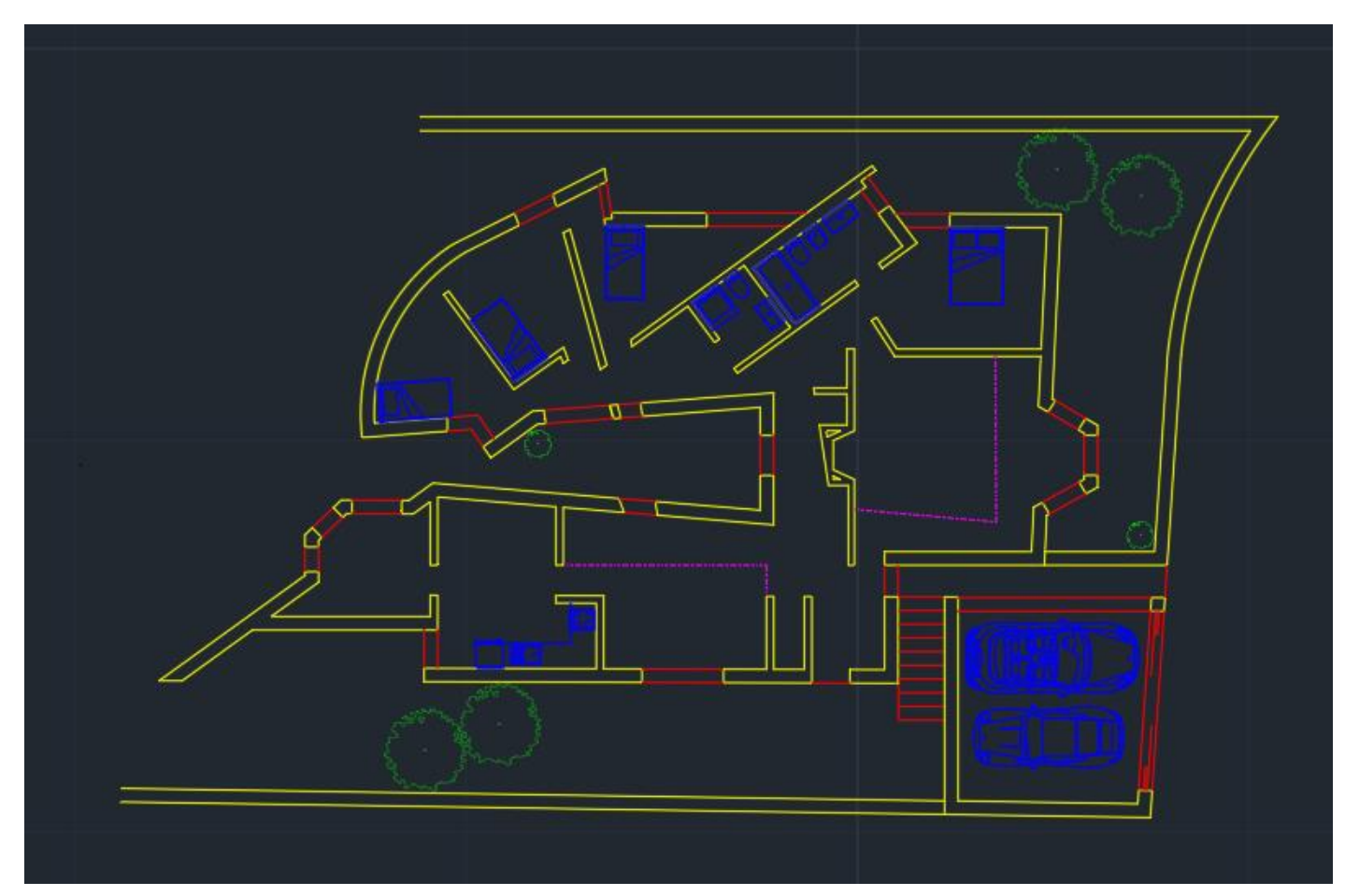

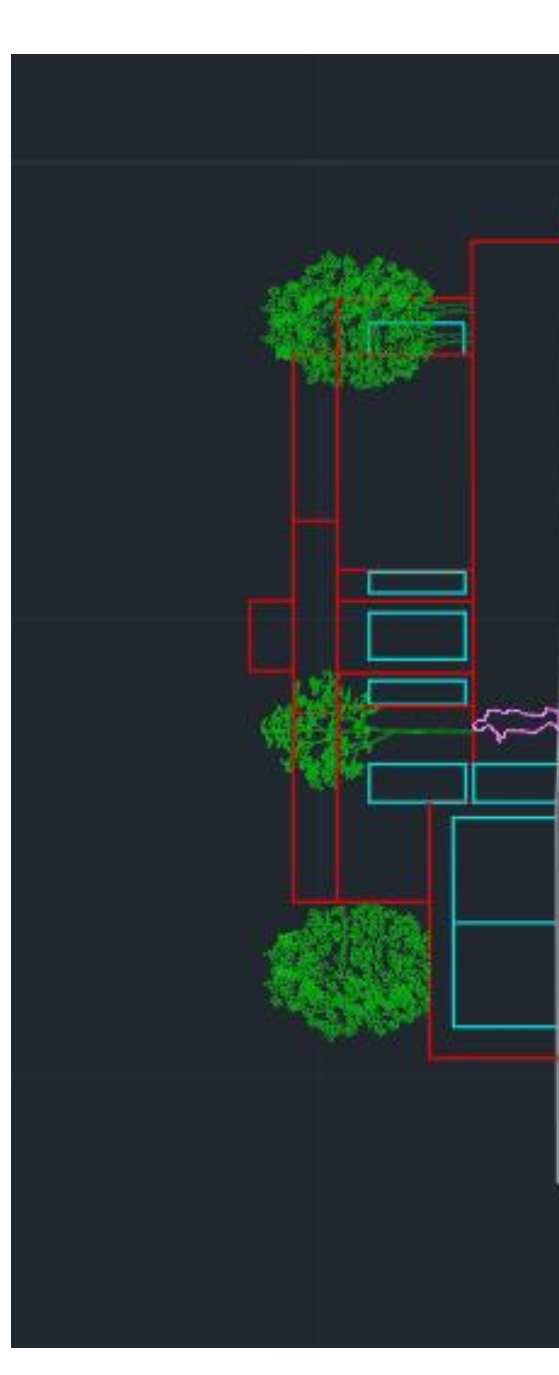

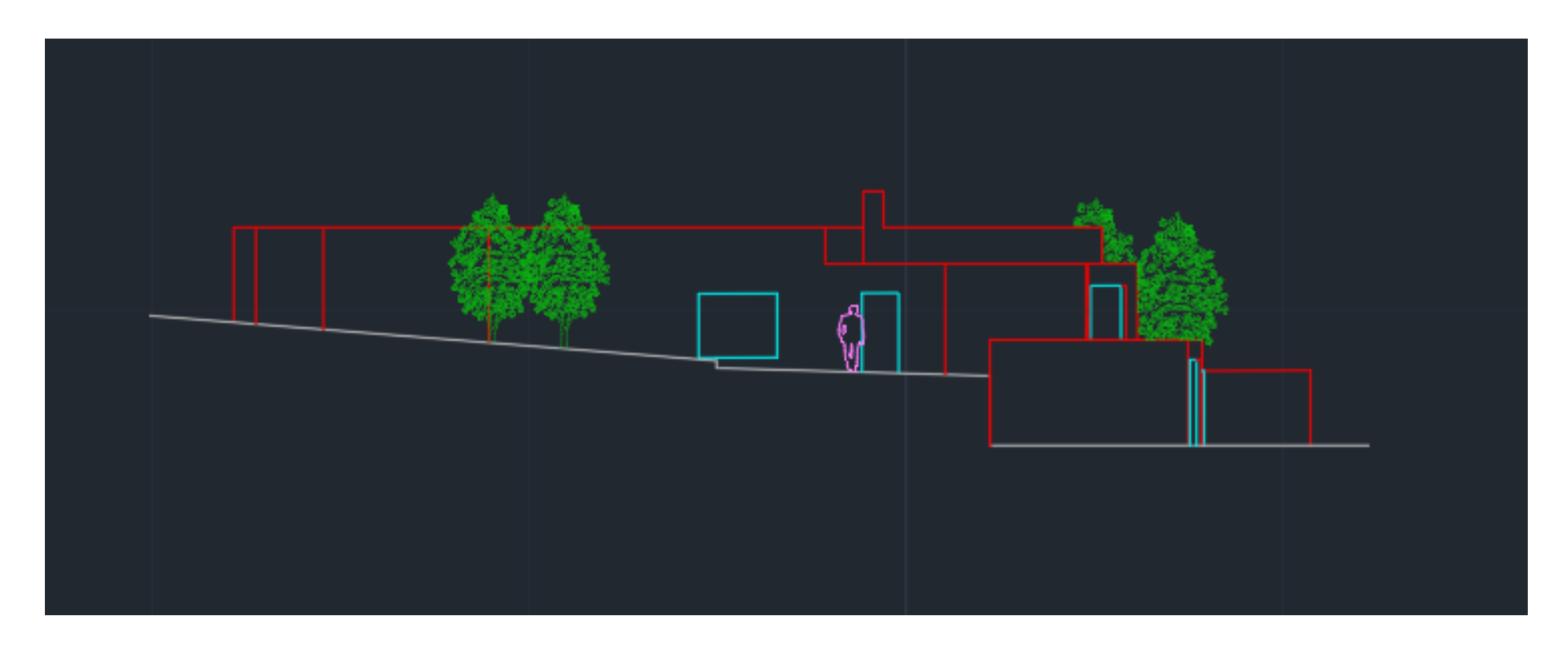

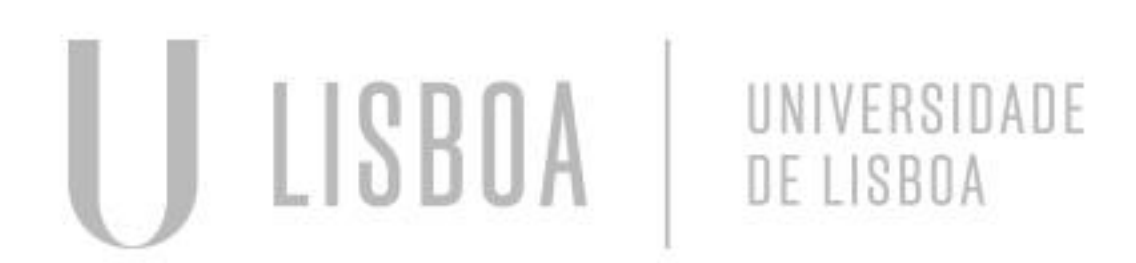

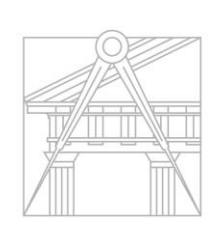

**FACULDADE DE ARQUITETURA** 

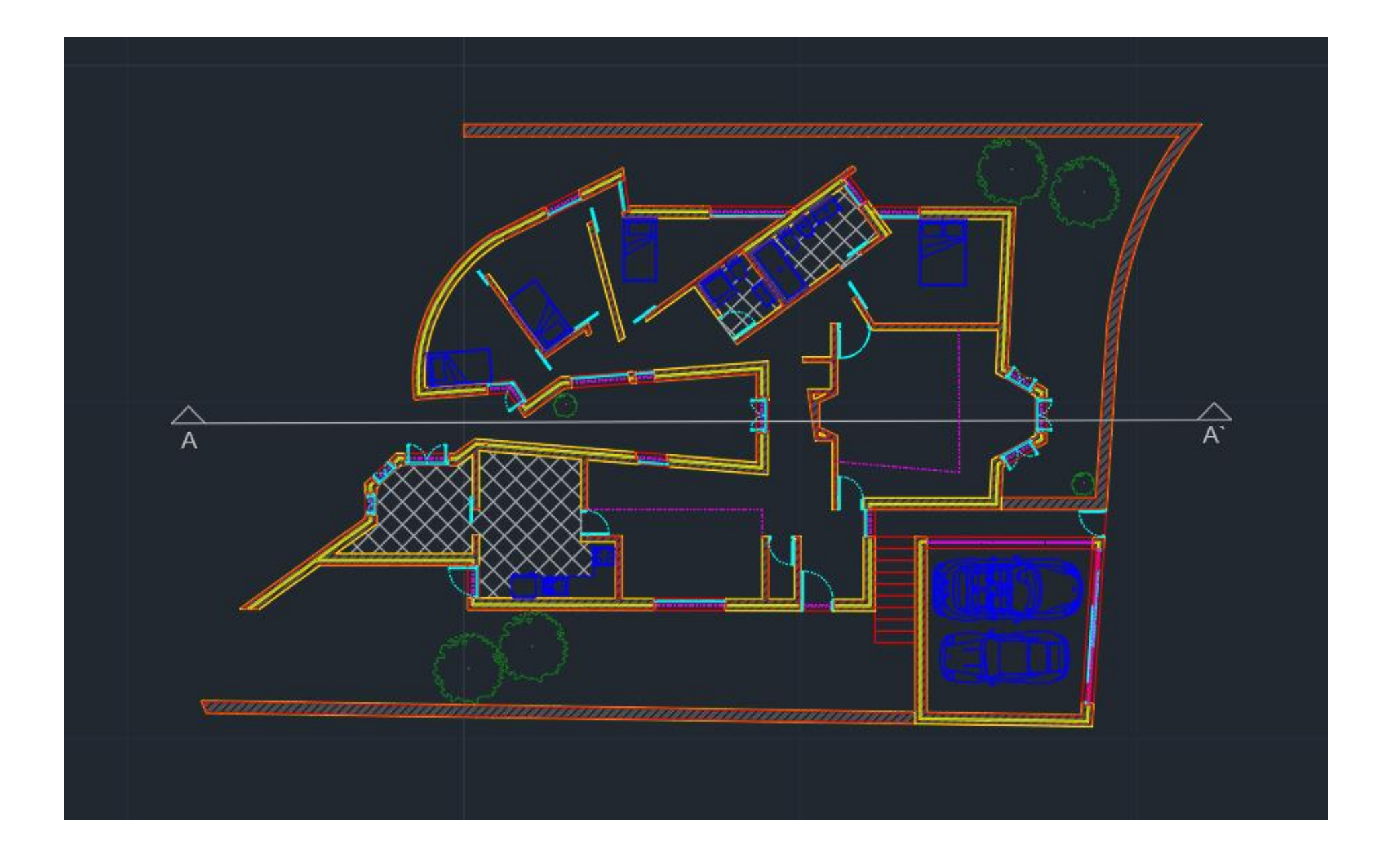

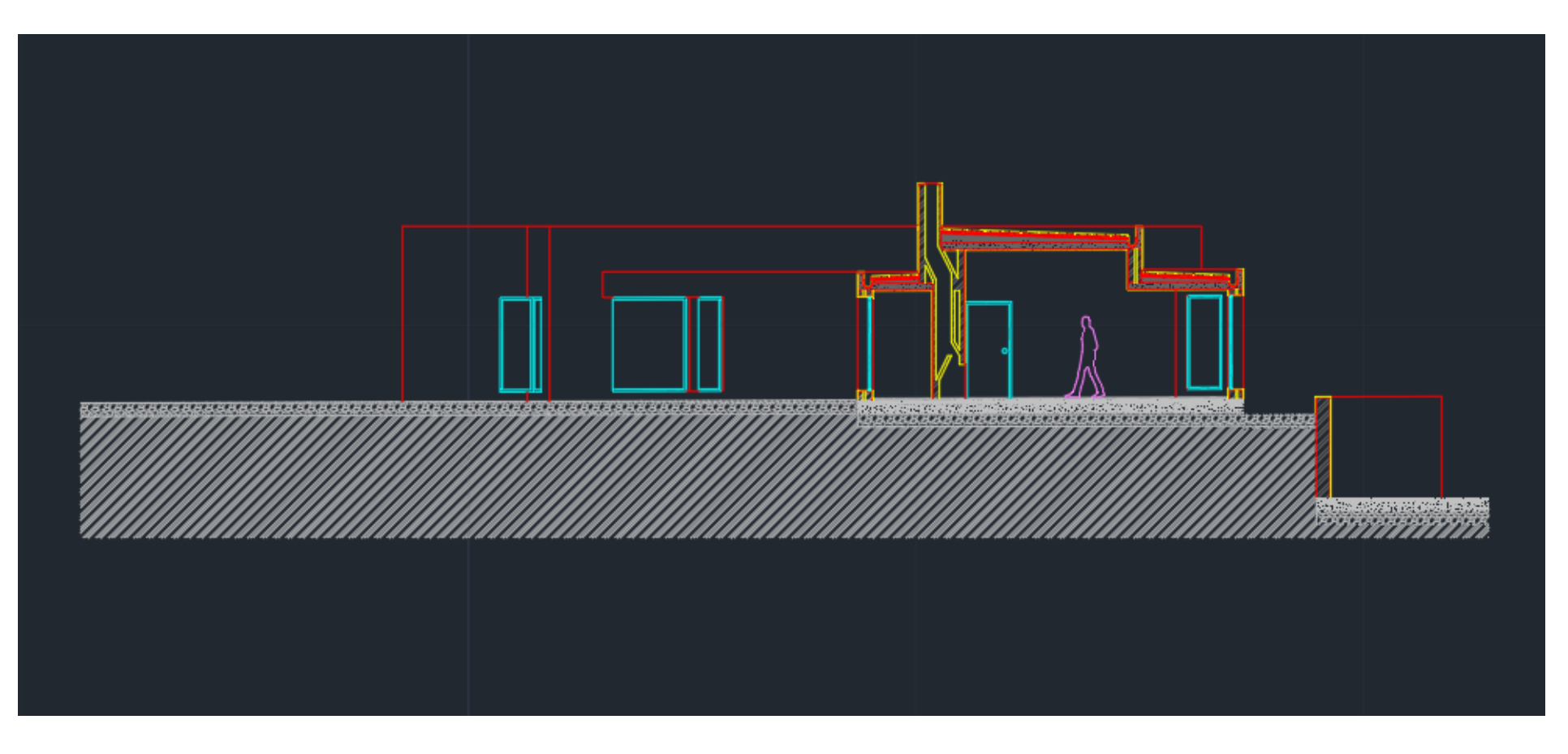

Criar um layout A0

Adicione o nome e número de aluno, o ano, e a turma

Mview – criar janelas

Z: zoom

10xp: 1/100

100xp: 1/10

1000xp: 1/1

50xp: 1/20

200xp: 1/5

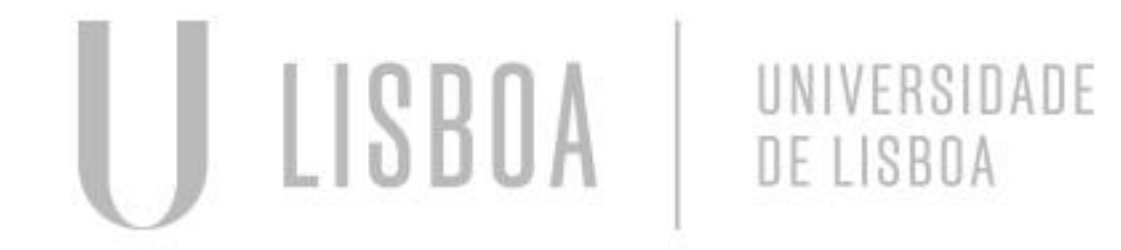

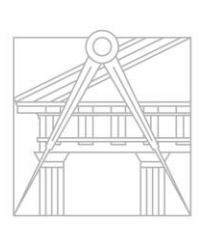

**FACULDADE DE ARQUITETURA** UNIVERSIDADE DE LISBOA

# **Autocad - Casa do Siza** Layout :

### **Autocad - Casa do Siza** Layout :

Representação digital - 2023/2024 - Faul<br>Trabalho 1: Casa António Carlos Siza<br>Diana Nora | 20221296 | MIARQ 2F

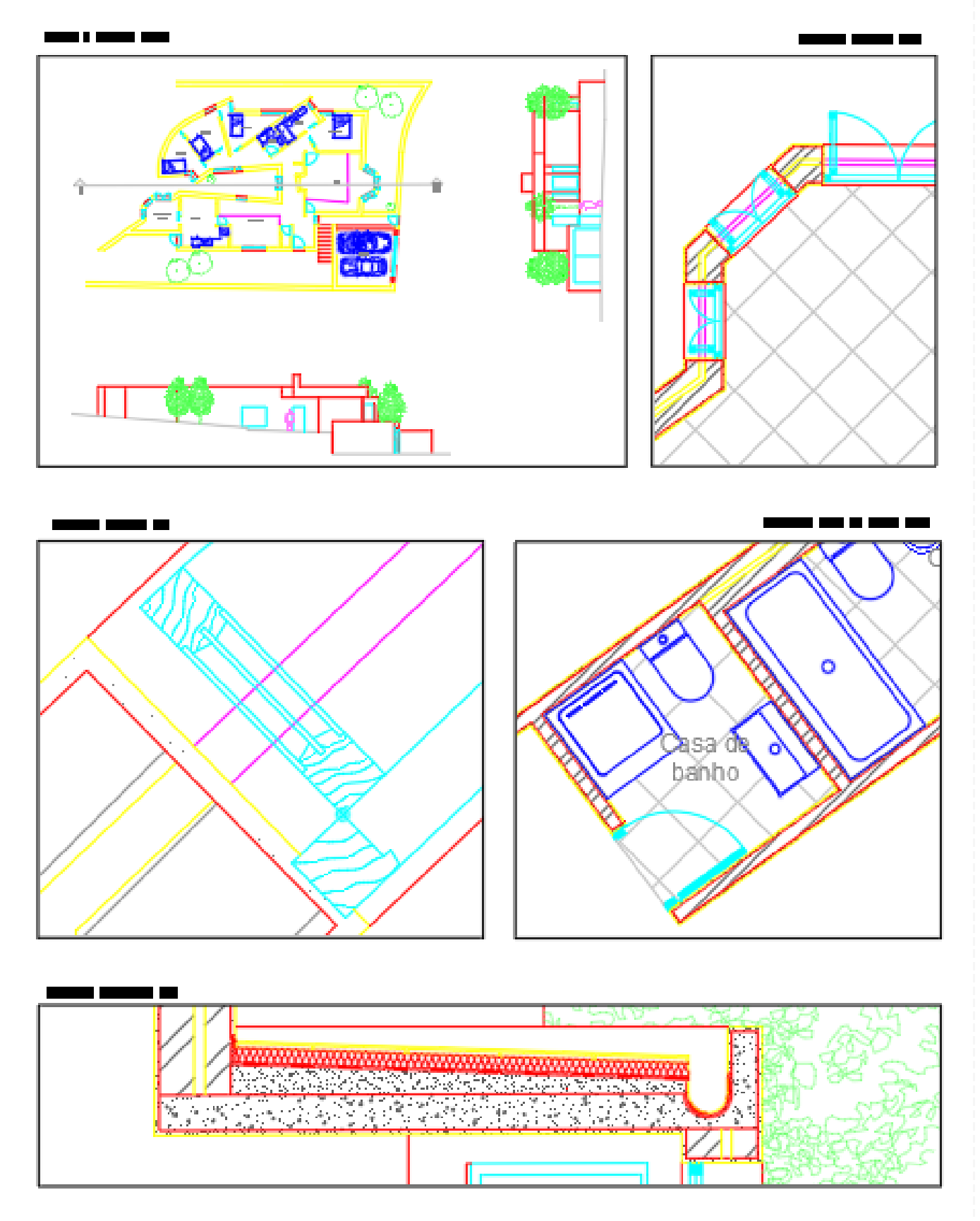

LISBOA UNIVERSIDADE<br>DE LISBOA

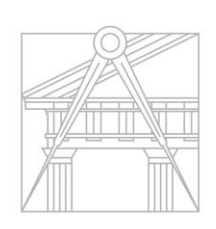

**FACULDADE DE ARQUITETURA** UNIVERSIDADE DE LISBOA

# Representação digital - 2023/2024 - Faul<br>Trabalho 1: Casa António Carlos Siza<br>Diana Nora | 20221296 | MIARQ 2F

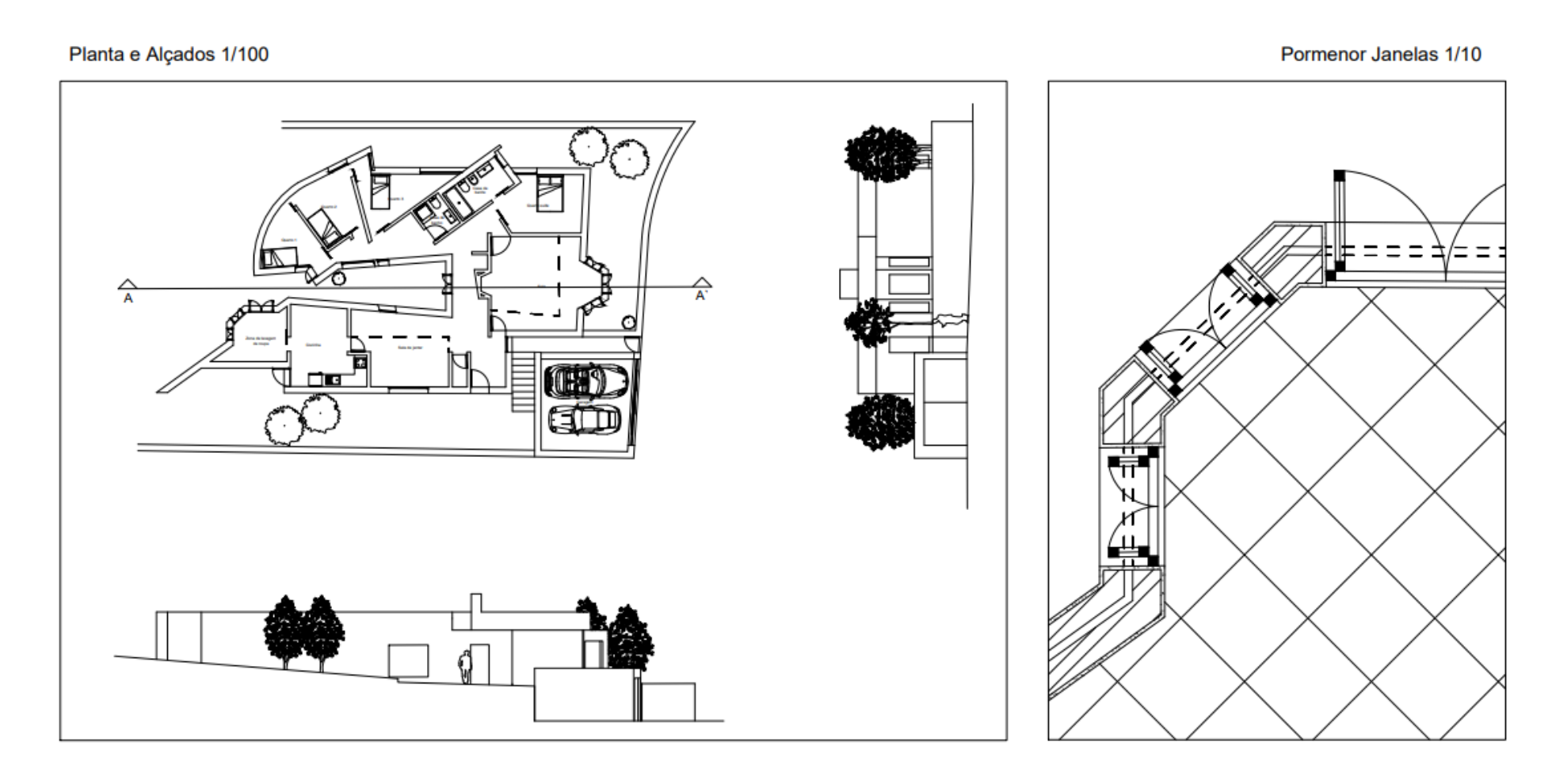

Pormenor Casa de Banho 1/10 Pormenor Janelas 1/1 Casa∕de banho

### Pormenor Cobertura 1/5

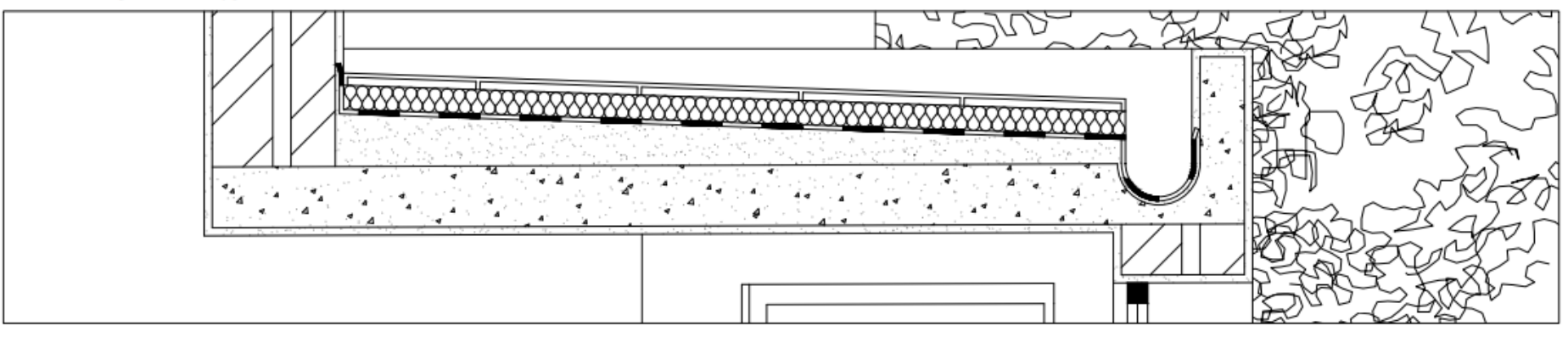

# **Modelação 3d**

Figura tridimensional (extrusão)

- Criar polígono
- Orbit- extrude
- selecionar o polígono e subir arestas
- Comando HIDE esconde as arestas
- Para unir/subtrair sólidos usar comando: union,subtract,intersect (Quando selecionamos o extrudo podemos selecionar um "solid ou surface")

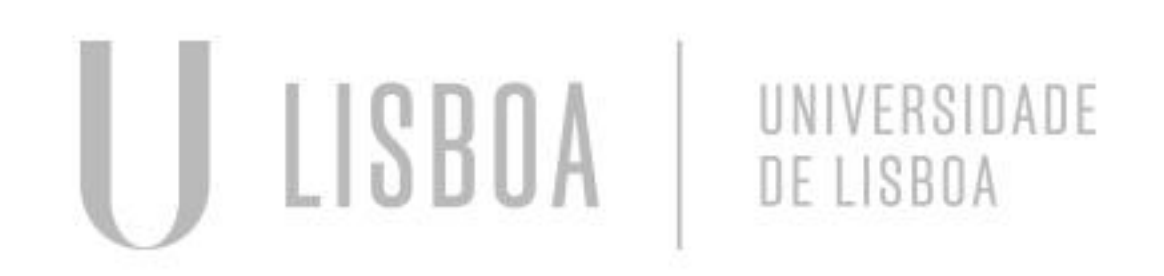

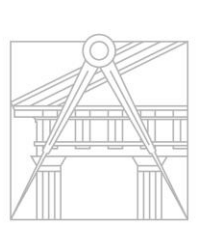

# **Modelação 3d - Polígonos**

**Solidos** 

- Tetraedro: 4 faces
- Hexaedro: 6 faces
- Octaedro: 8 faces
- Dodecaedro: 12 faces
- Icosaedro: 20 faces

Criar layers com diferentes cores para cada sólidos Command utilizado para rodar as faces - 3drotate

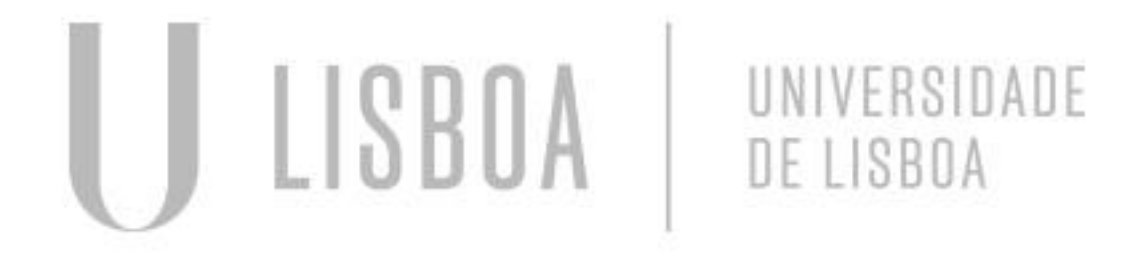

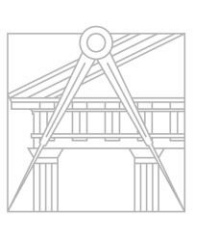

- 
- 

# **Modelação 3d - Polígonos** Tetraedro

- Lados do tetraedro: triângulos
- Fazer a planificação do solido
- Achar o ponto de convergência dos vértices
- Fazer 3d rotate, mudando o pivot para o centro de um lado da base do solido, e selecionar o vértice oposto ao lado da base e altera-lo para o ponto de convergência dos vértices
- Para os outros lados faze 3darray e selecionar o numero de repetições (numero de lados, 3) e o angulo de rotação (360º)

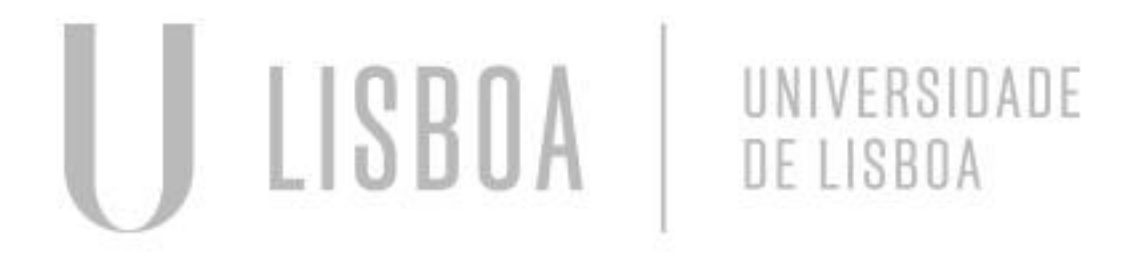

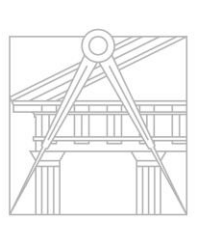

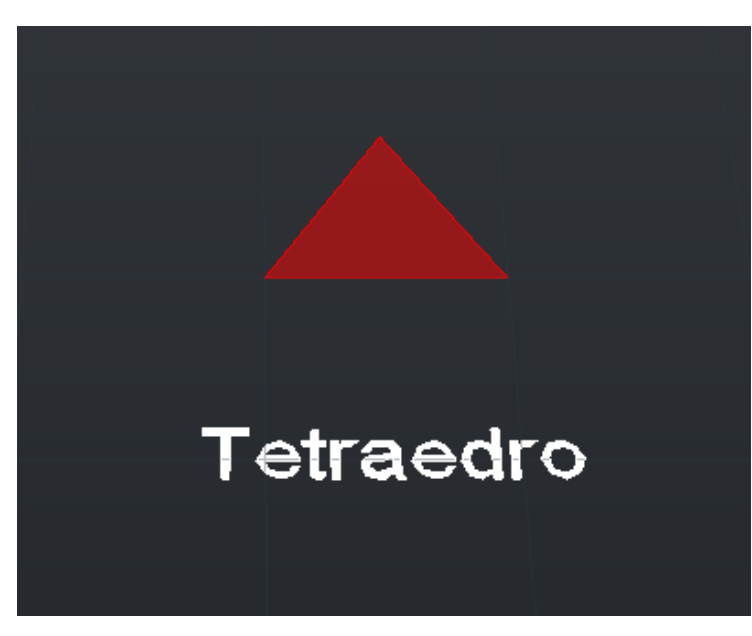

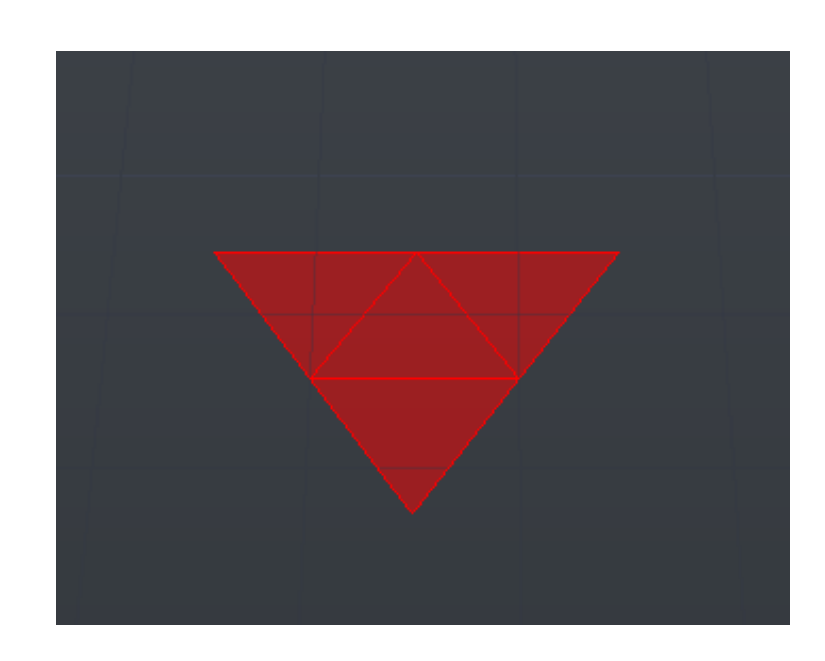

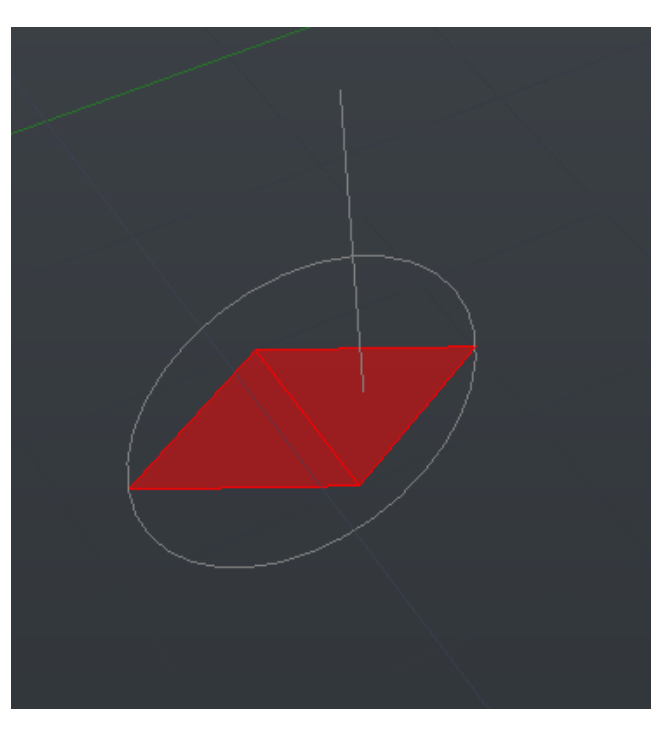

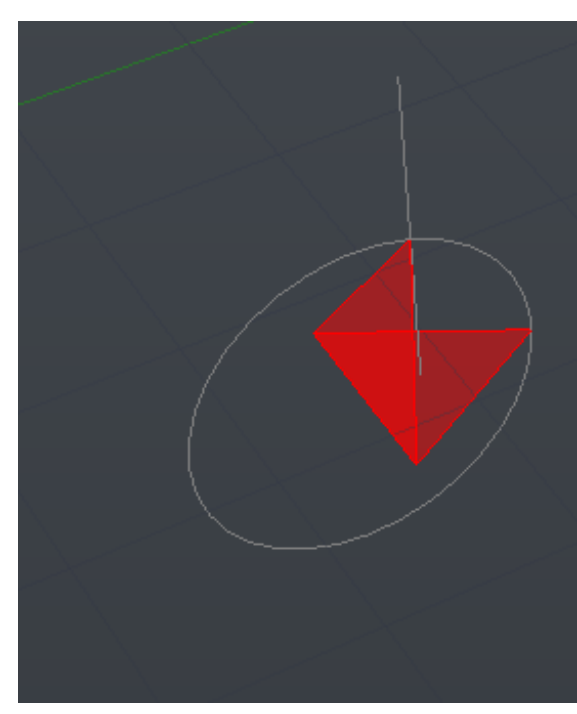

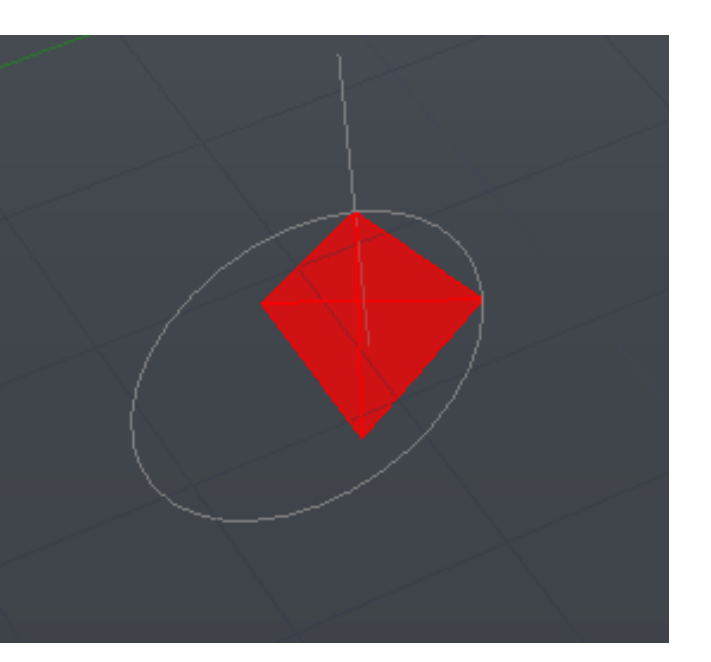

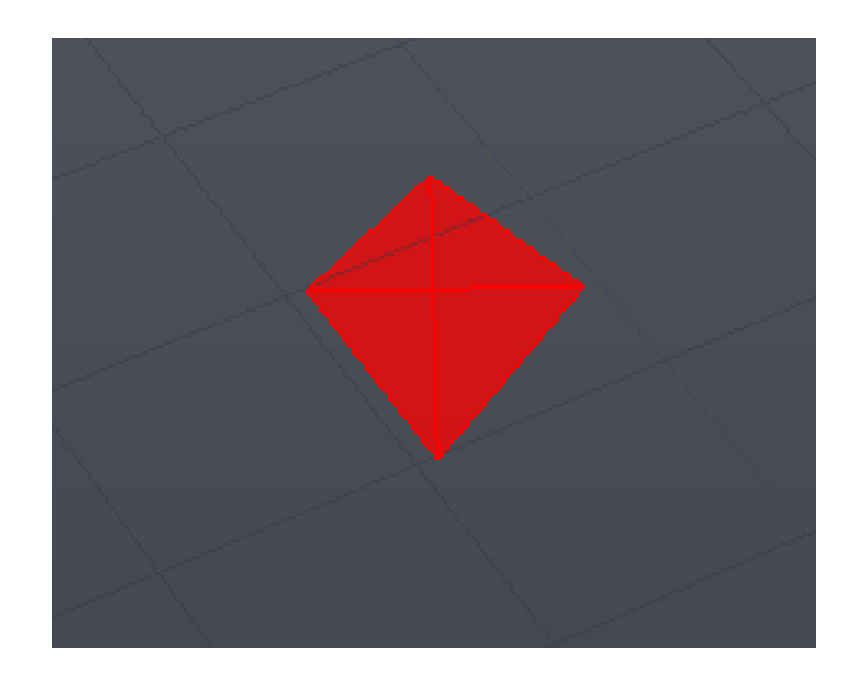

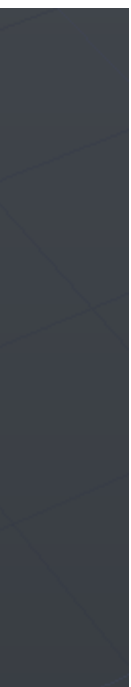

# **Modelação 3d - Polígonos** Hexaedro

- Lados do hexaedro: quadrados
- Fazer a planificação do solido
- Fazer 3d rotate vertical de 90º
- Para os outros lados faze 3darray e selecionar o numero de repetições (numero de lados, 4) e o angulo de rotação (360º)

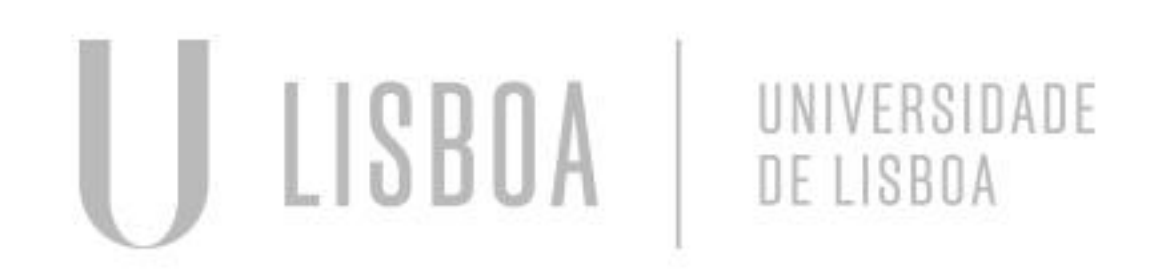

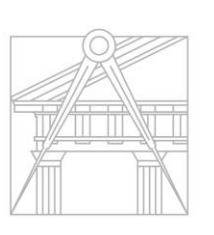

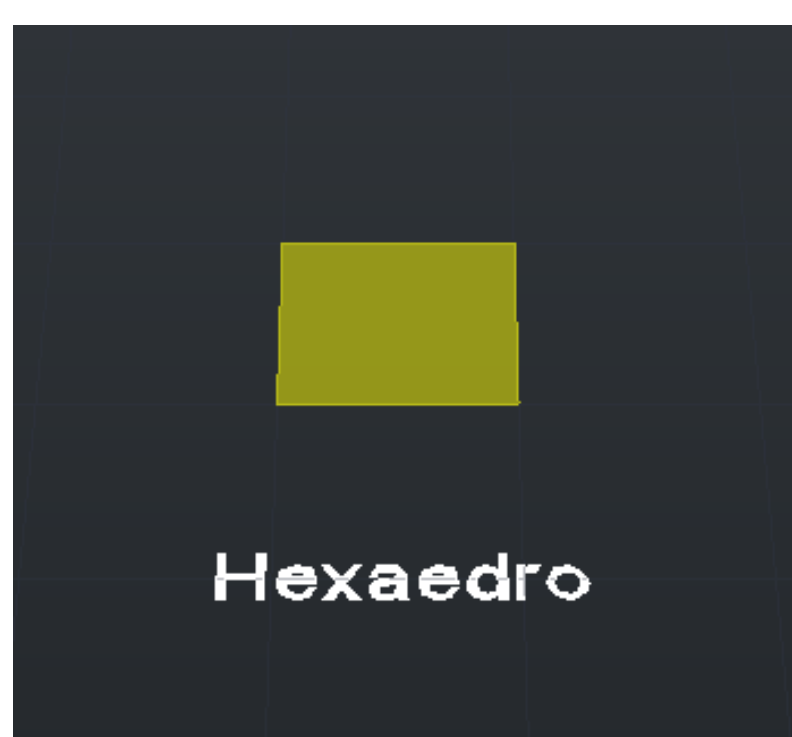

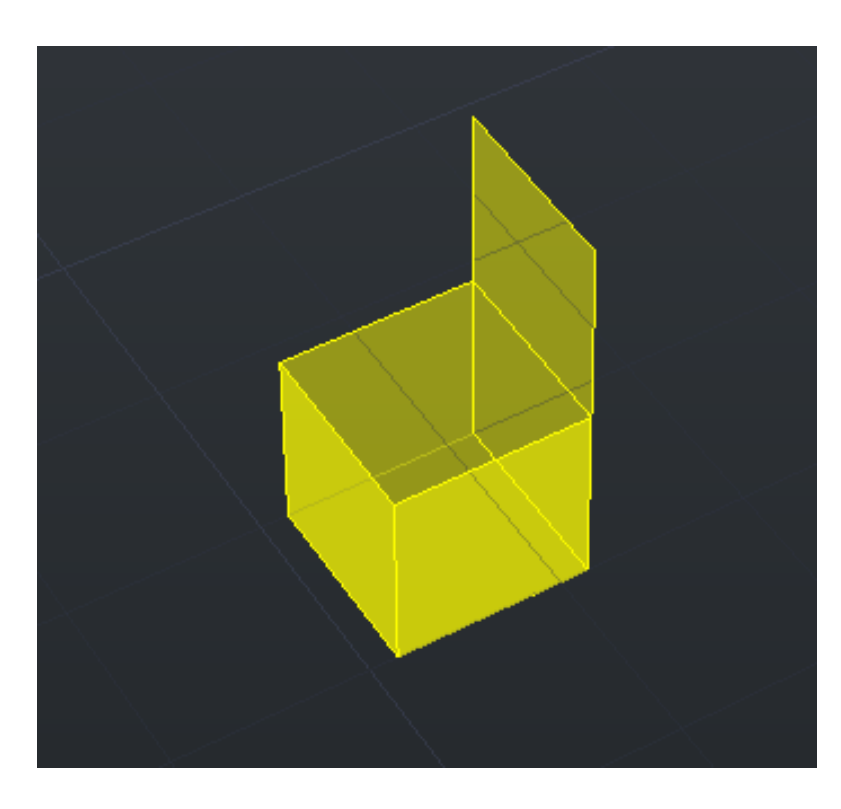

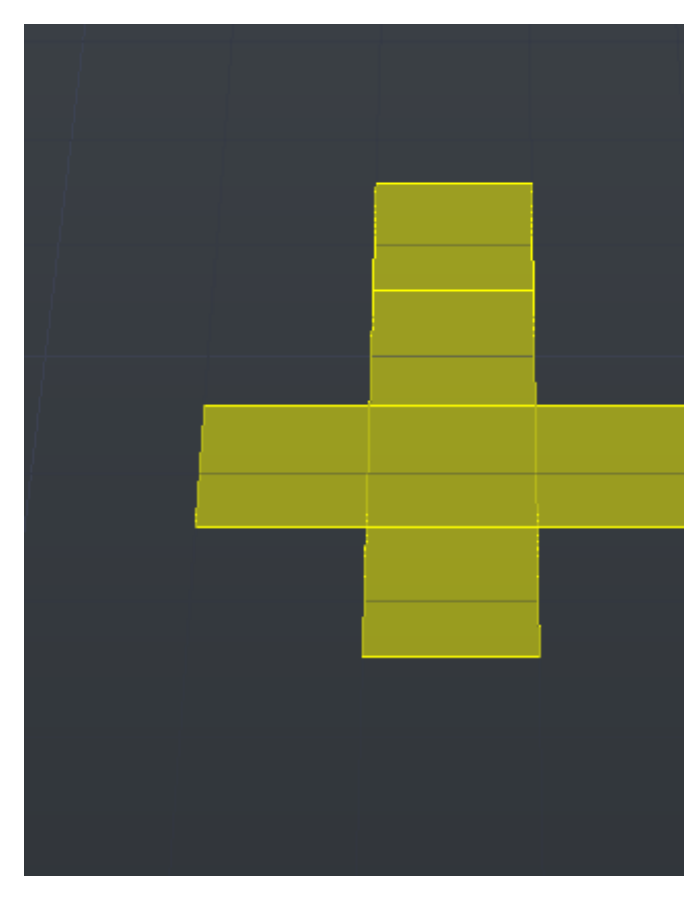

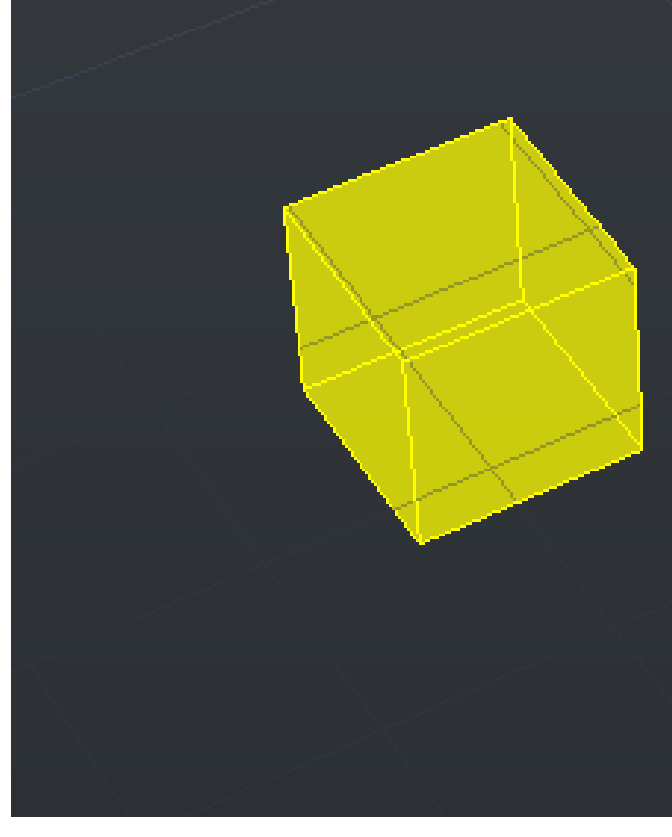

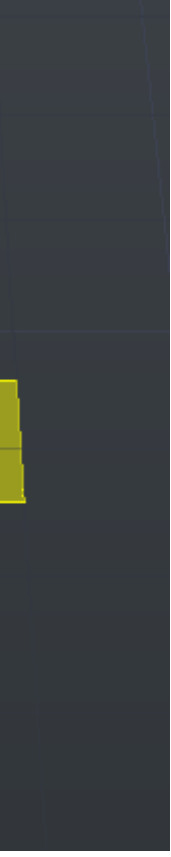

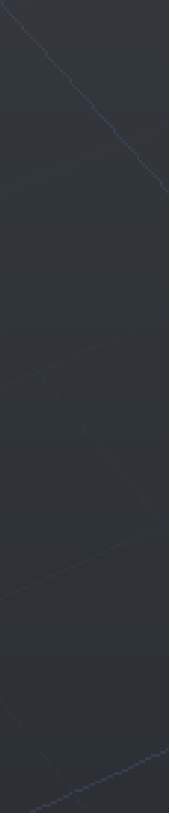

# **Modelação 3d - Polígonos** Octaedro

- Lados do octaedro: triângulos
- Fazer a planificação de parte do solido usando um quadrado auxiliar
- Achar o ponto de convergência dos vértices
- Fazer 3d rotate, mudando o pivot para o centro de um lado do quadrado auxiliar , e selecionar o vértice oposto ao lado do quadrado auxiliar e altera-lo para o ponto de convergência dos vértices
- Para os outros lados faze 3darray e selecionar o numero de repetições (numero de lados, 4) e o angulo de rotação (360º)
- Fazer 3dmirror para a outra parte do solido selecionar três

vertices do quadrado auxiliar

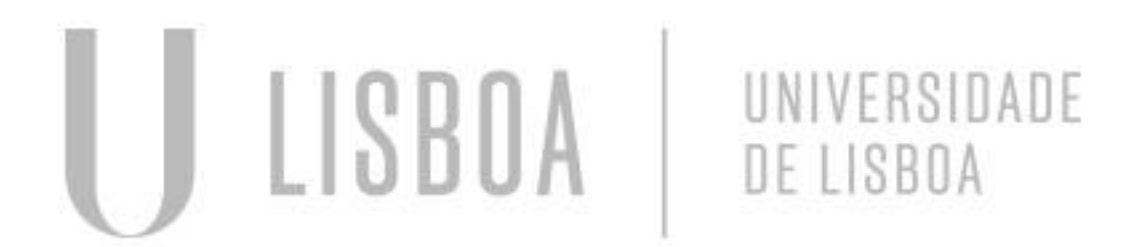

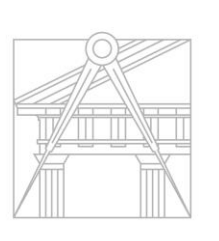

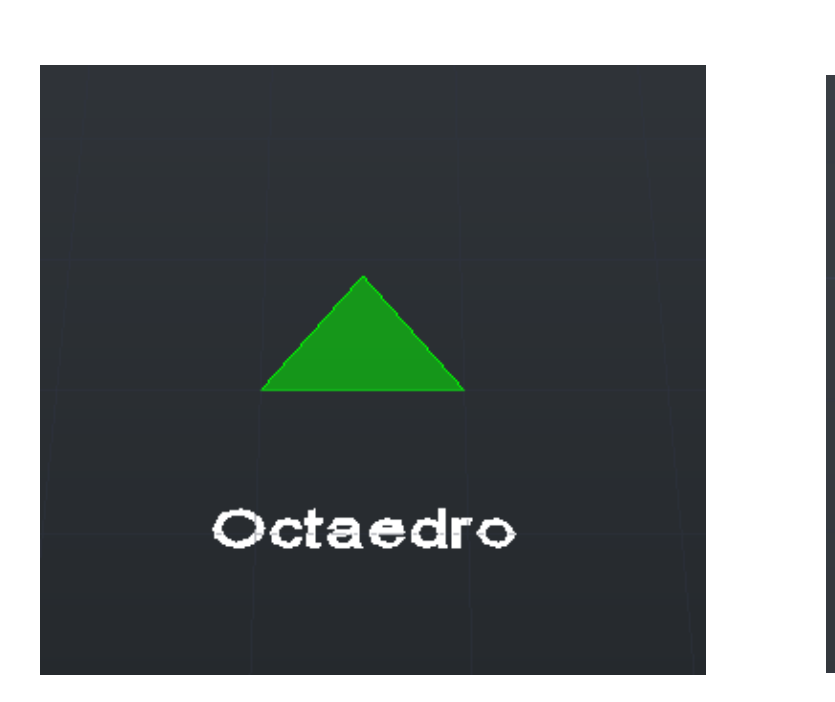

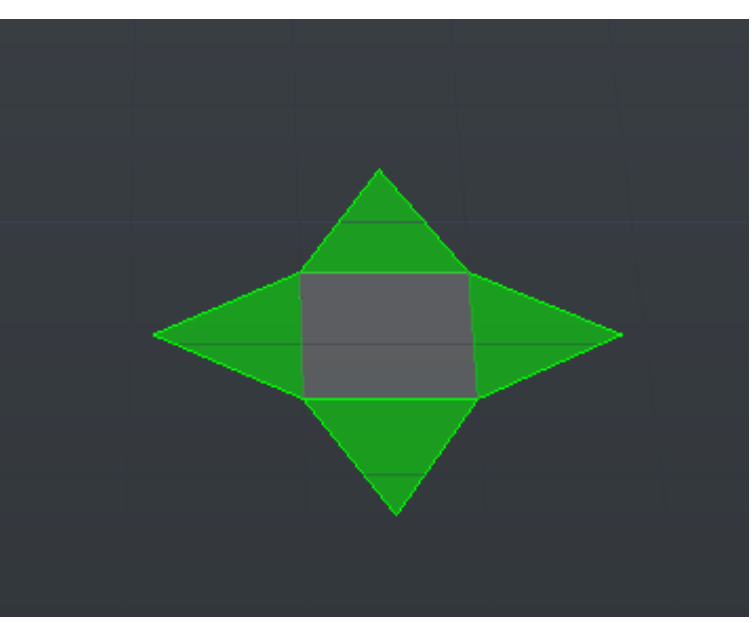

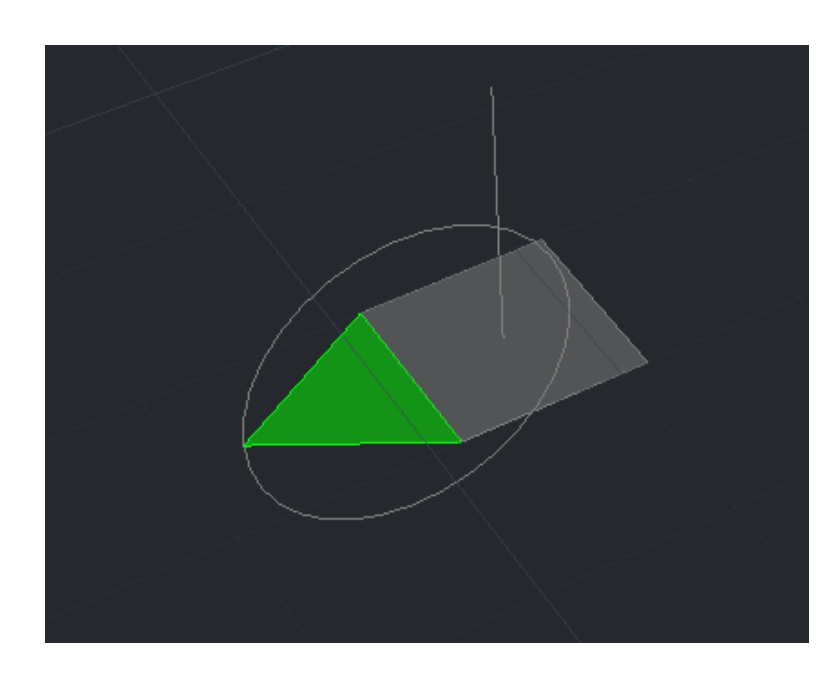

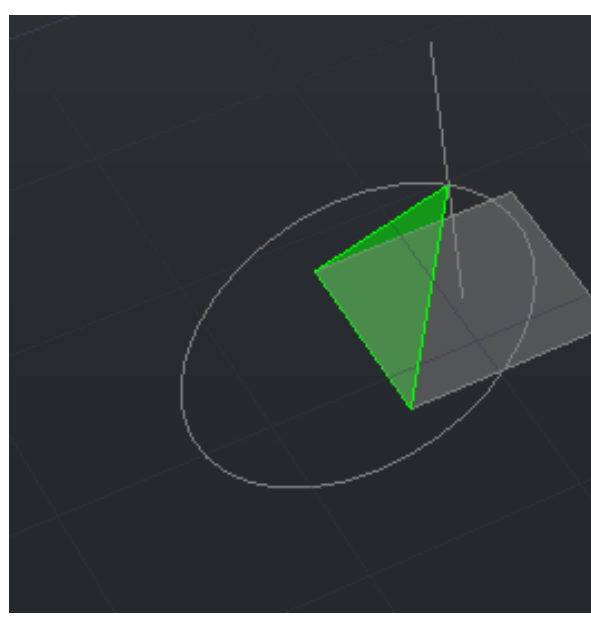

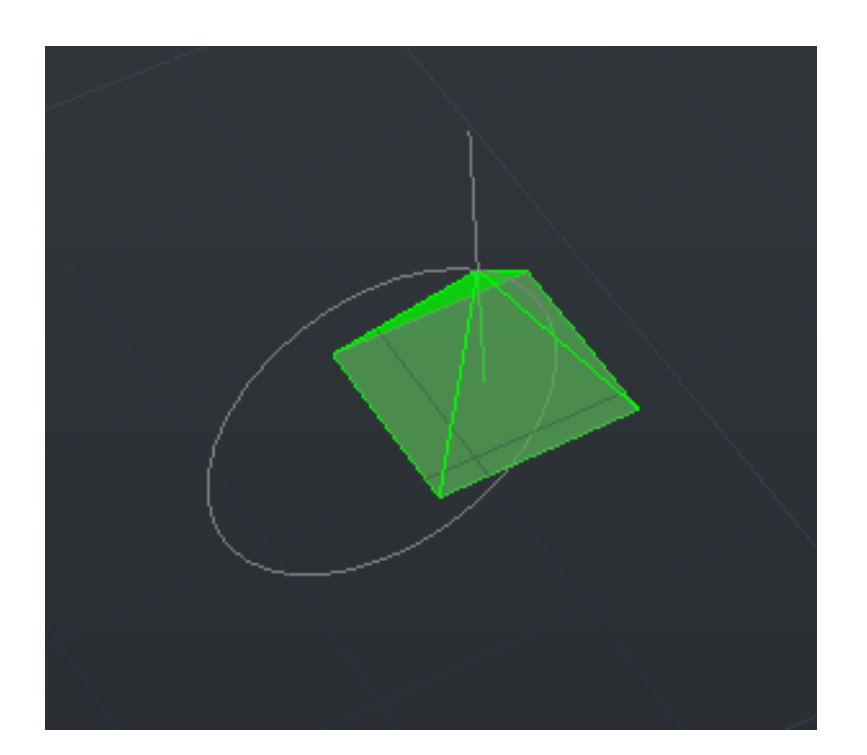

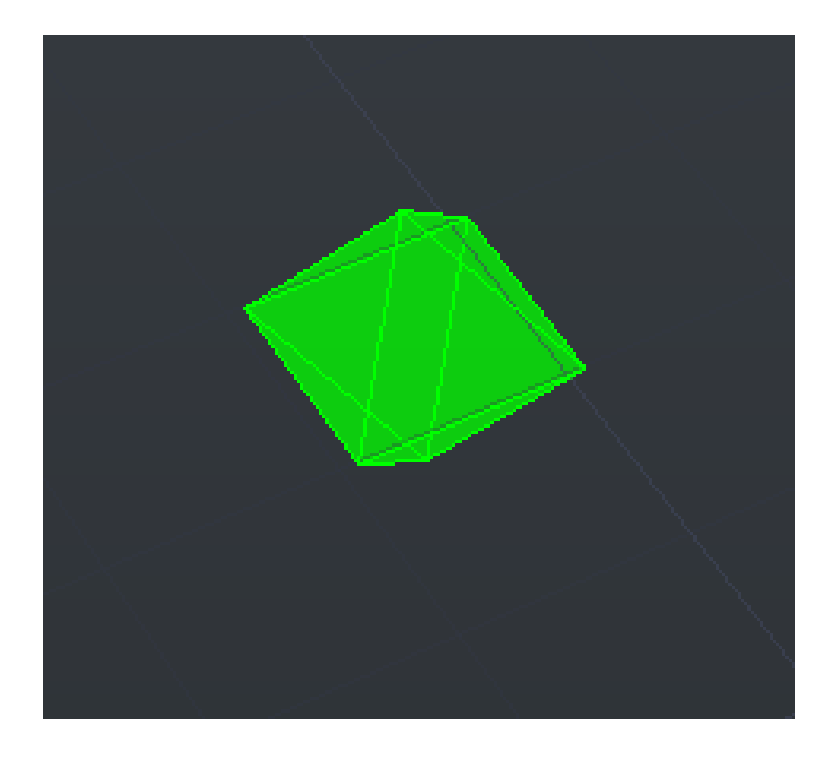

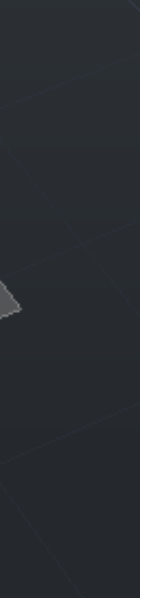

# **Modelação 3d - Polígonos** Dodecaedro

- Lados do dodecaedro: pentágono
- Fazer a planificação de parte do solido
- Achar o ponto de convergência dos vértices
- Fazer 3d rotate, mudando o pivot para o centro de um lado da base do solido, e selecionar o um vértice lateral e altera-lo para o ponto de convergência dos vértices
- Para os outros lados faze 3darray e selecionar o numero de repetições (numero de lados, 5) e o angulo de rotação (360º)
- Fazer 3dmirror para a outra parte do solido selecionar três vértices superior de 3 lados
- Usar align para alinhar os vértices superiores dos lados com a ponto de convergência dos vértices dos lados do espelho

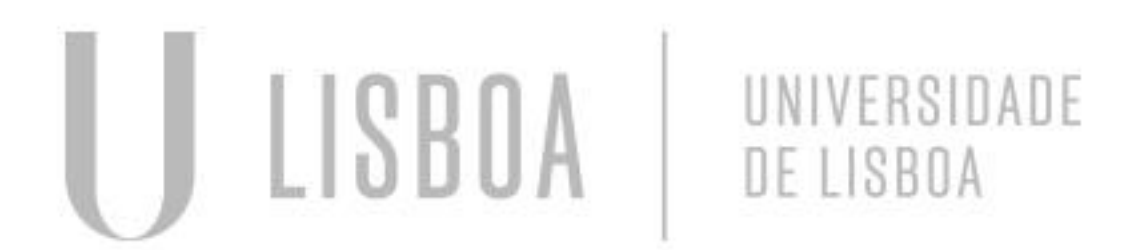

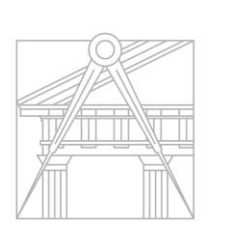

**FACULDADE DE ARQUITETURA** UNIVERSIDADE DE LISBOA

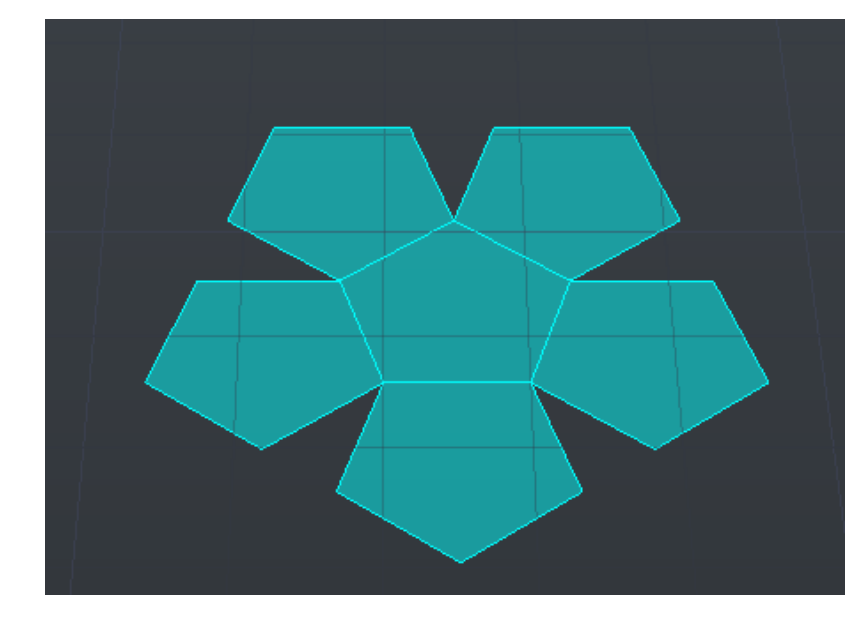

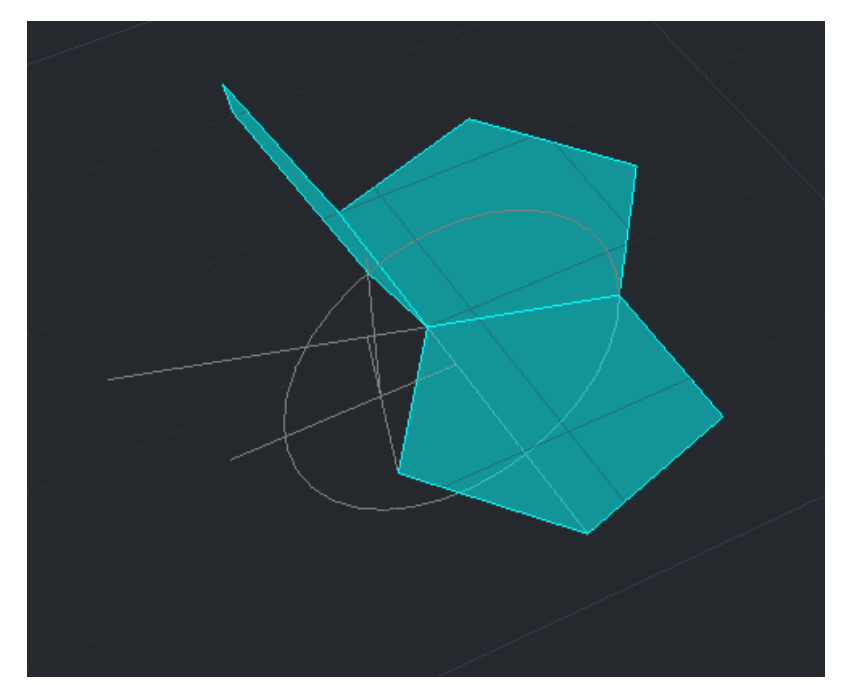

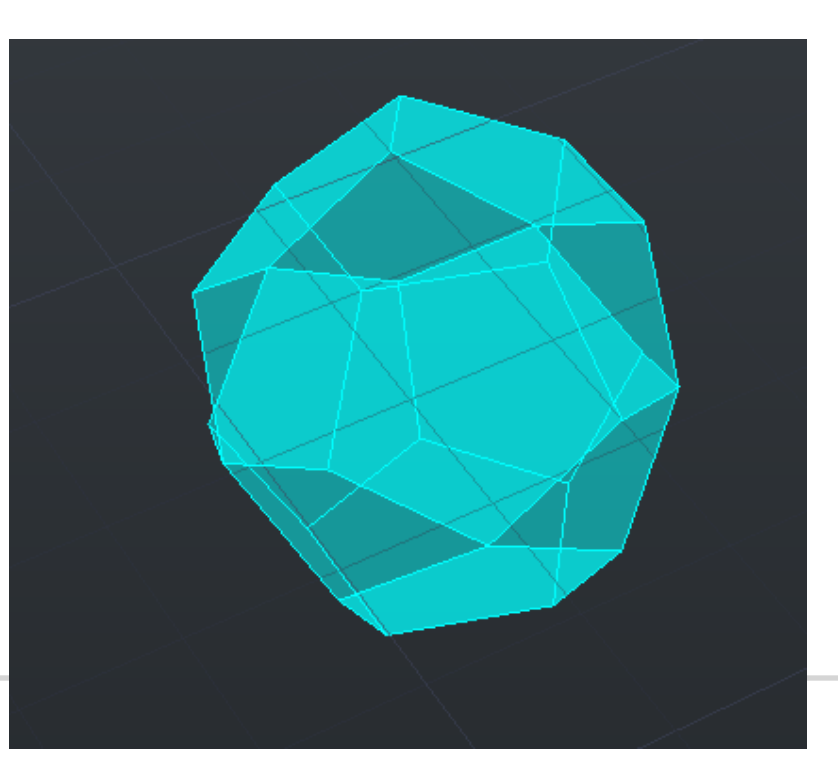

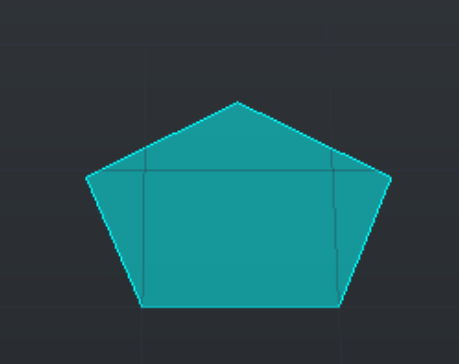

Dodecaedro

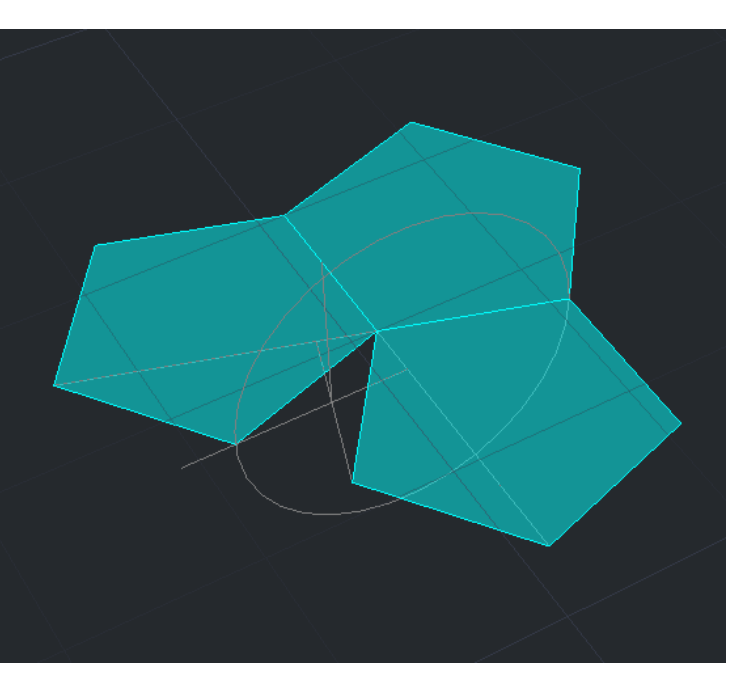

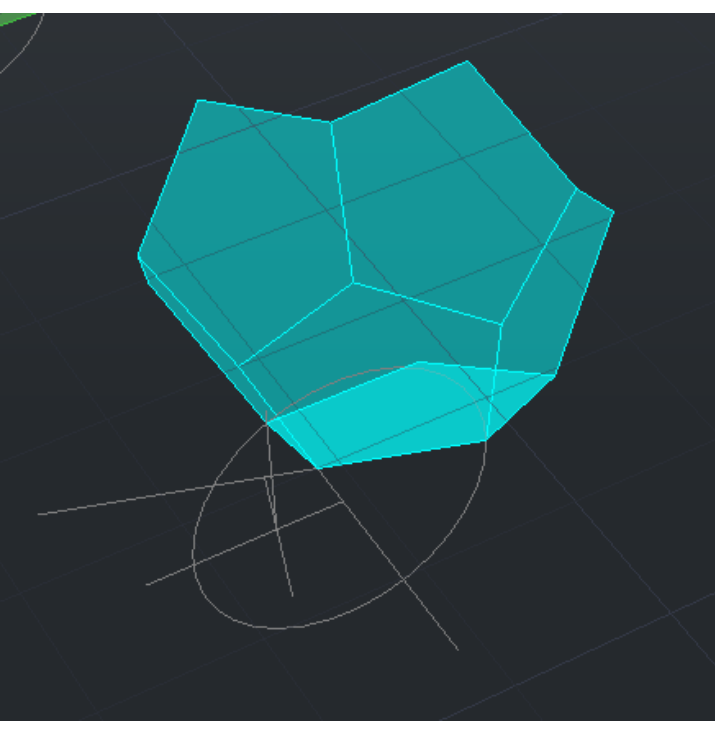

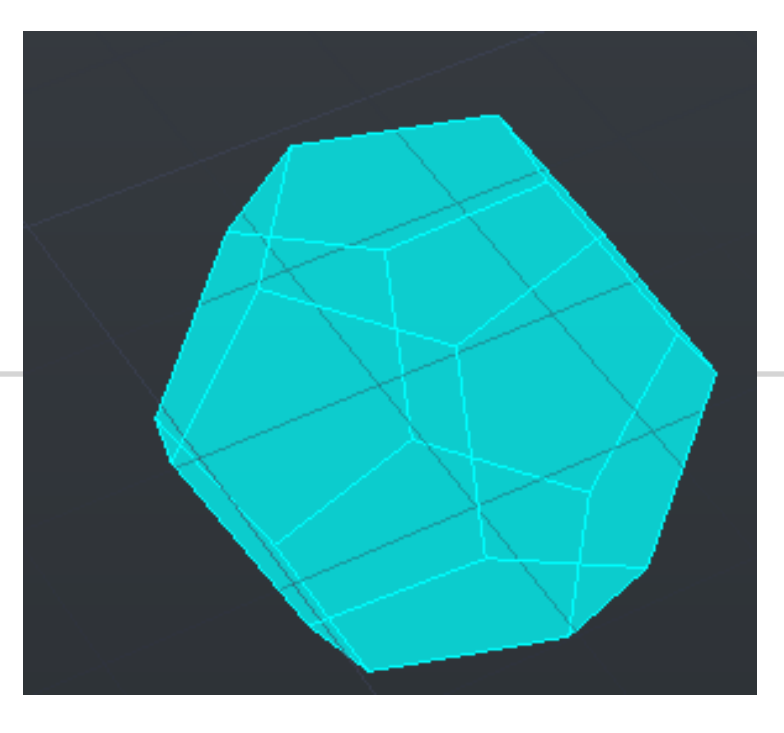

![](_page_32_Picture_20.jpeg)

# **Modelação 3d - Polígonos** Icosaedro

- Lados do icosaedro: triângulos
- Fazer a planificação de parte do solido usando um pentágono auxiliar
- Achar os pontos de convergência dos vértices
- Primeiro ponto de convergência :

- Fazer 3d rotate, mudando o pivot para o centro de um lado do pentágono auxiliar , e selecionar o vértice oposto ao lado do quadrado auxiliar e altera-lo para o ponto de convergência superior dos vértices

- Para os outros lados - faze 3darray e selecionar o numero de repetições (numero de lados, 5) e o angulo de rotação (360º)

![](_page_33_Picture_7.jpeg)

![](_page_33_Picture_8.jpeg)

![](_page_33_Picture_12.jpeg)

![](_page_33_Figure_13.jpeg)

![](_page_33_Figure_14.jpeg)

![](_page_33_Figure_15.jpeg)

![](_page_33_Figure_16.jpeg)

**Modelação 3d - Polígonos** Icosaedro

• Segundo ponto de convergência :

- Fazer 3d rotate, mudando o pivot para o centro de um lado do pentágono auxiliar , e selecionar o vértice oposto ao lado do pentágono auxiliar e altera-lo para o ponto de convergência inferior dos vértices

- Para os outros lados - faze 3darray e selecionar o numero de repetições (numero de lados, 5) e o angulo de rotação (360º)

- Fazer 3dmirror para a outra parte do solido selecionar três vértices superior de 3 lados
- Usar align para alinhar os vértices superiores dos lados com a ponto de convergência dos vértices dos lados do espelho

![](_page_34_Picture_6.jpeg)

![](_page_34_Picture_7.jpeg)

- 
- 

![](_page_34_Picture_12.jpeg)

![](_page_34_Picture_13.jpeg)

![](_page_34_Figure_14.jpeg)

![](_page_34_Figure_15.jpeg)

# **Modelação 3d - Polígonos** Juncão

- Agora vemos quais sólidos tem o numero de lados e de vértices em comum
- Junção de sólidos:
	- tetraedro + tetraedro
	- Hexaedro + Octaedro
	- Octaedro + Hexaedro
	- Icosaedro + Dodecaedro
	- Dodecaedro + Icosaedro
- E colocamos um dentro do outro através do comando: align
	- alinar os vértices de um solido com o centro da fases do outro

![](_page_35_Picture_10.jpeg)

![](_page_35_Picture_11.jpeg)

![](_page_35_Picture_14.jpeg)

![](_page_35_Picture_16.jpeg)

# **Modelação 3d - Guggenhein**

- Inserir imagem do corte do guggenhein e criar varios laywers
- Fazer scale do objeto
- Marcar as geometrias do edifício
- Decalcar uma parte do corte
- Descobrir o valor do raio inf, sup, altura
- Para fazer a helix incerir:
	- 1. Raio inf
	- 2. Raio sup
	- 3. Turns (Numero de voltas)
	- 4. Height (altura)
- Alinhar o corte já feito, com o helix
- Extrude

![](_page_36_Picture_13.jpeg)

![](_page_36_Picture_14.jpeg)

![](_page_36_Figure_16.jpeg)

![](_page_36_Picture_18.jpeg)

![](_page_36_Picture_19.jpeg)

- Criar um cone no ponto 20,20 como 5 de raio
- Colocar em "shade"
- O cone é maciço e eu quero que seja vazado mas tenha espessura
- Fazer copy para baixo com distância 0.5
- Subtract do cone de baixo
- 3dmirror para criar outro cone para colocar em cima

![](_page_37_Picture_7.jpeg)

![](_page_37_Picture_8.jpeg)

![](_page_37_Picture_10.jpeg)

![](_page_37_Figure_15.jpeg)

![](_page_37_Picture_16.jpeg)

![](_page_37_Picture_17.jpeg)

![](_page_37_Picture_18.jpeg)

![](_page_37_Picture_19.jpeg)

- Planos de secção -Cria polyline, colucar hatch e transparência de 80%
- Group linha com hatch
- Fazer 4copias para ficar com 5,
- Move, com ortho on, levanto cota 0.5 **circulo**
- 3drotate vertical de 20º **elipse**
- 3drotate vertical de 45º **parábola** (mover 1 para o lado)
- 3drotate vertical de 90º **hipérbole** (mover, para o meio)
- Copy do anterior e mover 1 para o lado
- Group os dois cones

UNIVERSIDADE

DE LISBOA

LISBOA

![](_page_38_Picture_10.jpeg)

![](_page_38_Picture_15.jpeg)

![](_page_38_Picture_17.jpeg)

- Section escolho cones e o plano
- Escolher o plano e seleccionar 3 pontos (vértices) desse plano e vai aparecer uma linha vermelha com a secção no cone
- Fazer o mesmo para todos
- Copiar as secções
- Explodir as secções, o hatch ira desaparecer
- Linhas cónicas- somente as linhas exteriores (apagar as linhas interiores)
- Linhas cónicas para revolução- (eixos x,y,z)

![](_page_39_Picture_8.jpeg)

![](_page_39_Picture_9.jpeg)

![](_page_39_Picture_12.jpeg)

![](_page_39_Picture_13.jpeg)

![](_page_39_Picture_14.jpeg)

![](_page_39_Picture_16.jpeg)

![](_page_39_Picture_17.jpeg)

![](_page_39_Picture_18.jpeg)

![](_page_39_Picture_20.jpeg)

![](_page_39_Picture_21.jpeg)

- Faca duas cópias desta uma para as superfícies eixo de x e para as superfícies eixo y.
- Surftab 1 -30, surftab2- 30
- Revsurf, selecionar o circulo, escolhe o eixo x, angulo 0 e 360 graus
- Revsurf, selecionar o circulo, escolhe o eixo y, angulo 0 e 360 graus

![](_page_40_Picture_5.jpeg)

![](_page_40_Picture_6.jpeg)

![](_page_40_Picture_11.jpeg)

![](_page_40_Picture_12.jpeg)

### **Modelação 3d**

- 3DstudioMax
- Botão canto inferior direito maximiza e minimiza janela amarela
- Em cada janela posso alterar a posição das mesmas, seleccionado top, front, left
- Views-set active viewports
- Activando a janela perspectivas accionando o mais (à direita) há varias opções • Para abrir o ficheiro autocad em 3dStudio
- - Ficheiros open all files –ficheiro .dwg

![](_page_41_Picture_8.jpeg)

![](_page_41_Picture_9.jpeg)

### **Lamparina**

- Desenhar um cilindro
- Raio 75mm
- Altura 80
- Standart primitives cylinder radius 75
- Para modificar temos que alterar para o separador de modificação e alterar o necessário

![](_page_42_Picture_7.jpeg)

![](_page_42_Figure_8.jpeg)

![](_page_42_Figure_10.jpeg)

![](_page_42_Figure_11.jpeg)

- Em seguida criar um torus (donuts)
- Tem dois raios Radius 1 -75, Radius 2 -2
- Clicar sobre o objecto que quero mover e sobre o eixo a mover clicar ao mesmo tempo que arrasta
- Arrasto um pouco o torus para cima
- Criar a subtracção
- Selecciono o cilindro, dar primeiro o objecto que vai ser subtraído, e só depois o outro
- Em add operands
- E depois selecciona e subtract

![](_page_43_Picture_9.jpeg)

![](_page_43_Picture_10.jpeg)

![](_page_43_Figure_12.jpeg)

![](_page_43_Figure_13.jpeg)

![](_page_43_Figure_14.jpeg)

![](_page_43_Figure_17.jpeg)

![](_page_43_Picture_18.jpeg)

![](_page_43_Picture_19.jpeg)

- Processo de afunilar
- No modify já não aparece o nome cilindro
- Afunilamento a querer diminuir
- Amount 1
- Curve 1
- Retrocedendo e fazendo alterações em limts, selecionar a opção limits effect e como upper limit o valor 80 e lower limit 50

![](_page_44_Picture_7.jpeg)

![](_page_44_Picture_8.jpeg)

![](_page_44_Figure_10.jpeg)

![](_page_44_Picture_11.jpeg)

# **Regulador de chama**

- Em add
- Criar dois cilindros, um mais fino e comprido e outro curto e mais largo
- Clico e arrasto para ficarem os dois centrados um com o outro
- E move para o local pretendido

![](_page_45_Picture_6.jpeg)

![](_page_45_Picture_7.jpeg)

![](_page_45_Figure_10.jpeg)

![](_page_45_Picture_11.jpeg)

# **Modelação 3d – Lamparina Chama**

- Add cilindro
- Raio 1
- Altura 100
- Stretch para "engordar" a chama
- Depois em modifier Noise
- Fractal quer dizer que é aleatória
- Seed é a distribuição dos pontos, e ao modificar posso verificar diferentes distribuições dos mesmos,
- podendo escolher aquele que penso que melhor se adapta

![](_page_46_Picture_9.jpeg)

![](_page_46_Picture_10.jpeg)

![](_page_46_Picture_12.jpeg)

![](_page_46_Picture_13.jpeg)

![](_page_46_Figure_14.jpeg)

![](_page_46_Figure_15.jpeg)

![](_page_46_Picture_18.jpeg)

![](_page_46_Picture_19.jpeg)

# **Modelação 3d – Lamparina Campânula de vidro**

- Cria uma linha com os parâmetros abaixo
- Alterar os vértices para criar uma superfície mais "suave"
- Clicar sobre o vértice que quero com o botão direito
- E escolher a opção smooth ou então com opção Bezier, onde posso depois movimentar os pontos conforme a forma que pretendo
- Depois em modifier escolher Lathe
- Com o botão direito do rato, escolher a opção axis
- Onde se pode "destorcer" o objecto para ter a forma que se

### quer

![](_page_47_Picture_9.jpeg)

![](_page_47_Picture_10.jpeg)

![](_page_47_Figure_13.jpeg)

![](_page_47_Figure_14.jpeg)

![](_page_47_Figure_15.jpeg)

![](_page_47_Picture_16.jpeg)

![](_page_47_Picture_17.jpeg)

![](_page_47_Picture_18.jpeg)

- Desenhar box para fazer :
- O tampo da mesa (branco)
- As pernas da mesa (castanho)
- O chão (verde)
- E depois as paredes:
- Primeira parede (rosa)
- E a segunda parede (azul)

(usar a perspetiva que for mais fácil de desenhar o pretendido)

![](_page_48_Picture_9.jpeg)

![](_page_48_Figure_10.jpeg)

![](_page_48_Figure_12.jpeg)

![](_page_48_Picture_13.jpeg)

![](_page_48_Picture_15.jpeg)

![](_page_48_Picture_16.jpeg)

# **Modelação 3d – Lamparina**  Materialidade

- No material editor
- **Cor**: matiz (é a cor), tonalidade (se tem + ou preto adicionado), brilho (capacidade de reflexão, torna a cor mais clara e intensa)
- **Padrão** escala
- **Textura** intensidade
- Abrir o material editor (caso não abra alterar em modes)
- Permite regular a luz
- Permite criar um padrão atrás da amostra útil para objectos transparentes
- Posso repetir definições, exemplo: azulejo
- Permite perceber se vai interferir visualmente
- Para alterar as cores dos objectos, basta arrastar o que quero para cima do objecto pretendido

![](_page_49_Picture_11.jpeg)

![](_page_49_Picture_12.jpeg)

### **Vidro**

- Seleccionar um slot, e alterar nome para vidro incolor e depois as características
- Altero a cor para branco, o glossiness para 0.90 e Transparência 1
- O slot criado pode ser apagado, no icon "lixo" ( como reset às características iniciais)
- Criar slots iguais arrastar para outros slots
- Para colocar o mesmo material em vários objectos, selecciono objectos na minha lista e depois "assign material to selection"

![](_page_50_Picture_7.jpeg)

![](_page_50_Picture_8.jpeg)

![](_page_50_Picture_10.jpeg)

![](_page_50_Figure_16.jpeg)

![](_page_50_Figure_17.jpeg)

![](_page_50_Picture_18.jpeg)

### **Latão polido**

- Escolher matiz amarela
- Sat 0.835
- Glossiness 0.90
- Em special maps
- Basemap nomap
- General –bitmap e abrir a imagem .jpg para o objecto fica com a textura da imagem
- E posso usar em vários objectos

![](_page_51_Picture_9.jpeg)

![](_page_51_Picture_10.jpeg)

![](_page_51_Picture_12.jpeg)

![](_page_51_Picture_13.jpeg)

![](_page_51_Picture_14.jpeg)

![](_page_51_Figure_15.jpeg)

![](_page_51_Picture_16.jpeg)

![](_page_51_Picture_18.jpeg)

![](_page_51_Picture_19.jpeg)

# **Modelação 3d – Lamparina Madeira**

- Procedendo com os mesmos passos anteriores executa-se a madeira
- Em generic maps seleciono o map da imagem da madeira
- Mudar coordenadas colocar w=90 e muda a orientação da imagem
- Para que as tábuas se tornem mais estreitas tiling -1.5, ((padrão repete-se paralelamente (repete-se 1,5vez )

![](_page_52_Picture_5.jpeg)

![](_page_52_Figure_6.jpeg)

![](_page_52_Picture_9.jpeg)

![](_page_52_Picture_10.jpeg)

![](_page_52_Picture_11.jpeg)

# **Modelação 3d – Lamparina Outros materiais**

![](_page_53_Picture_1.jpeg)

![](_page_53_Picture_2.jpeg)

![](_page_53_Picture_3.jpeg)

![](_page_53_Picture_4.jpeg)

![](_page_53_Picture_5.jpeg)

**FACULDADE DE ARQUITETURA** 

![](_page_53_Picture_7.jpeg)

![](_page_53_Picture_8.jpeg)

![](_page_53_Picture_9.jpeg)

![](_page_53_Picture_10.jpeg)

![](_page_53_Picture_11.jpeg)

# **Modelação 3d – Casa Siza**

- Pé direito e Lage depende do corte
- Faz-se um extrude das paredes com as medidas correspondentes
- Para as janelas funciona da mesma maneira: extrude com as medidas correspondentes
- Da para juntar todas as linhas de uma parede e subir tudo ao mesmo tempo: pedit> join>
- Para juntar os sólidos e não haver linhas de divisão faz-se um command "union"

![](_page_54_Picture_6.jpeg)

![](_page_54_Picture_7.jpeg)